#### FURUNO

## **Installation Manual BRIDGE ALARM SYSTEM BR-1000**

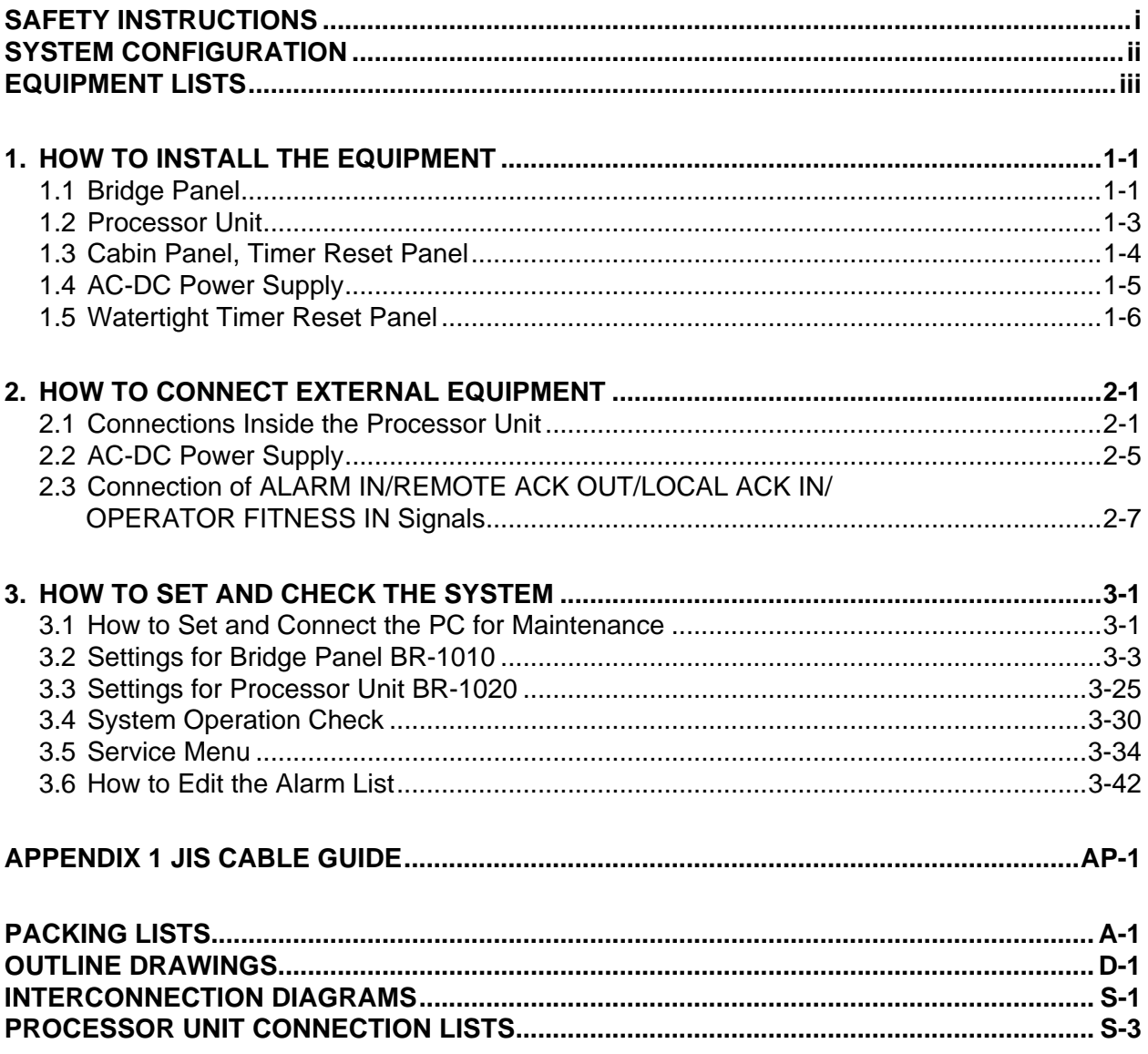

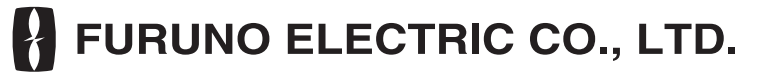

www.furuno.co.jp

All brand and product names are trademarks, registered trademarks or service marks of their respective holders.

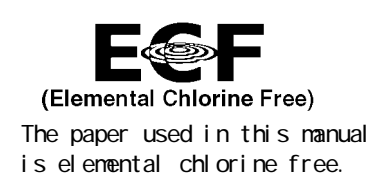

### **FURUNO ELECTRIC CO., LTD.**

9-52 Ashi hara-cho, Nishinomiya, 662-8580, JAPAN

Tel ephone : +81 - (0) 798-65-2111 Fax : +81 - (0) 798-65-4200

A : SEP, 2009

Pub. No. I ME-44500-A

 $(DANI)$  BR-1000

FURUNO Authorized Distributor/Dealer

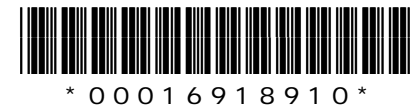

# **SAFETY INSTRUCTIONS**

Read these safety instructions before you install the equipment.

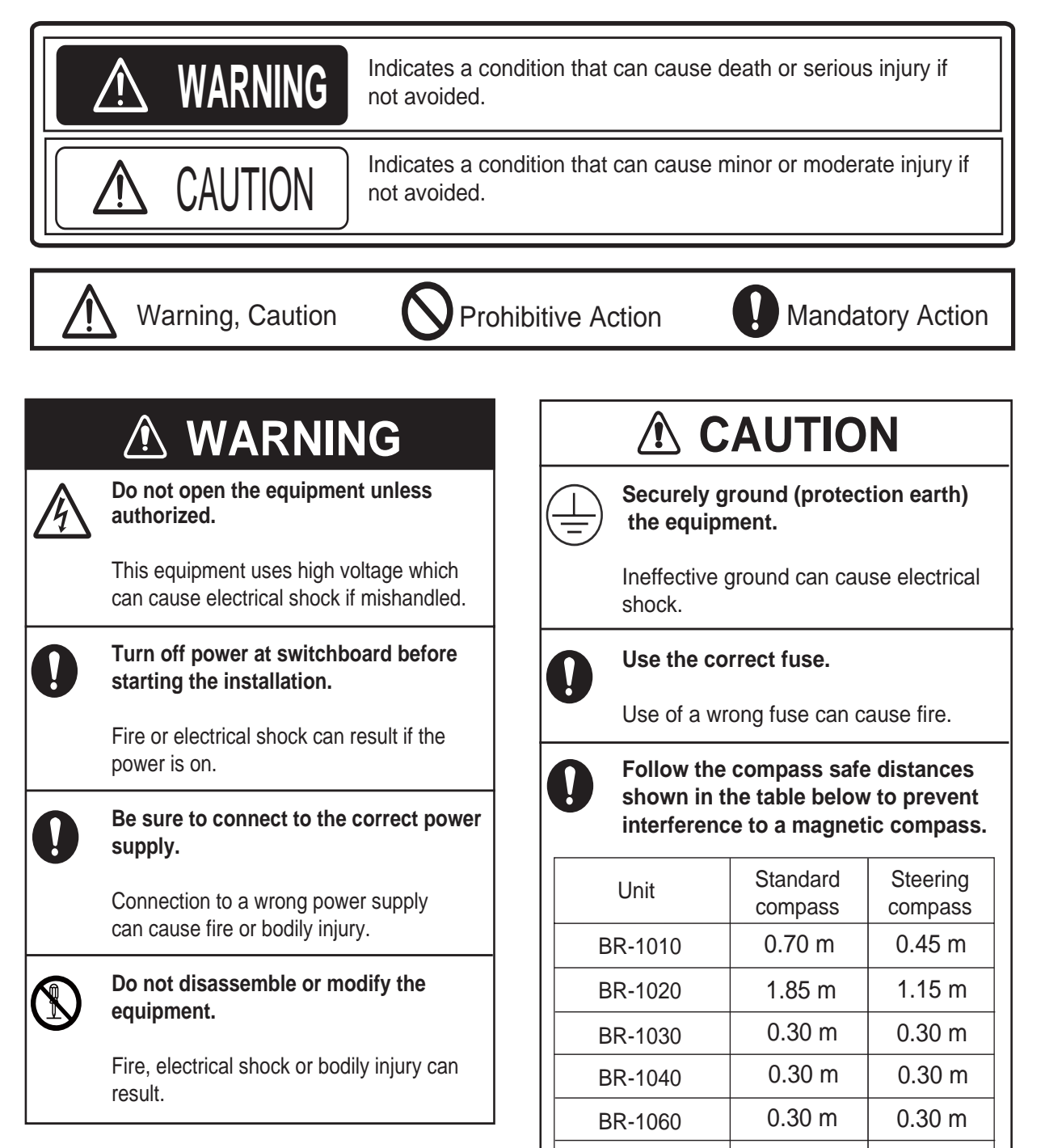

 $0.90 \text{ m}$  0.60 m

PR-240

## **SYSTEM CONFIGURATION**

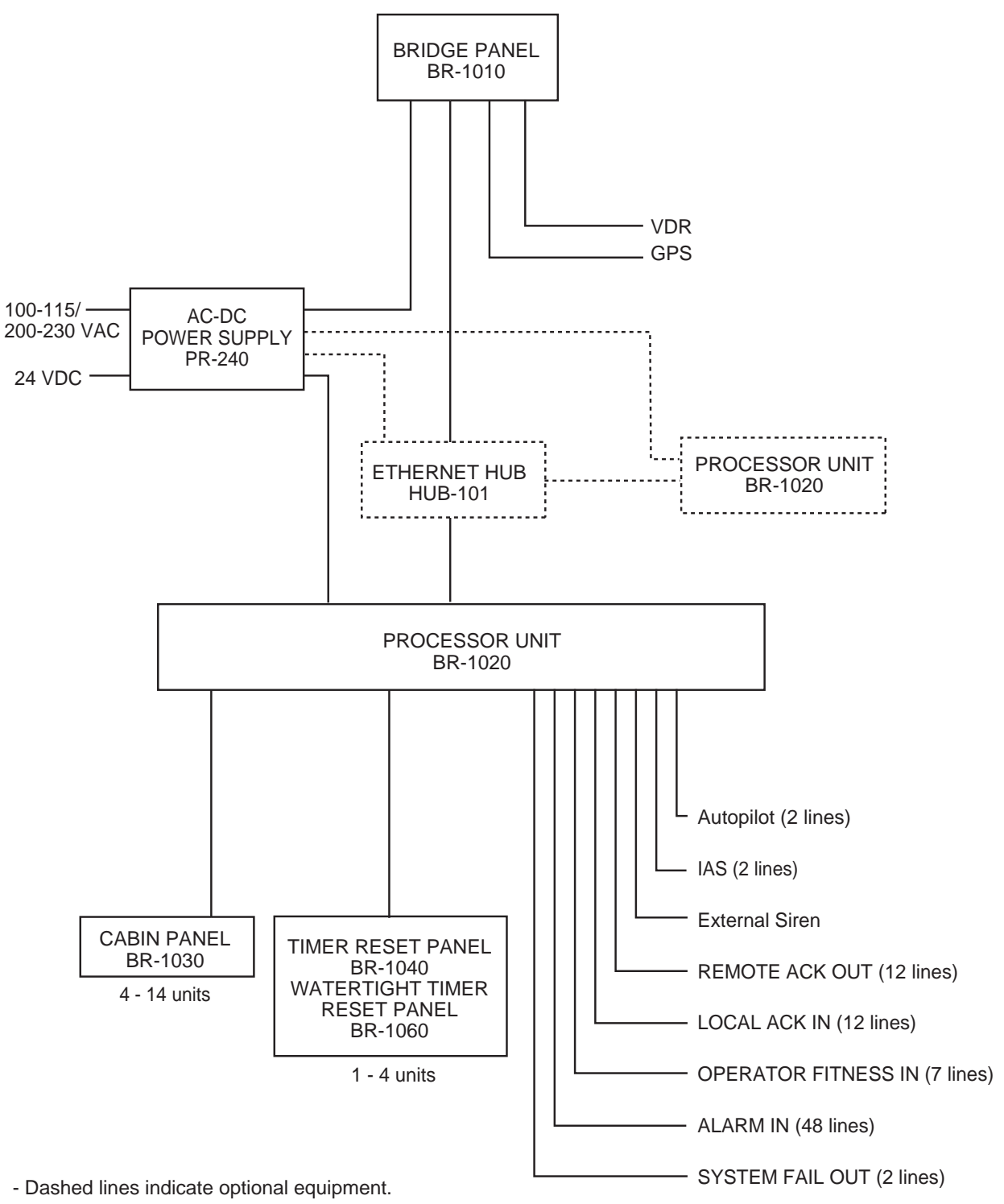

- Environment category: All units protected from weather.

# **EQUIPMENT LISTS**

### **Standard Supply**

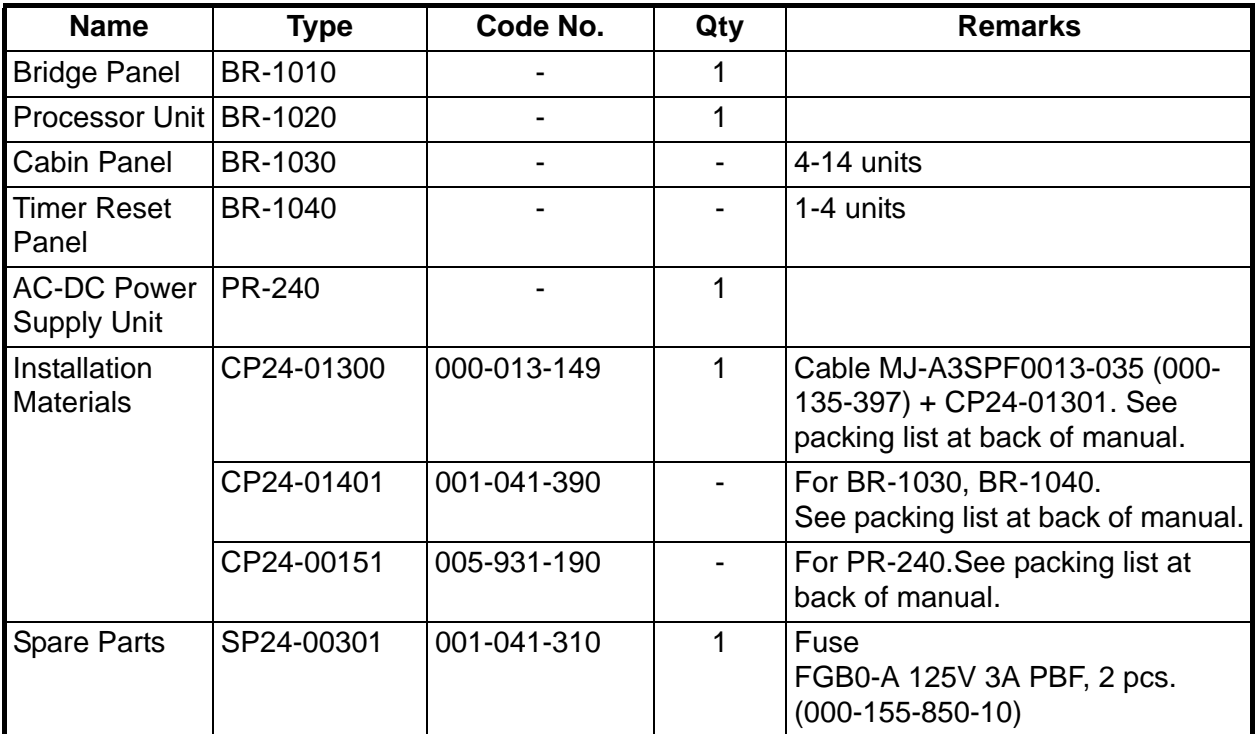

#### **Optional Supply**

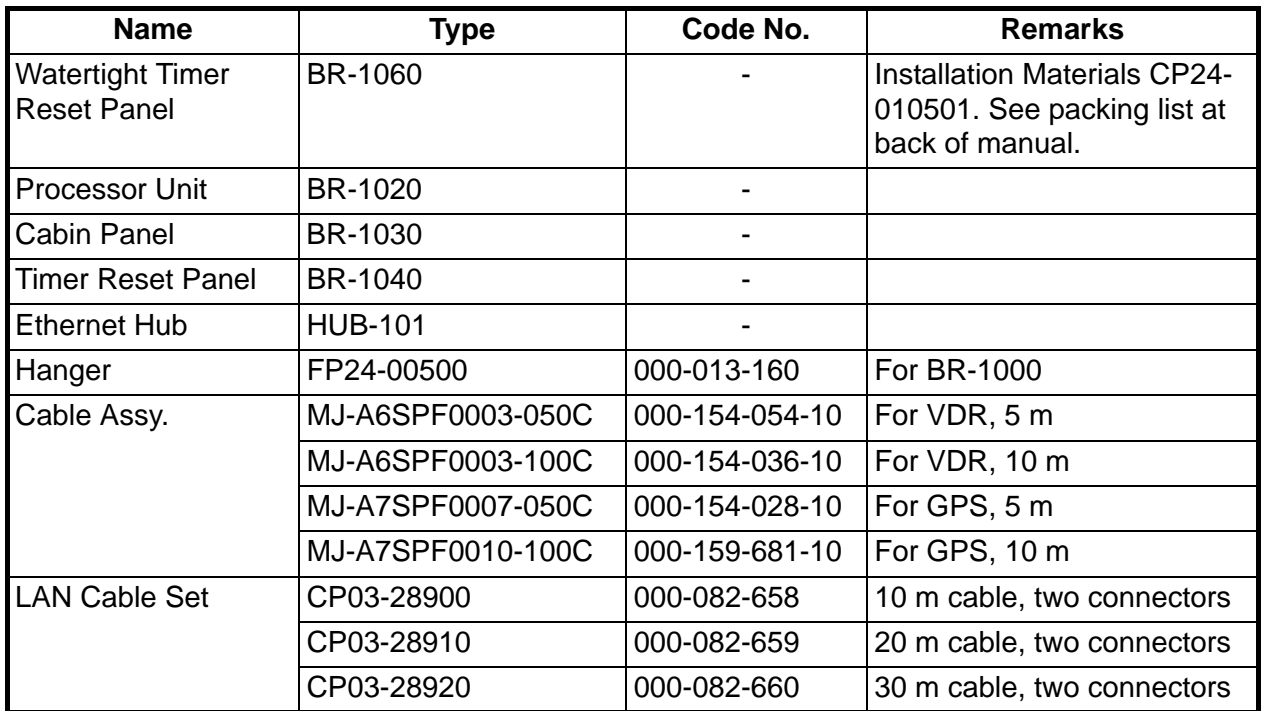

## **1. HOW TO INSTALL THE EQUIPMENT**

### **NOTICE**

**Do not apply paint, anti-corrosive sealant or contact spray to coating or plastic parts of the equipment.** 

Those items contain organic solvents that can damage coating and plastic parts, especially plastic connectors.

Install the equipment following the points shown below.

- Select a location where the temperature and humidity are moderate and stable.
- Keep the equipment away from the exhaust vents.
- Provide ventilation to keep the equipment cool.
- Select a location where vibration and shock are minimal.
- Leave space at the sides and rear of the unit for maintenance.
- Follow the safe compass distances on page i to prevent the interference to a magnetic compass.

## **1.1 Bridge Panel**

#### **Flush mount**

Fasten the Bridge Panel to the cutout with the hardware supplied.

1. Prepare a cutout in a console. See the outline drawing and the illustration shown below for dimensions.

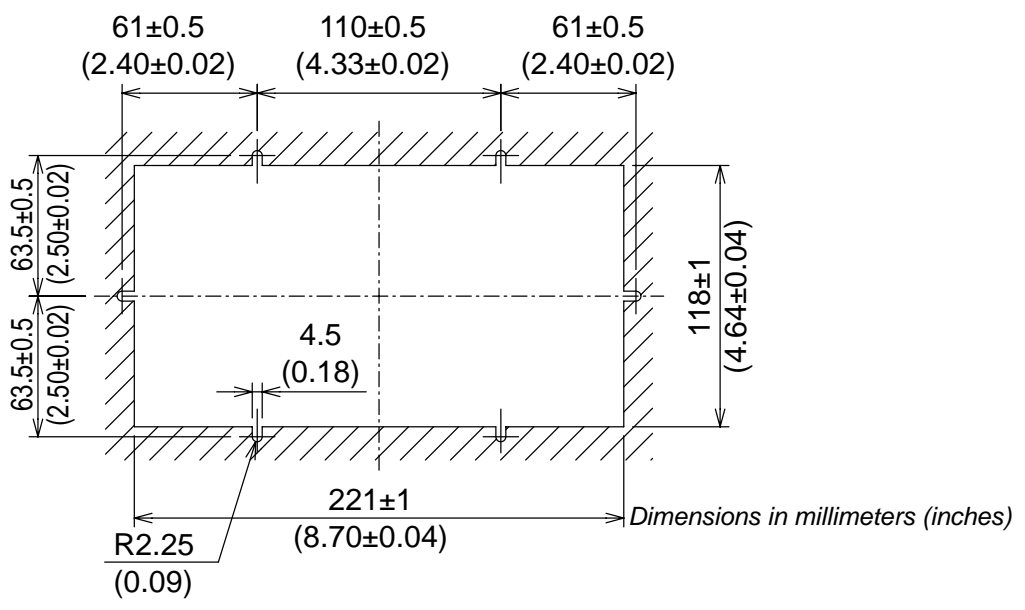

- 2. Screw in six threaded rods (supplied) at the back of the unit.
- 3. Attach the flush mounting sponge (supplied) at the rear of the unit.
- 4. Set the unit to the cutout.
- 5. From the rear side, fasten the unit to the console panel with six sets of flat washers, spring washers and hexagonal nuts.

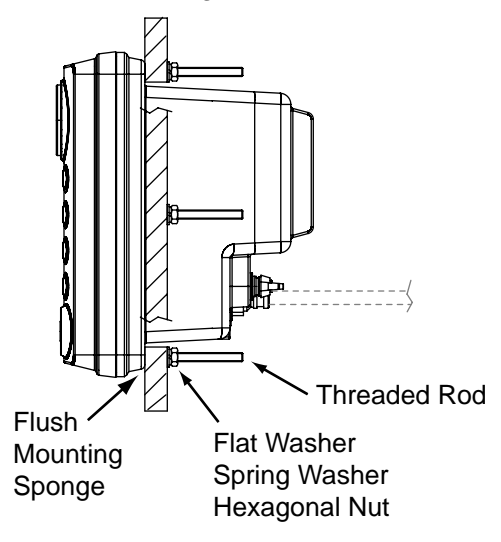

#### **Desktop mount (optional hanger)**

The optional hanger lets you install the Bridge Panel on a desktop.

- 1. Fasten the hanger with four 5x20 self-tapping screws (supplied).
- 2. Screw the knobs into the unit.
- 3. Set the unit to the hanger then tighten the knobs.

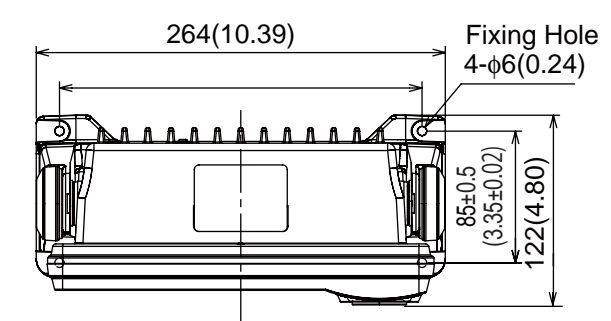

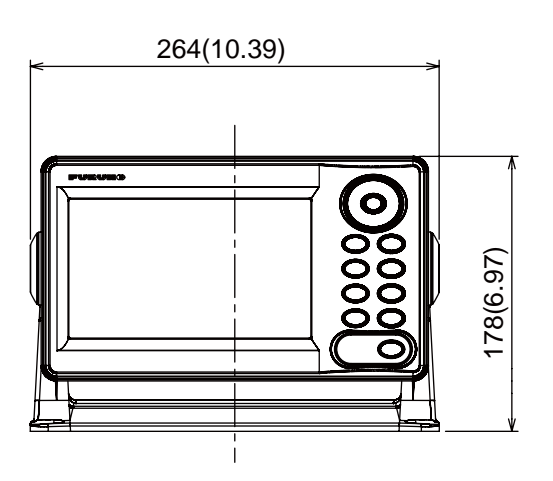

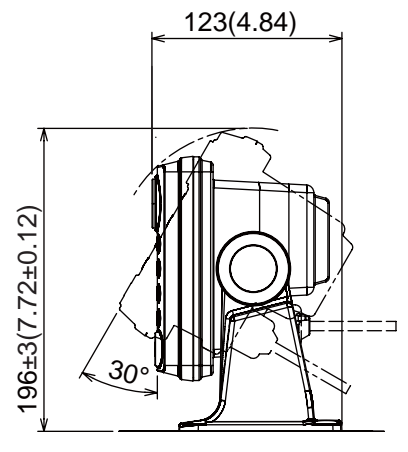

*Dimensions in millimeters (inches)*

### **1.2 Processor Unit**

A maximum of two processor units can be installed, including the optional unit. To install the no. 2 processor unit, the Ethernet Hub HUB-101 is required. (For additional information, see the instruction manual (C4200707) for the HUB-101.)

Fasten the processor unit to a bulkhead or the deck as shown below.

- 1. Make four pilot holes for φ10 coach bolts or four fixing holes for M10 bolts. See the drawing below for mounting dimensions.
- 2. Fasten the unit with φ10 coach bolts or M10 bolts. (Supply bolts locally.)

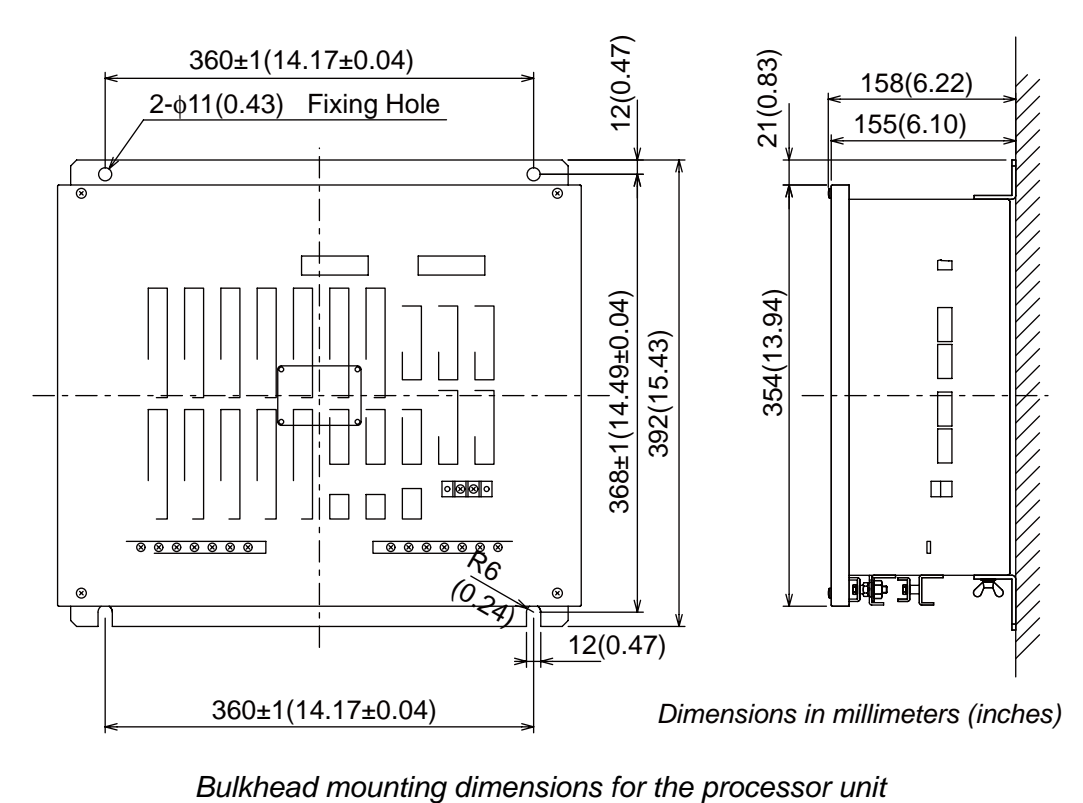

## **1.3 Cabin Panel, Timer Reset Panel**

The Cabin Panel and Timer Reset Panel have the same dimensions. Flush-mount the units as shown below.

A maximum of 10 channels of Cabin Panels connect to one Processor Unit. (Four of the 10 channels can be connected in parallel for a total of 14 channels.) Install the 10 channels of Cabin Panels in the Captain's quarters, the back-up navigation officers' quarters, and public areas. The system has five channels to test wire continuity in the Cabin Panels. Install Cabin Panels in the captain's quarters and officers' quarters independently to conduct the wiring continuity test independently.

1. Prepare a cutout in the location. See the outline drawing and the figure shown below for dimensions.

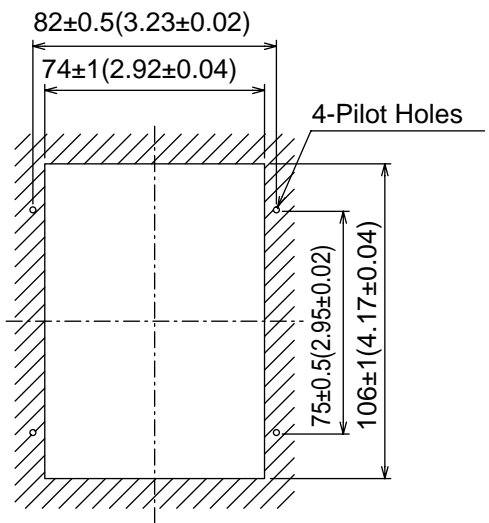

*Dimensions in millimeters (inches)*

- 2. Unfasten four screws from the front side of the unit to remove the rear cover.
- 3. Put the connection cable through one of the two rubber bushes and set the rear cover to the cutout. (Select the rubber bush most suitable for your installation.)
- 4. Fasten the rear cover with four 4x16 self-tapping screws (supplied).
- 5. Detach the WAGO connector from the PCB. Attach the wires to the WAGO connector. See Chapter 2 for how to attach the wires to a WAGO connector.
- 6. Attach the WAGO connector to the PCB. As shown in the illustration at right, run the cable along the left side of the connector and fix the cables to the connector with a cable tie.

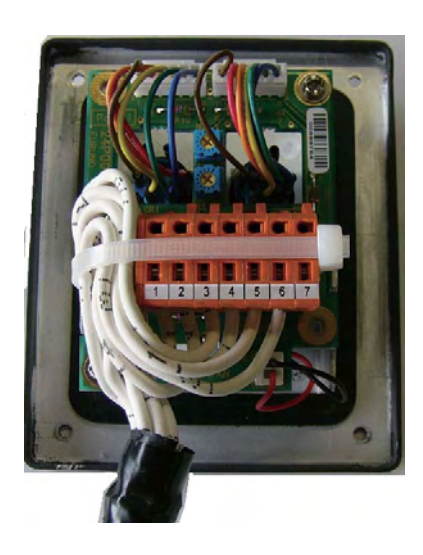

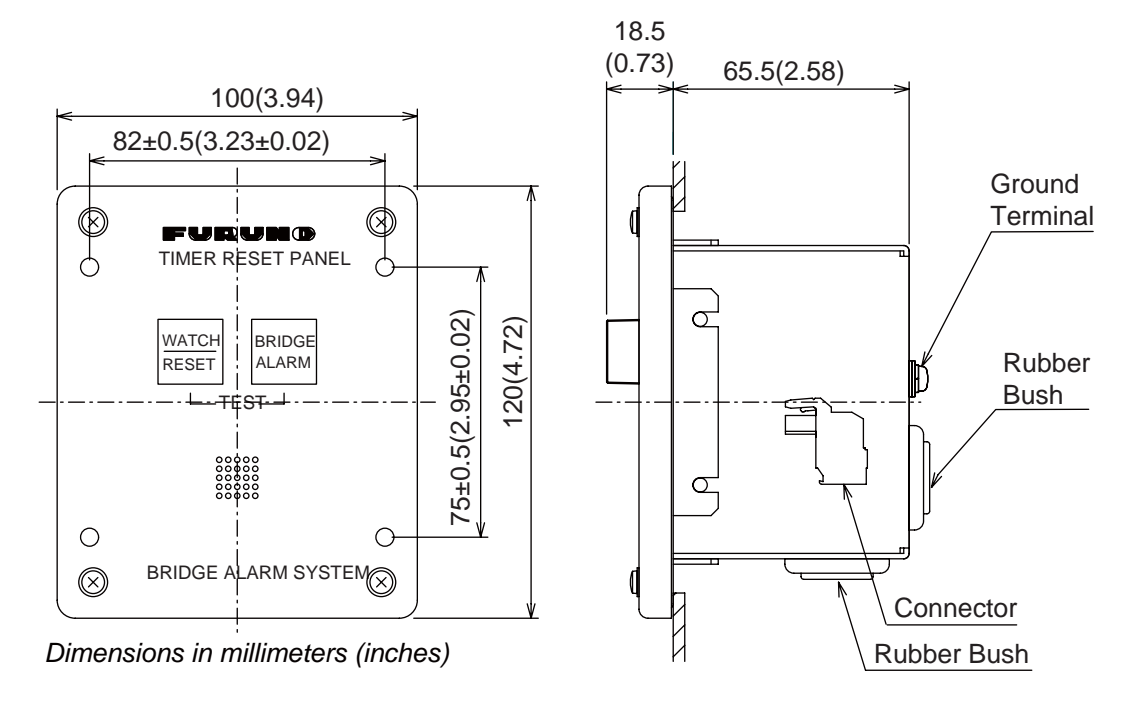

7. Draw out excess cable from the cable entrance, set the unit into the rear cover and fasten the screws unfastened at step 2.

## **1.4 AC-DC Power Supply**

This bridge alarm system connects to both AC and DC power supplies. AC power for normal use, and DC power when AC power is lost.

Fasten the unit to a desktop with four 4x16 self-tapping screws (supplied). (There is no need to open the cover to install the unit.)

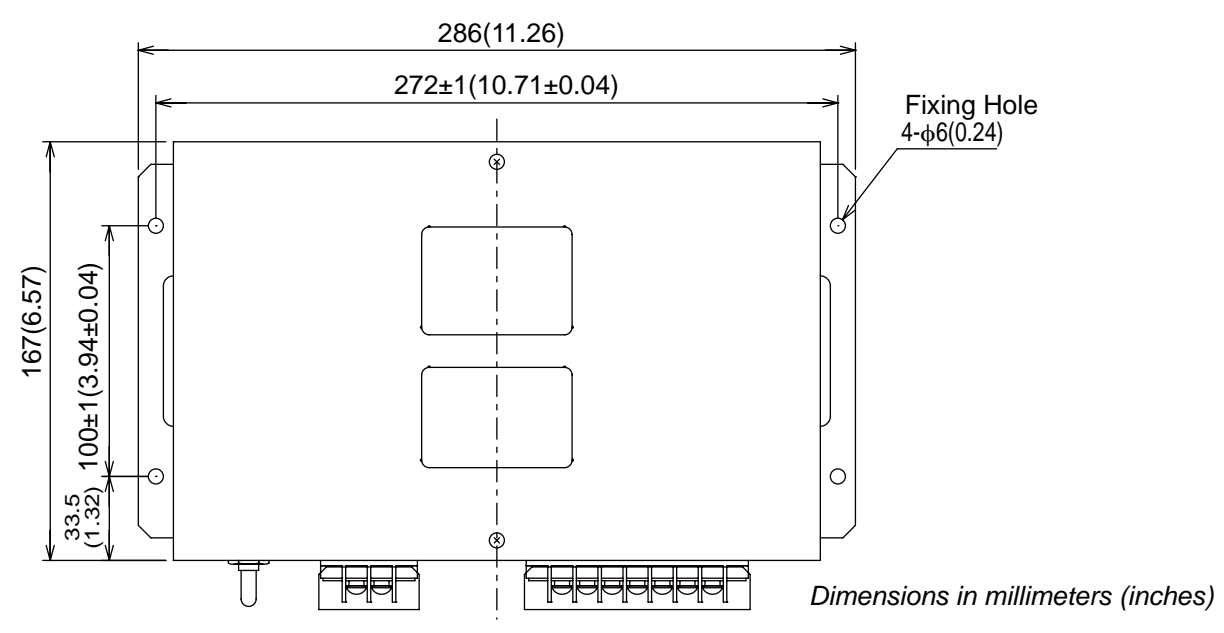

## **1.5 Watertight Timer Reset Panel**

Flush mount the Watertight Timer Reset Panel as follows:

1. Prepare a cutout in the mounting location and make six holes.

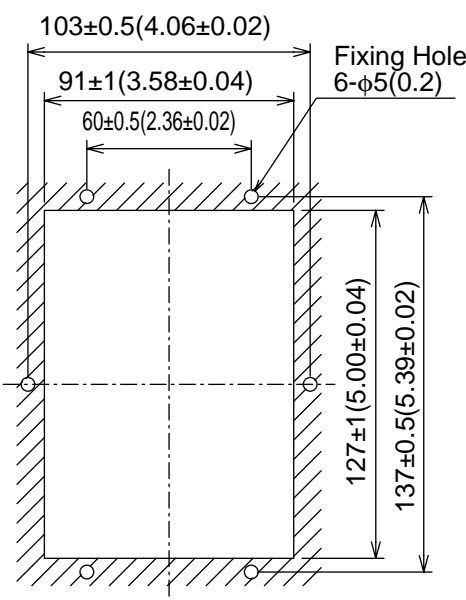

*Dimensions in millimeters (inches)*

- 2. Unfasten two screws from the rear side to remove the lid. Put the connection cable through the rubber bush.
- 3. Detach the WAGO connector from the PCB. Attach the wires to the WAGO connector.
- 4. Attach the WAGO connector to the PCB. Close the rear lid.
- 5. Set the unit to the cutout. From the rear side, fasten the unit with six sets of bolts, flat washers, spring washers and hexagonal nuts.

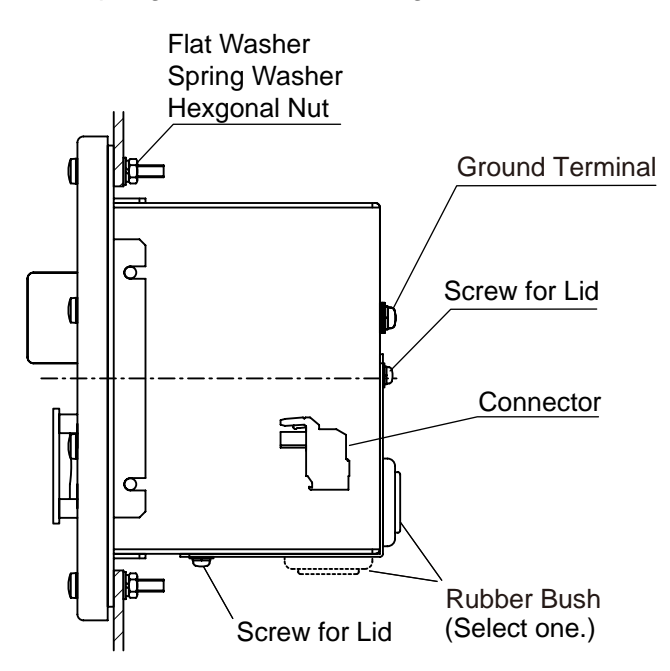

## **2. HOW TO CONNECT EXTERNAL EQUIPMENT**

The cables described in this manual are shown as Japanese Industrial Standard (JIS). Use the JIS Cable Guide in Appendix 1 to find the equivalent cables locally.

## **2.1 Connections Inside the Processor Unit**

All signal cables are connected to the Processor Unit. Refer to the figure shown below for connections. Record the name of each device and signal connected to the Processor Unit in the list provided at the back of this manual. This information is needed when you set the alarms in Chapter 3.

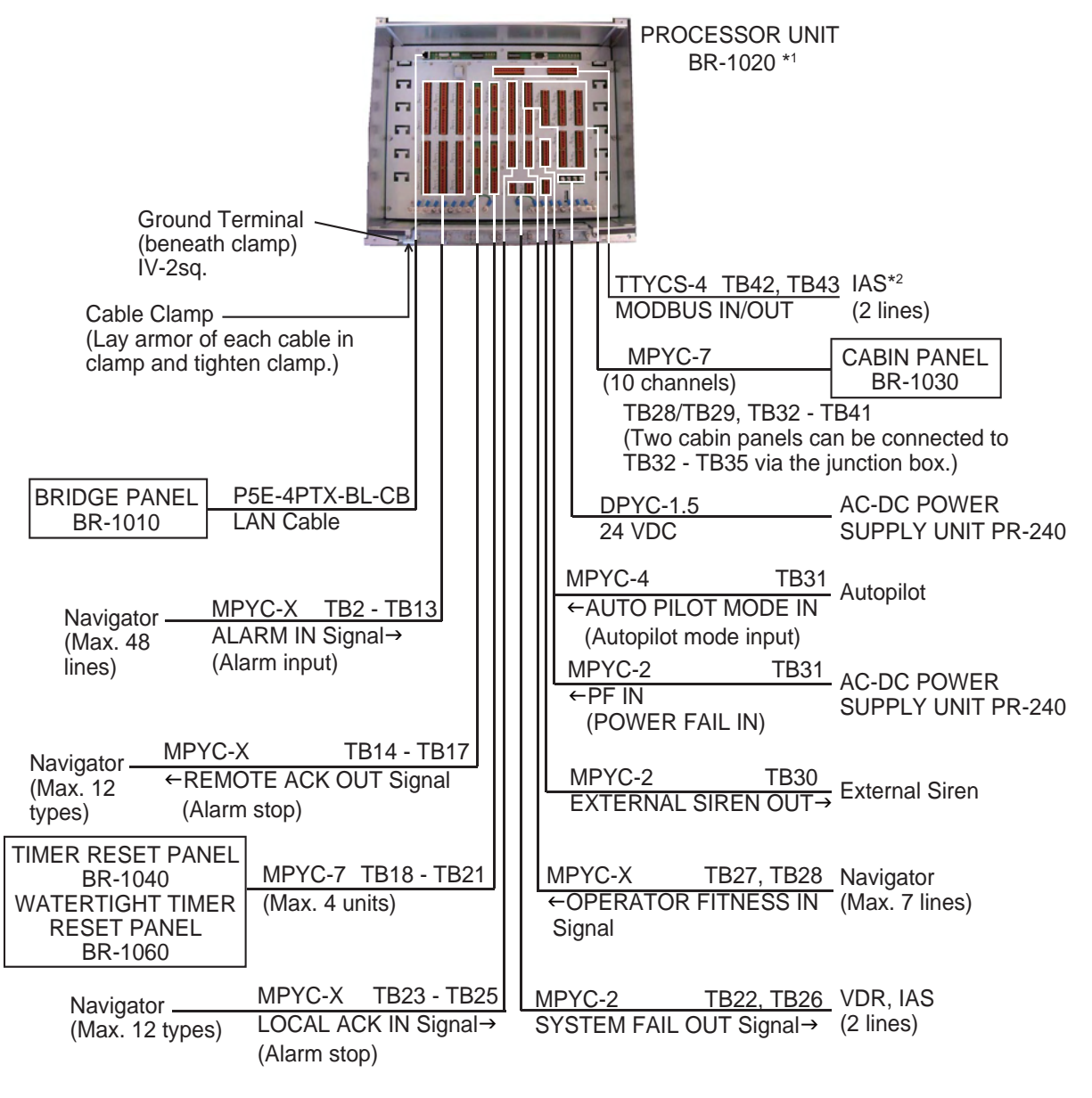

\*1 If the number of alarm signals to be connected is greater than 49, use the Ethernet Hub (option) and the No. 2 Processor Unit. You cannot connect Cabin Panels or Timer Reset Panels to the No.2 Processor Unit. Connect to #5-#6 (AC POWER FAIL) of TB31 in the No. 2 Processor Unit.

<sup>\*2</sup> IAS=Integrated Automation System

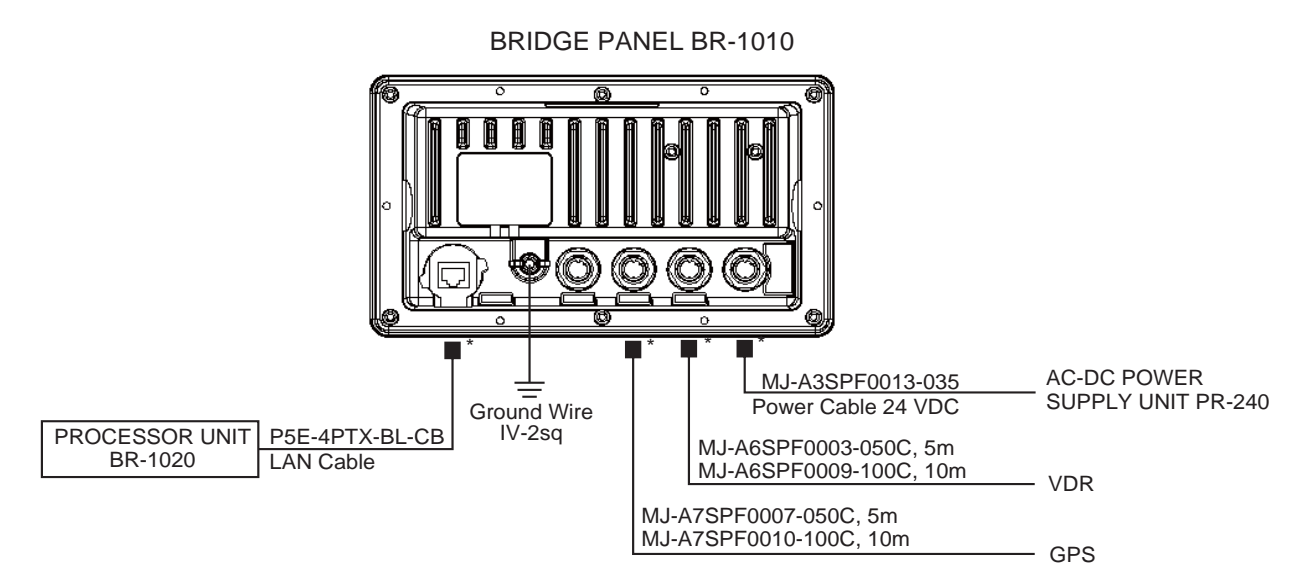

\* Attach EMI core to both LAN cable and power cable, at approx. 10 to 20 mm from the cable end that connects to the BRIDGE PANEL. Fasten core with cable ties as shown below.

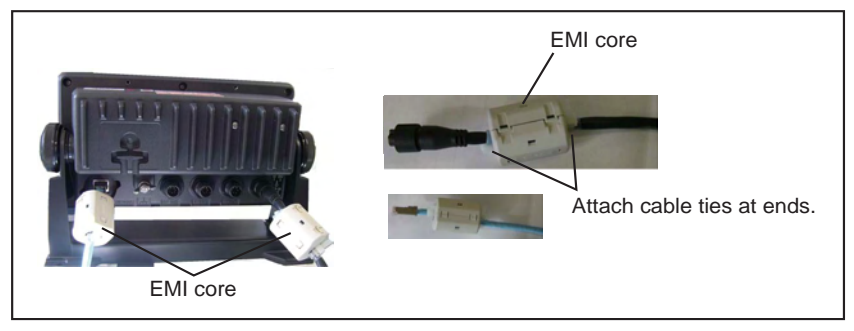

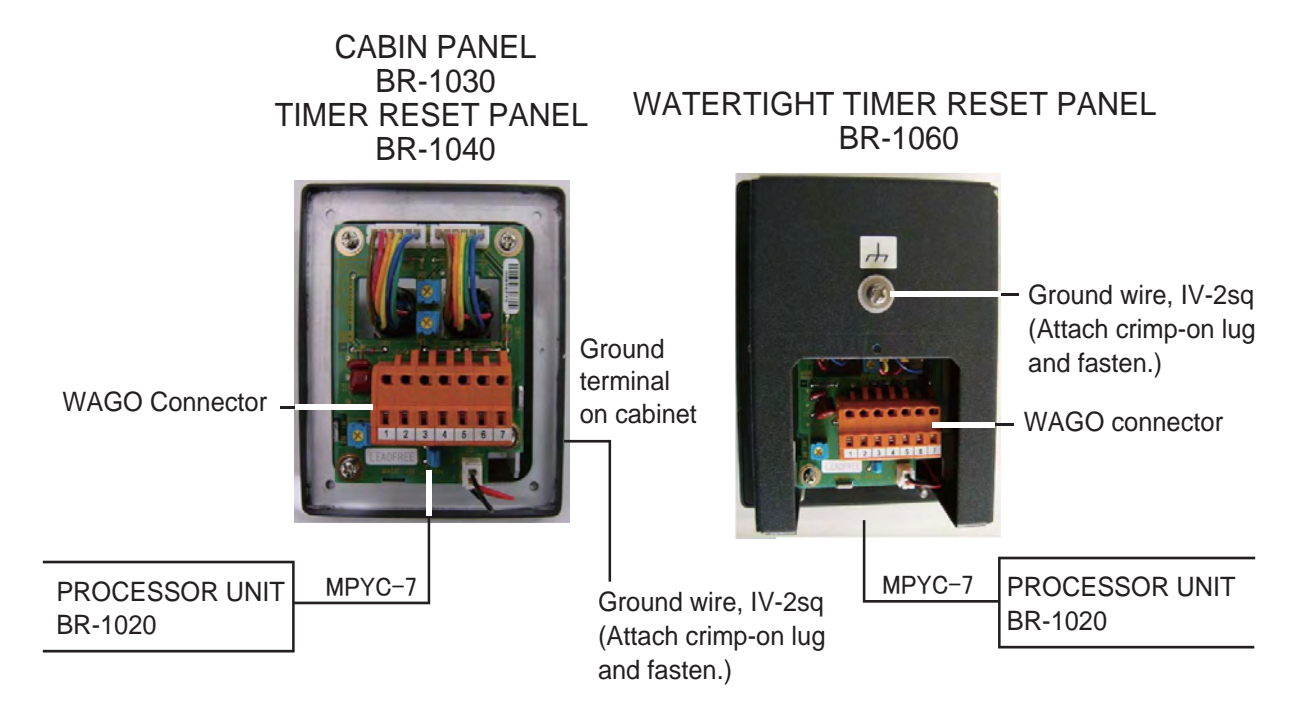

#### **How to prepare the MPYC-type cable**

Prepare the cable as shown below. Connect the cables to related WAGO connectors.

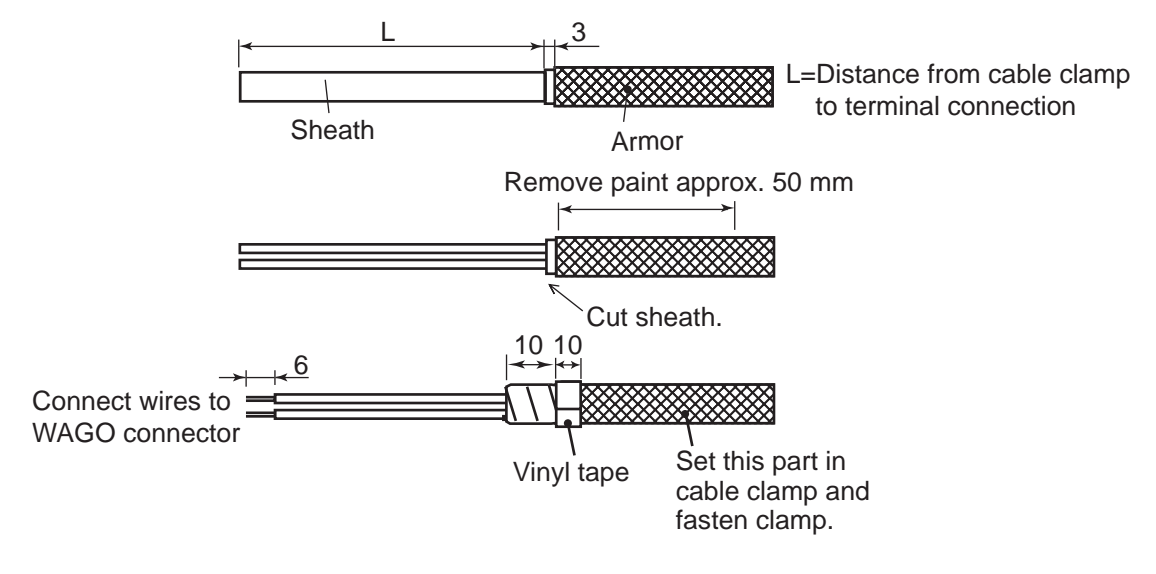

*How to prepare MPYC-type cable*

#### **How to prepare cable DPYC-1.5**

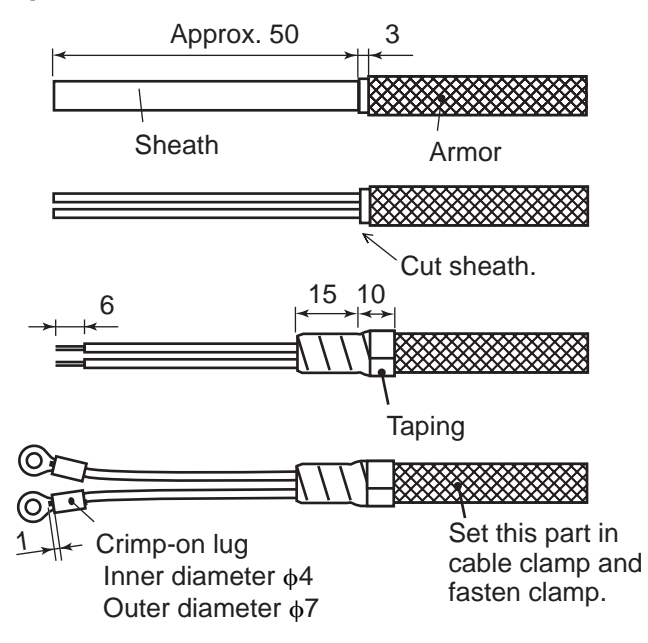

*How to prepare the cable DYPC-1.5*

#### **How to prepare cable TTYCS-4**

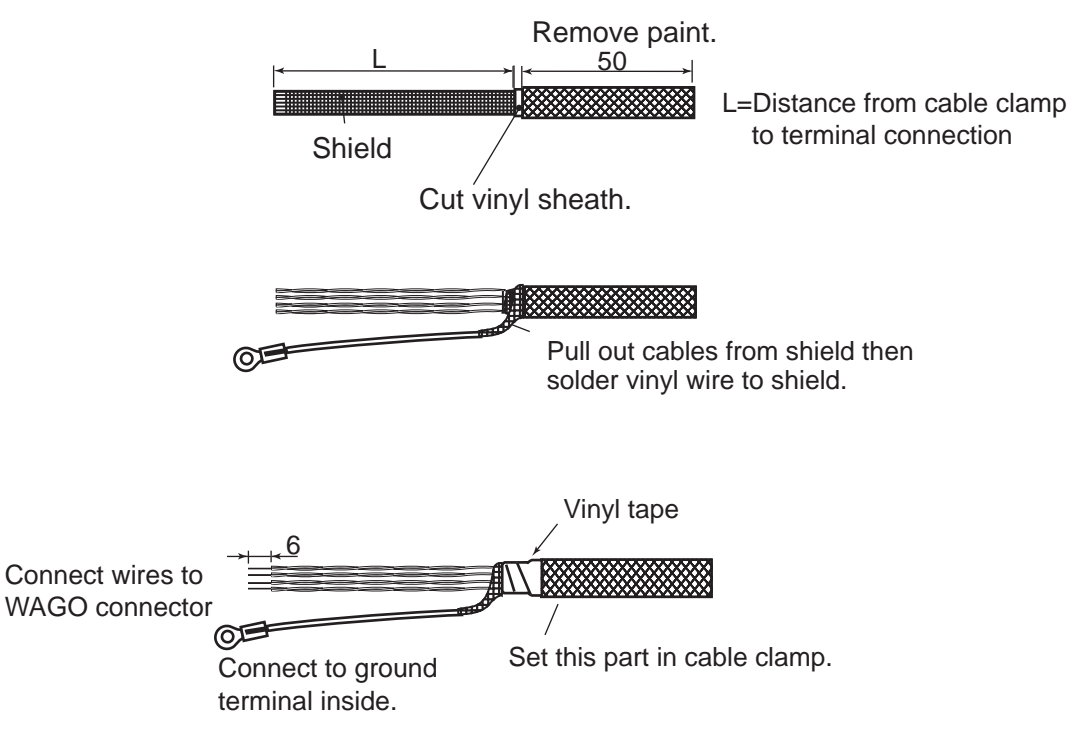

*How to prepare the cable TTYCS-4*

#### **How to connect wires to a WAGO connector**

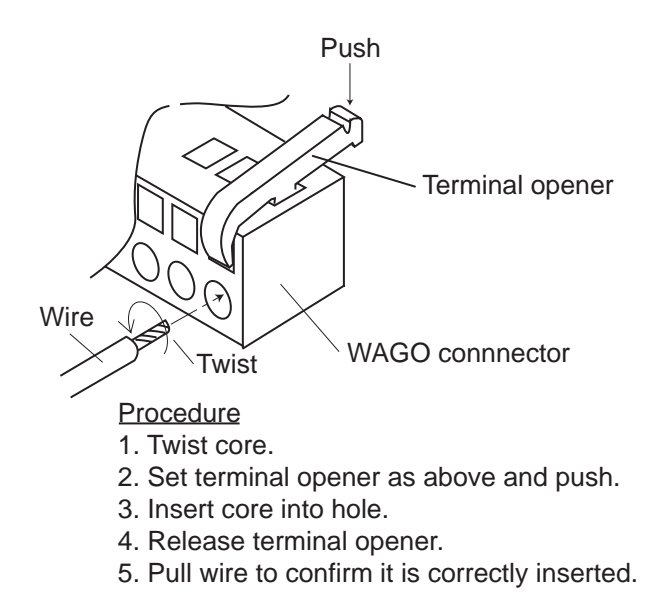

*How to connect wires to a WAGO connector*

## **2.2 AC-DC Power Supply**

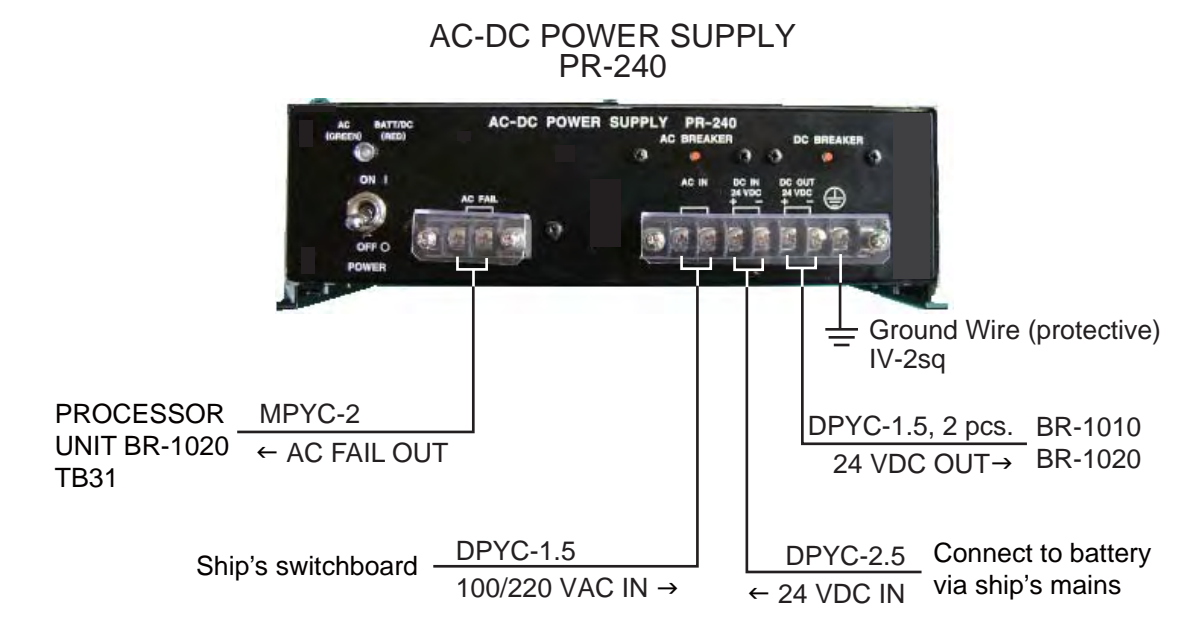

#### **Power Specifications**

The AC-DC Power Supply PR-240 is for connection to a 200-230 VAC ship's mains. For 100-115 VAC ship's mains, change both the tap connection and the terminal connection. Attach the correct "power supply label" (supplied) to the front of the unit, at the location shown below.

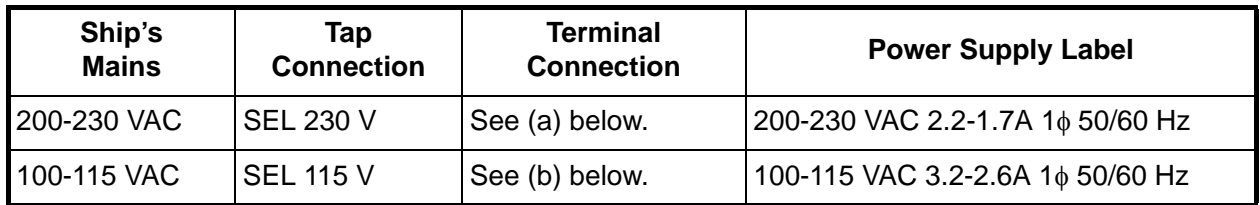

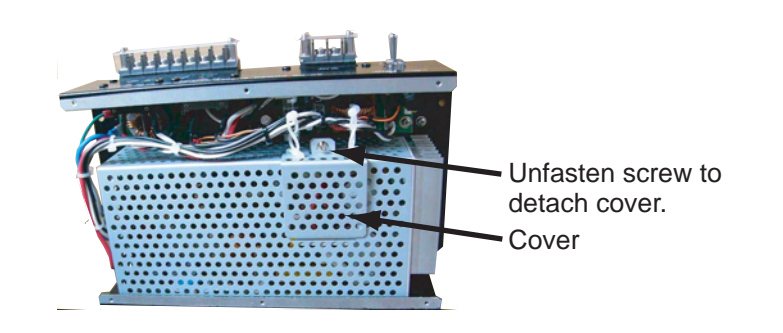

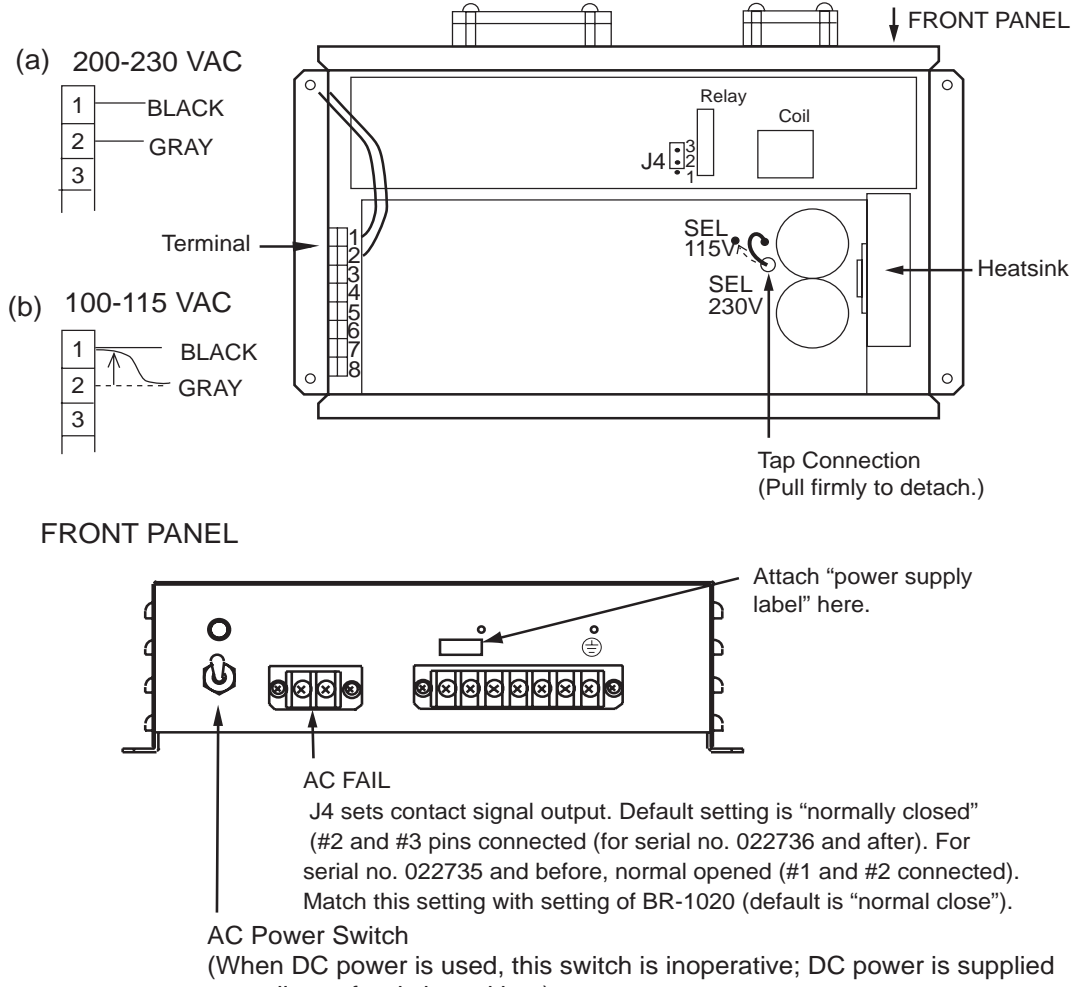

regardless of switch position.)

## **2.3 Connection of ALARM IN/REMOTE ACK OUT/ LOCAL ACK IN/OPERATOR FITNESS IN Signals**

This system has 48 ALARM IN signal input terminals for the connection of navigation equipment. Connect radar, ECDIS, GPS navigator, navigational echo sounder, etc. that have ALARM OUT terminals to the ALARM IN terminals in the Processor Unit BR-1020. Connect all lines of the equipment having multiple ALARM OUT terminals.

12 REMOTE ACK OUT signal output terminals are provided. The purpose of these terminals is to output the "stop alarm" in response to alarm input from external equipment. This system outputs only one REMOTE ACK OUT signal, without reference to the number of ALARM IN signals input from a device.

The LOCAL ACK IN signal is an "alarm stop" signal that is sent to external equipment in response to ALARM IN signal input from the external equipment. This equipment receives this signal to stop the buzzer at this equipment. 12 input signal terminals are provided.

Seven OPERATOR FITNESS IN signal input terminals are provided. This signal is output from external equipment to validate operator presence when the operator operates the external equipment. This system watches for this signal at fixed intervals, and if the signal is not received the system outputs an alarm.

The illustrations on the next several pages show how to connect FURUNO make IMO radar, ECDIS, GPS navigator, and navigational echo sounder.

**Connection of ECDIS FEA-2107** ST01+ **ST01-** $ST02+$ ST02-  $|$ ST03+ ST03-  $|$ ST04+ ST<sub>04</sub>-J36  $\mid$ ST05+ **ST05-**ST06+ ST06- ST07+ ST07- ST<sub>08+</sub> ST08- J37 LOCAL ACK OUTSIDE CHANNEL LIMIT WAYPOINT APPROACH DEPTH BELOW LIMIT BACKUP NAVIGATION ALARM NAVIGATION SENSOR ALARM OPERATOR FITNESS ANY ECDIS ALARM 1 2 GND 3 4 5 6 7 8 1  $\overline{2}$ 3 4 1  $\sqrt{2}$ TB2/TB3 ALARM IN \* TB27 OPERATOR FITNESS IN \* 1 1 2 GND TB23 LOCAL ACK IN \* 1 2 GND 3 GND 4 GND 5 GND 6 GND  $1 +$  $\boxed{2}$  1-TB14 REMOTE ACK OUT \* STI9 GND STI<sub>10</sub> GND NC  $\overline{\text{NC}}$ NC NC J32 1 GND **BUZZER STOP** FEA-2107 **BR-1020** 

\*: This connection is an example. Other terminals which have the same line can also be used.

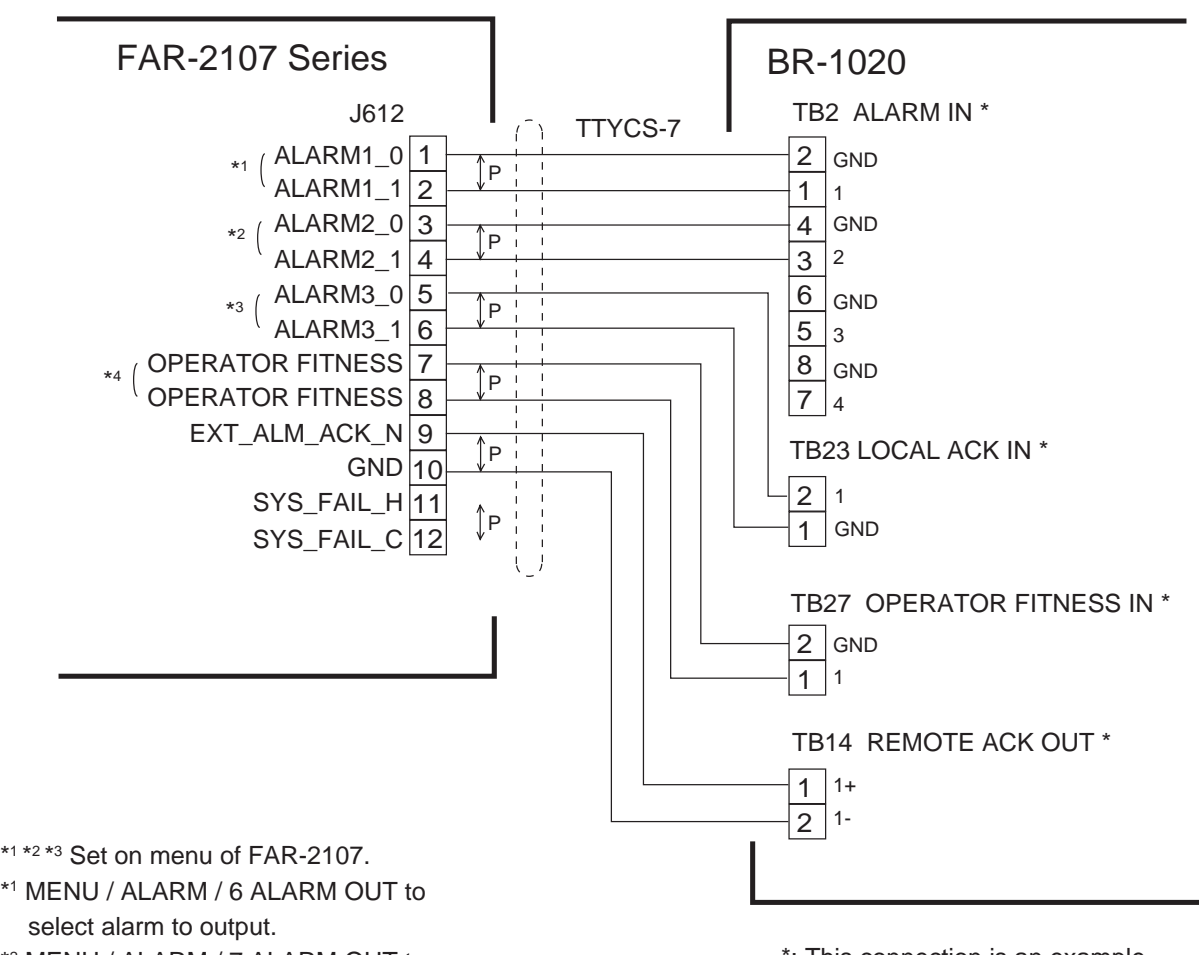

#### **Connection of IMO radar FAR-2107**

- \*2 MENU / ALARM / 7 ALARM OUT to select alarm to output.
- \*3 MENU / ALARM / 8 ALARM OUT and select ALARM ACK OUT.
- \*4 MENU / ALARM / 9 ALARM OUT and select OPERATOR FITNESS.
- (\*1 and \*2 are normal close signals;
- \*3 and \*4 are normal open signals.)

\*: This connection is an example. Other terminals which have the same line can also be used.

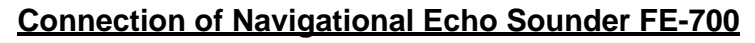

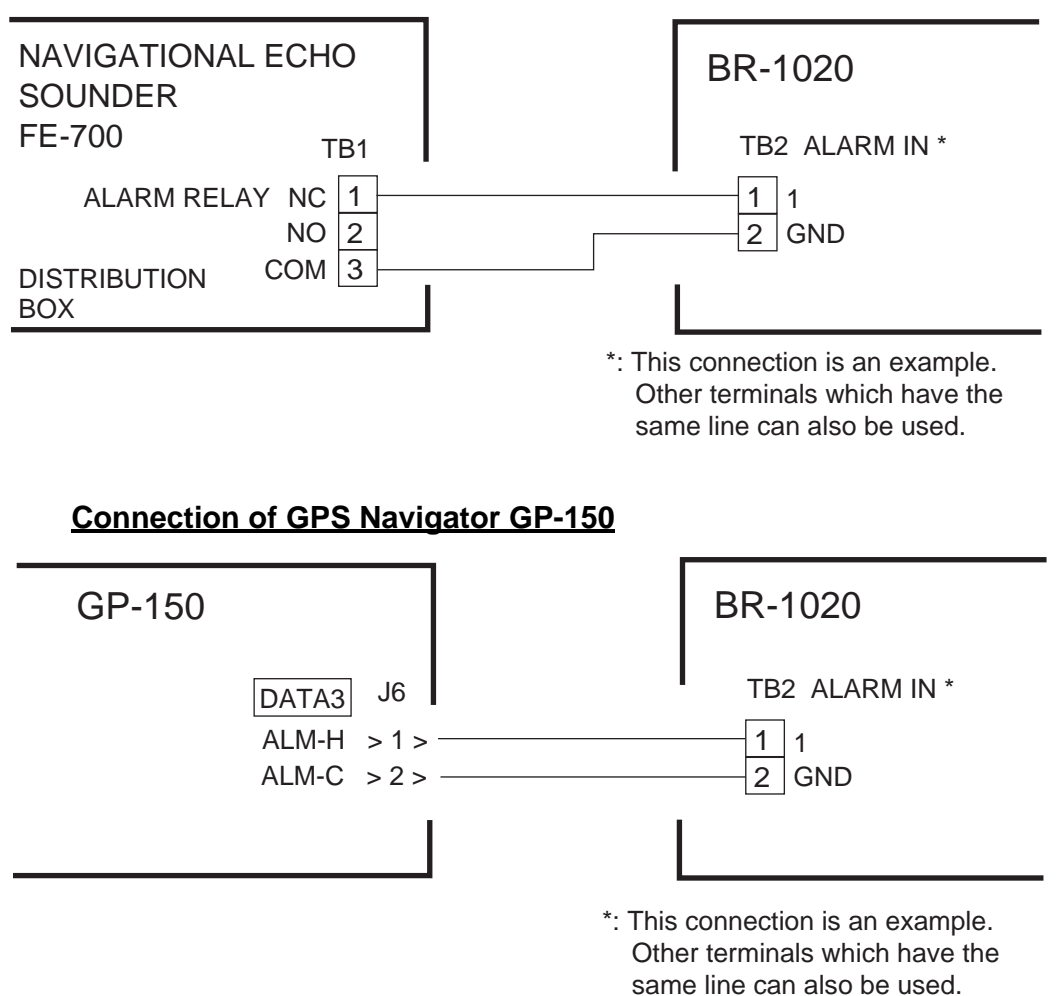

## **3. HOW TO SET AND CHECK THE SYSTEM**

This chapter shows you how to set the system according to the equipment connected. To make the procedure as easy as possible, an Excel file is used. The Excel file is downloaded from the internet to a PC. The installer enters the settings in the Excel file then uploads the contents of the file to this system. The Excel file can be used again to set this bridge alarm system on another ship.

You can set the system from the Bridge Panel, but that method takes longer than if you use the Excel file. After you have uploaded the contents of the Excel file to the Bridge Panel, you can make small adjustments from the Bridge Panel.

The system accepts 48 channels of ALARM IN signals. These channels are connected to the terminals TB2-TB13 in the Processor Unit. Connect the channels in terminals and write down channel order to prevent confusion, following the interconnection diagram. For example, connect the channel no. 1 to #1/2 of TB2 and the channel no. 48 to #7/8 of TB13. Connect other signals and the Cabin Panels according to the interconnection diagram.

To connect an IAS, see the instructions of the manufacturer of the IAS to set the Modbus. (Modbus is the communications protocol used by the IAS.)

## **3.1 How to Set and Connect the PC for Maintenance**

#### **PC**

- Prepare a laptop PC that meets the requirements shown below.
	- OS: English or Japanese version Windows XP, or Windows Vista (32 bit)
	- Microsoft Excel: Excel 2000 or higher (English or Japanese version)
	- Serial port (If there is no serial port on the laptop, use a serial USB converter cable (driver).
- Set the IP of the PC as shown below.
	- IP address: 10.0.0.xxx (xxx=any value except 1, 2 or 3) The IP addresses of the bridge alarm equipment are BR-1010: 10.0.0.1, No.1 BR-1020: 10.0.0.2, No.2 BR-1020: 10.0.0.3
	- Subnet mask: 255.255.255.0

If you change the IP address on this file, the upload and download connection points change. See Network sheet on page 3-21 for information.

#### **Excel file**

The Excel files to use to set this system are on the FURUNO WEB SERVICE. Access this website and download the following two files:

- BR1010CONF.xls
- BR1020CONF.xls

**Note:** These files contain macro functions. When you open the files, make sure you activate the macro functions.

#### **Connection**

Connect the PC as shown below according to system configuration.

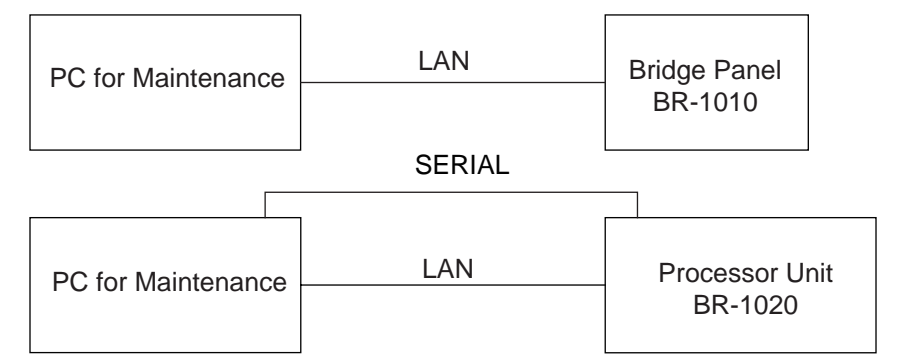

*Single processor unit connection*

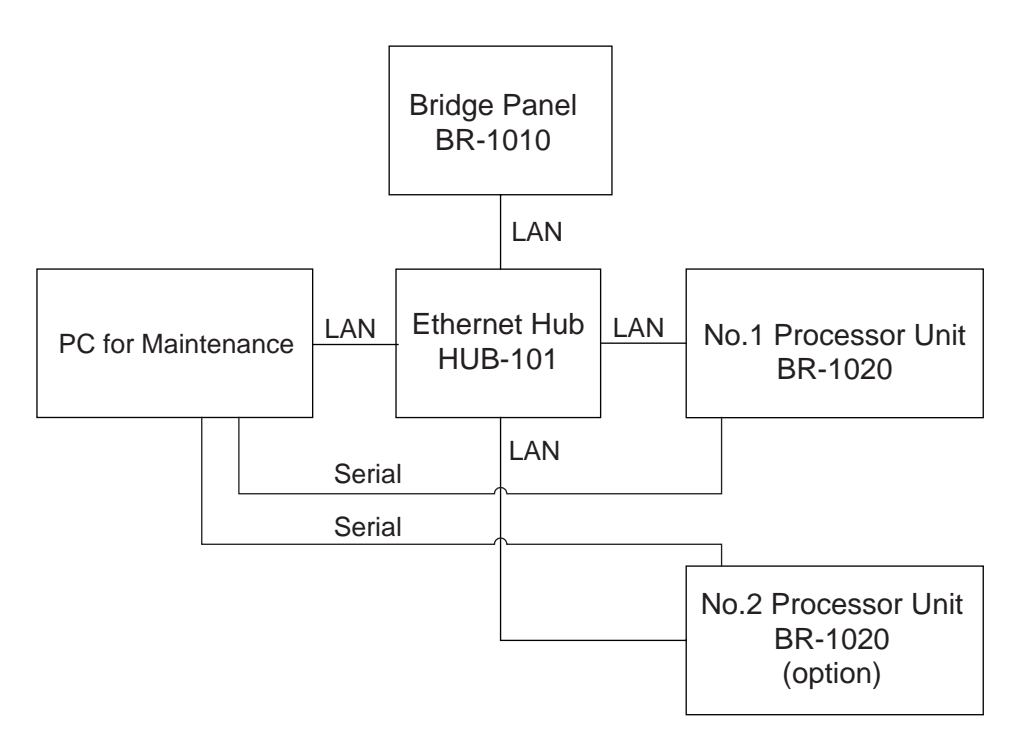

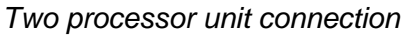

### **3.2 Settings for Bridge Panel BR-1010**

The setting data to be uploaded from the PC to the BR-1010 are as shown below.

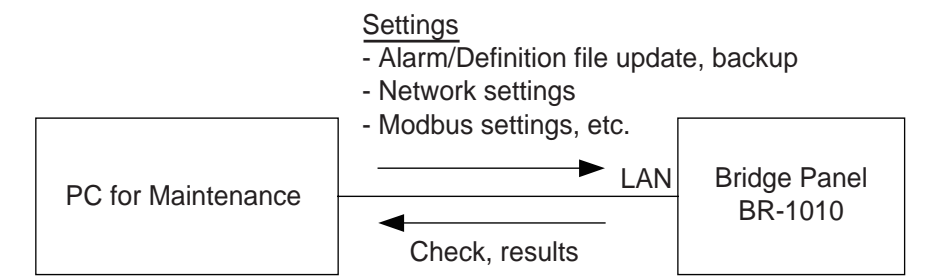

#### **Setting procedure**

The procedure shown below shows how to do all settings collectively. (You can make small adjustments from the BR-1010.)

**Note:** Before you do this procedure, write down the connections (terminal number, name of equipment connected, signal name) made in the Processor Unit. Use the list at the back of this manual to record this data. Refer to the list to do this procedure.

- 1. Connect the BR-1010 to the PC as shown in the illustration on page 3-2.
- 2. Open the Definition FIle Update & Backup screen from the BR-1010 as follows:
	- 1) Press the **BRILL** key while you press the **ACK** key to turn on the BR-1010. The window below appears, where you are asked to enter the password.

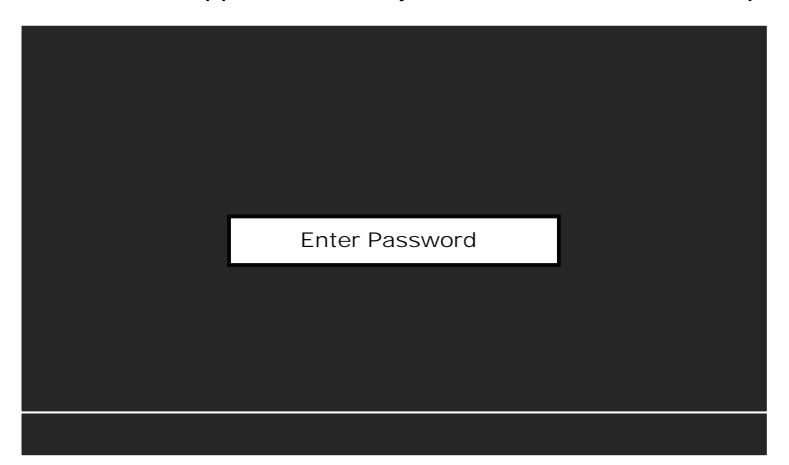

2) Press the up, down, left and right arrows on the Cursor pad followed by the **LIST** and **ESC** keys. This is the password to open the Maintenance Mode menu.

**Note:** If the password is wrong you are asked to turn off the power. Press the **BRILL** key for more than 10 seconds to turn off the power. Redo the procedure from step 1.

This is the Maintenance Mode menu.

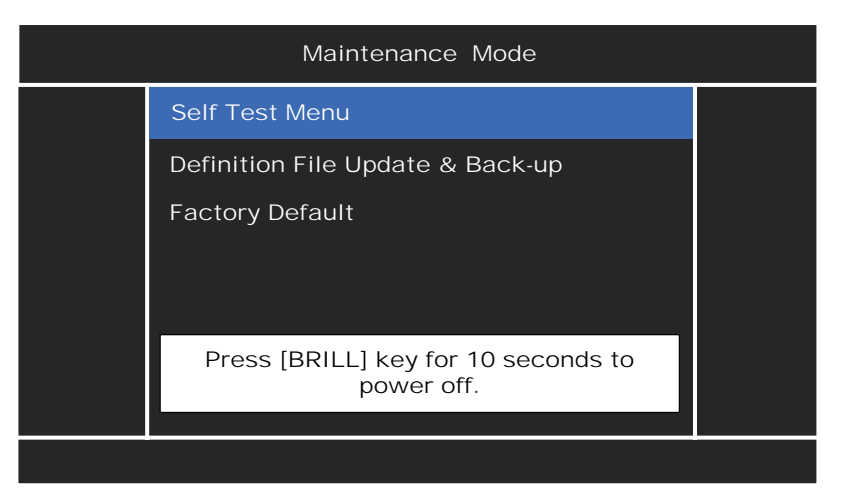

3) Press the up or down arrow to select Definition File Update & Back-up then press the **ENTER** key.

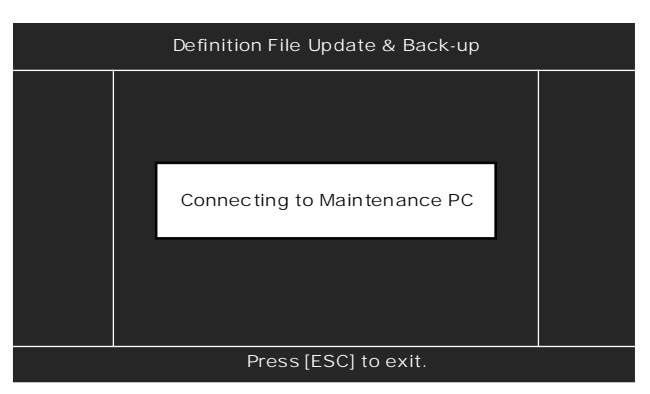

3. Open the Excel file BR1010CONF from the PC.

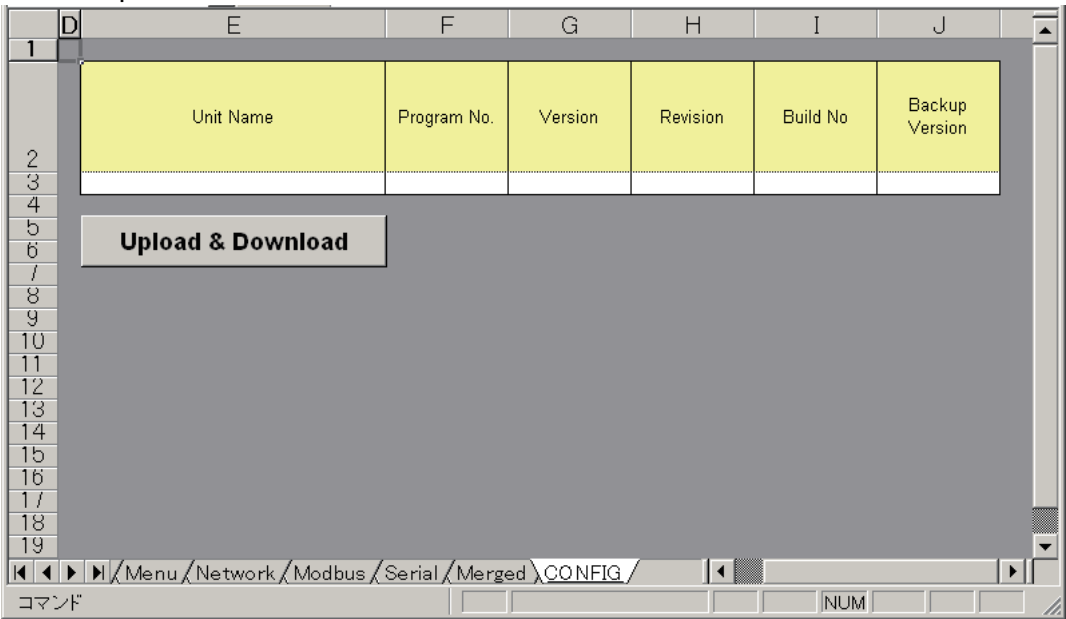

4. Open the Config sheet then click the Upload & Download button on the sheet to show the following display.

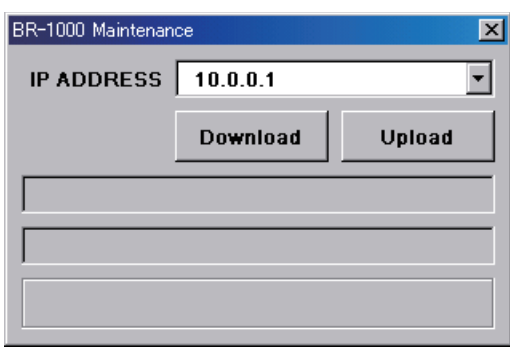

- 5. Confirm that the IP address for the BR-1010 is 10.0.0.1. Click the Download button to download the current settings (default values). A bar moves to the right as the download progresses and the message "Complete" appears when the download is completed.
- 6. Set each of the 10 sheets according to the equipment in the system. See the next section for how to enter the values.
- 7. After you have entered all settings, reopen the Config sheet and click the Upload & Download button.

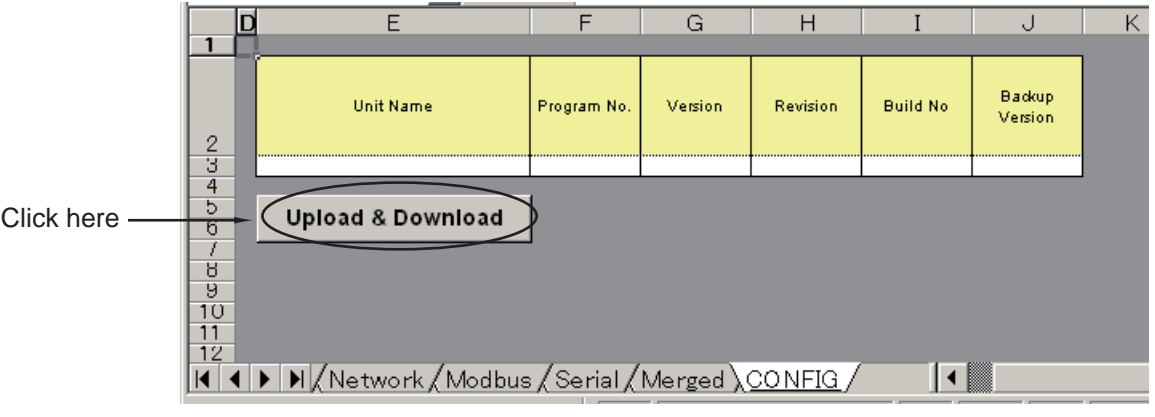

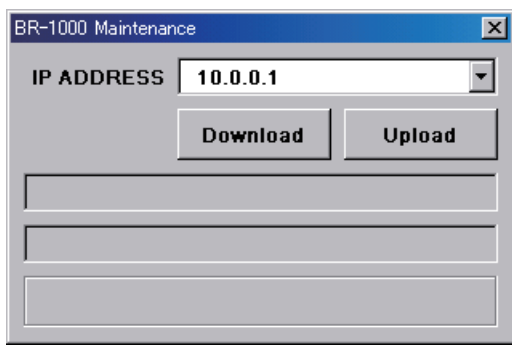

#### *Config sheet*

8. Check that the IP address is correct then click the Upload button to upload the data to the BR-1010.

9. Confirm that the data is uploaded to the BR-1010.

The yellow progress bar moves to the right as the upload progresses. The message "Complete" appears when the upload is completed.

At the Bridge Panel, the indication at the screen center changes from "Now Writing" to "Connecting to Maintenance PC" when the upload is completed.

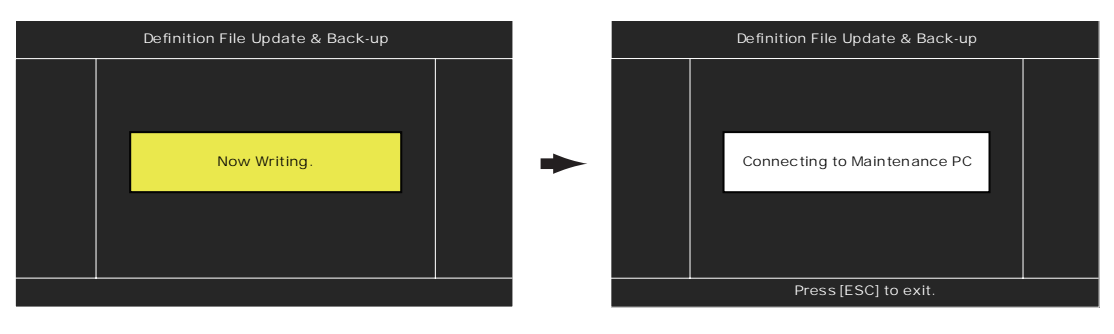

- 10.At the PC, select a name for the updated definition file and save the file. Select a name that is easy to remember, for example, name of ship. If you are setting up for several ships, save a file under the name of each ship.
- 11.Press the **BRILL** key more than 10 seconds on the BR-1010 to turn off the power. Disconnect the PC from the BR-1010.

#### **[BR-1010 SETTINGS]**

This paragraph describes the settings on each sheet in the Excel file.

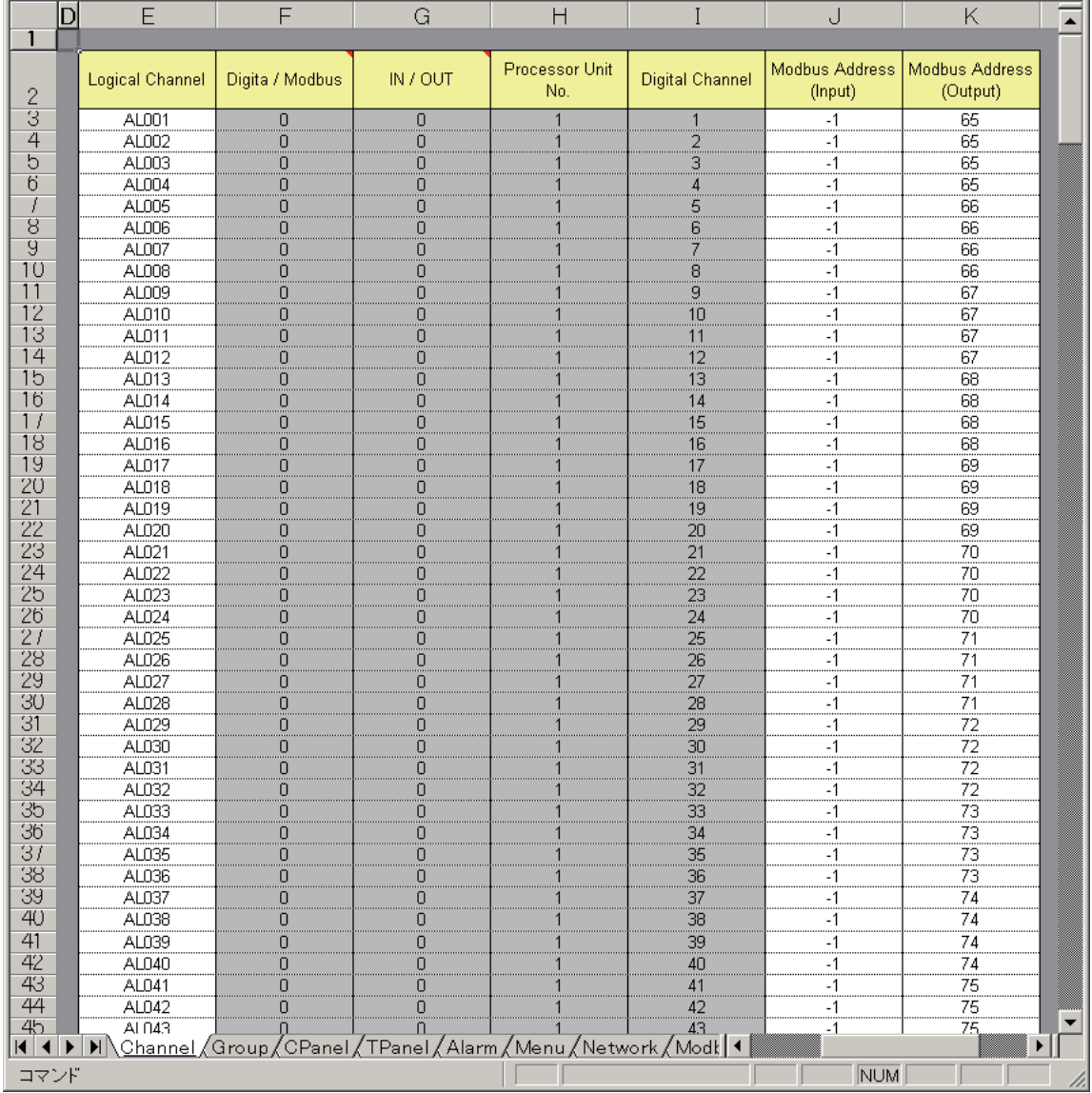

#### **Channel sheet**

The Channel sheets set the input and output channels of the Processor Unit BR-1020.

- 1. Logical Channel Logical channel. Do not change the setting.
- 2. Digital/Modbus

Select to use contact signal or Modbus signal. 0: Contact signal (digital channel) 1: Modbus Adjustment is normally not required.

3. IN/OUT

Select the function of the signal, input or output. 0: Input 1: Output

Adjustment is normally not required.

- 4. Processor Unit No. (Same as "Input Unit" on the Alarm List editing screen) For contact signal (digital channel), select either the standard BR-1020 or the optional BR-1020.
	- -1: Modbus (For no use)
	- 1: Standard supply BR-1020
	- 2: Optional supply BR-1020

Adjustment is normally not required.

(The default setting is as follows:

1, AL001-AL048 (for standard BR-1020), -1, AL049-AL096 (for Modbus), 2, AL097-AL144 (optional BR-1020), -1, AL145-AL-192 (for Modbus)

5. DIgital Channel (Same as Channel Number/Modbus Address on the Alarm List editing screen)

Set input channel number of the BR-1020. Adjustment is normally not required.

6. Modbus Address (Input) (Same as "Channel Number/Modbus" Address on Alarm List editing screen.)

Set Modbus address at input side (alarm at IAS side, etc.). Range: 1-64

**Note:** Adjustment is normally not required, but consult with the IAS maker.

7. Modbus Address(Output) Set Modbus address at output side (alarm at BR-1000, etc.) Range: 65-128

#### **Group sheet**

- 1. Group Number Set group number. Adjustment is normally not required.
- 2. Local ACK IN Set Local ACK IN group. Adjustment is normally not required.
- 3. Remote ACK OUT

Set Remote ACK IN group. Adjustment is normally not required.

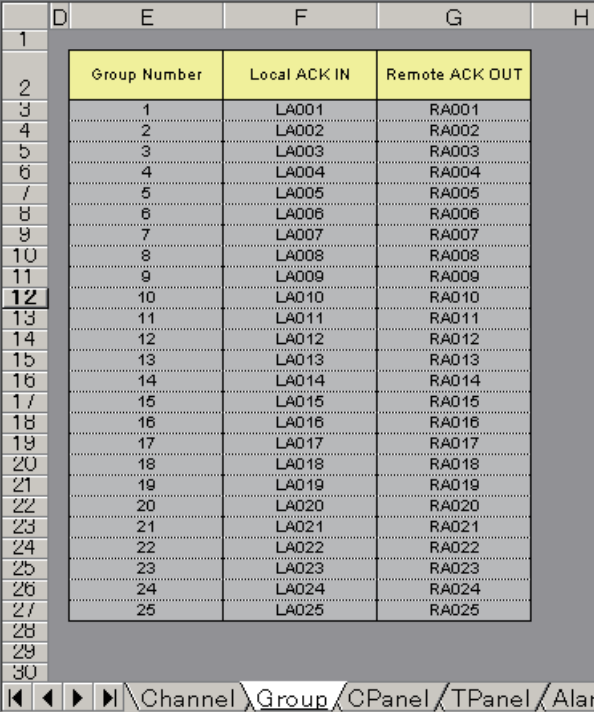

*Group sheet*

#### **CPanel sheet**

The CPanel sheet has settings for the Cabin Panels. Before you do this procedure, record the terminal numbers (TB32-TB41) where the Cabin Panels are connected in the Processor Unit. The Cabin Panel connected to TB32 has the name "CP001" on this sheet. The Cabin Panel connected to TB41 has the name "CP010".

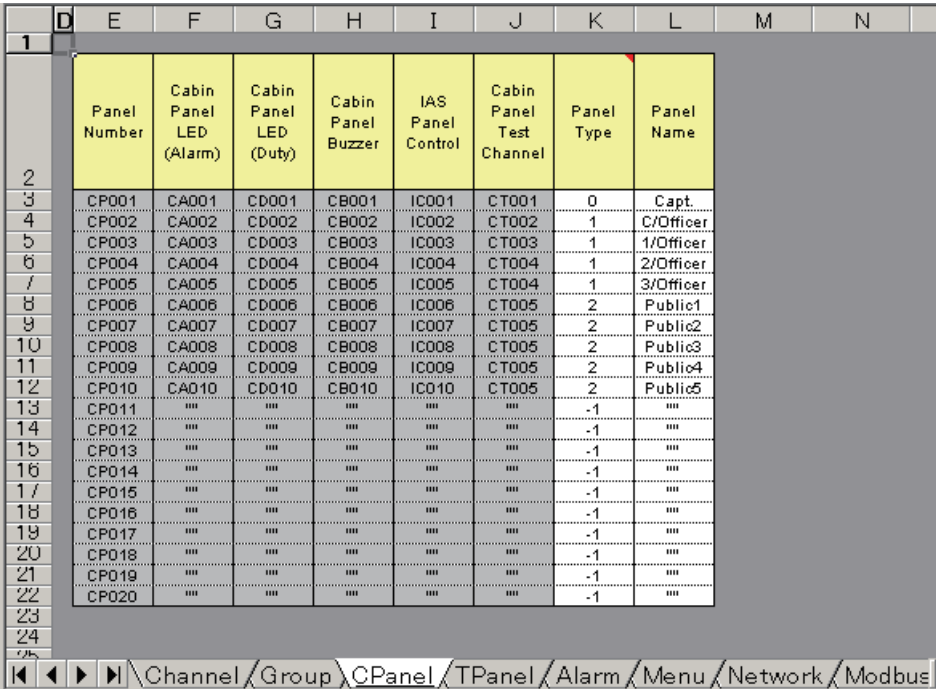

#### *CPanel sheet*

- 1. Panel Number
- 2. Cabin Panel LED(Alarm)
- 3. Cabin Panel LED(Duty)
- 4. Cabin Panel Buzzer
- 5. IAS Panel Control
- 6. Cabin Panel Test Channel Do not change the settings of items 1-6.
- 7. Panel Type

Set the type of each Cabin Panel.

- 0: Cabin Panel fitted in Captain's room
- 1: Cabin Panel installed in the quarters of the officer(s) selected as back-up officer candidate. The Captain of the ship selects which officer is to be the back-up officer.
- 2: Cabin Panel installed in public areas lobby, dining room, leisure room, etc.
- 8. Panel Name

Enter the name for each Cabin Panel. Use title of person or name of room. A maximum of 10 alphanumeric characters can be used for panel name.

#### **TPanel sheet**

The TPanel sheet sets the Timer Reset Panel. Do not change the settings on this sheet.

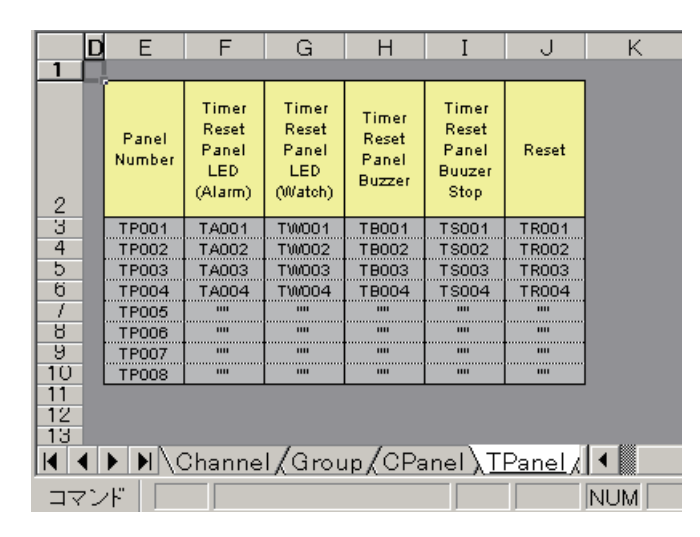

*TPanel sheet*

#### **Alarm sheet**

The Alarm sheet sets the alarms.

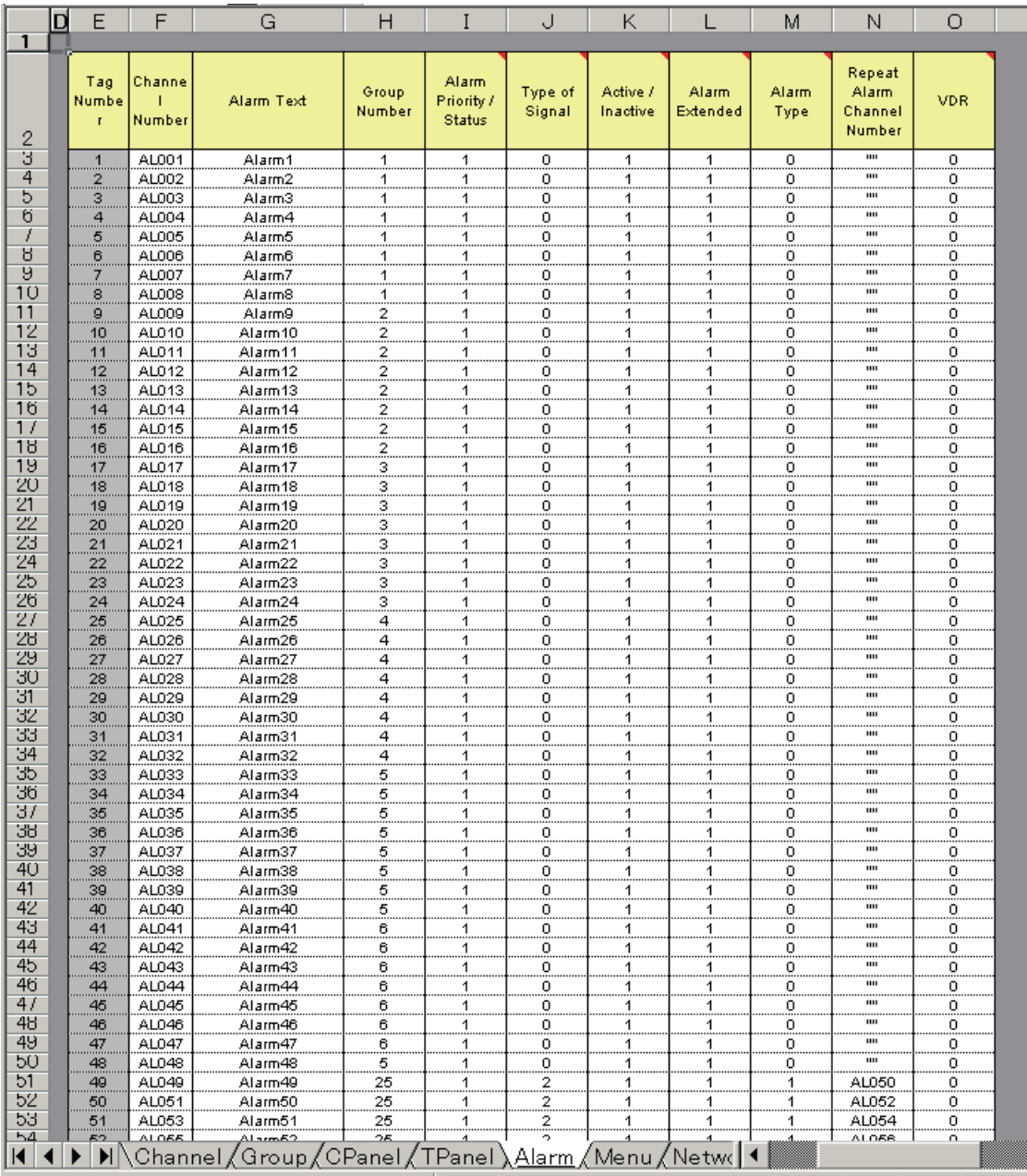

1. Tag Number

Do not change this setting.

- 2. Channel Number Give tag numbers to alarm logical channels. Adjustment is normally not required.
- 3. Alarm Text (Same as "Alarm Text" on the Alarm List editing screen.) Set the name of each alarm. You can use alphanumeric characters, and the name can have a maximum of 32 characters including spaces. Give Tag Numbers (Channel Numbers) according to terminal location on the Processor Unit BR-1020 as follows. Enter the name of the alarm connected to TB #1/
	- 2 in the input box for Tag Number 1.
		- TB2 #1/2: Tag Number 1 (Channel Number AL001)
		- TB2 #3/4: Tag Number 2 (Channel Number AL002)
		- TB13 #7/8: Tag Number 48 (Channel Number AL048)

If the No.2 processor unit is installed, enter tag numbers as shown below.

- No. 2 BR-1020 TB2 #1/2: Tag Number 97 (Channel Number AL097)
- TB2 #3/4: Tag Number 98 (Channel Number AL098)

Enter a name for the alarm that clearly identifies the type of alarm. These names appear on the Bridge Alarm Display and the Auto Alarm Pop-up Display.

Example: No. 1 Radar CPA/TCPA/GZ

- No. 2 Radar System Fail
- No. 1 GPS off-track
- 4. Group Number (Same as "Group Number" on the Alarm List editing screen.) Collect like alarms into a group.

Range: 1-25, 25 is for Modbus.

#### Examples:

- Assign the four lines of alarm signals from the No. 1 radar that are connected to TB2 in the No. 1 processor unit to Group 1.
- Assign the four lines of alarm signals from the No. 2 radar that are connected to TB3 in the No. 1 processor unit to Group 2.
- Assign the eight lines of alarm signals from the ECDIS that are connected to TB4 and TB5 to Group 3.
- Assign the four lines of alarm signals from a GPS navigator that are connected to #1/2 of TB6 to Group 4.
- 5. Alarm Priority/Status

Assign priority to each alarm. Check with ship personnel to set priority. Priority appears on the Bridge Alarm Display and the Auto Alarm Pop-up Display.

- 0: Emergency
- 1: Urgency
- 2: Primary
- 3: Secondary
- 6. Type of Signal

Set the type of contact signal for each alarm. Set according to equipment connected.

0: AL Open (Contact signal opens when an alarm is generated - NC.) 1: AL Close (Contact signal closes when an alarm is generated - N0.) 2: Modbus

7. Active/Inactive

Activate or deactivate each alarm. (The Bridge Panel ignores an alarm set as inactive.)

0: Inactive

1: Active

8. Alarm Extended

Extend or don't extend an alarm at the BR-1000 if the **BUZ STOP** and **ACK** keys are not operated after a device is restored to normal operation after generating an alarm.

0: OFF (Alarm is not extended. Alarm is canceled at the BR-1000 after the alarm is cleared from a device.

1: ON (Alarm is extended. Alarm is sent to the Cabin Panels (depending on mode) if the **BUZ STOP** and **ACK** keys are not operated.)

#### 9. Alarm Type

Enable or disable the repeat alarm for Modbus.

When a "normal" alarm is generated and the repeat alarm address changes, the alarm changes to a repeat alarm. (Not related to contact signal.)

0: Normal Alarm (No repeat alarm)

1: Repeat Alarm (With repeat alarm)

**Note:** For Modbus. Consult with the IAS maker.

10.Repeat Alarm Channel Number

If the Alarm Type is Repeat Alarm, the repeat alarm is generated when the address of the corresponding logical channel changes.

#### 11.VDR

Output or don't output the ALR sentence to a VDR when related alarm is generated.

0: Disable (no output)

1: Enable (output)
# **Menu sheet**

The Menu sheet has settings for the Administrator menu and the Service menu. The Administrator menu has items that can be adjusted by ship authorities (like the Captain) according to navigation status. The installer can keep the default settings. See the BR-1000 Operator's Manual for information about the Administrator menu.

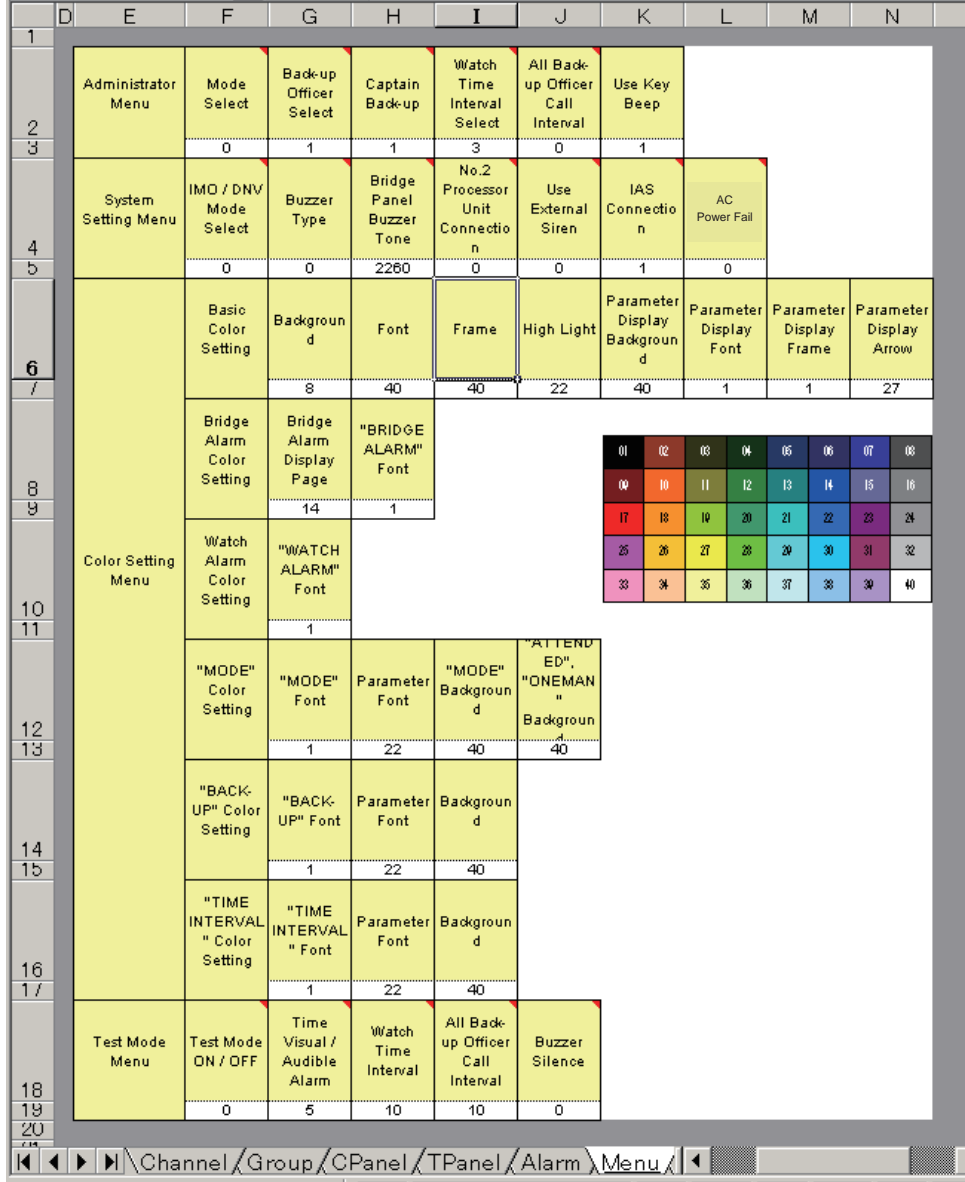

# **[Administrator menu]**

- 1. Mode Select
	- Set the operating mode.
	- 0: Harbour Mode
	- 1: Attended Mode
	- 2: One-Man Mode
- 2. Back-up Officer Select Select the back-up officer (Range: 0-9). 0: Cabin Panel 1 1: Cabin Panel 2

$$
\ldots
$$

9: Cabin Panel 10

Select the Cabin Panels that are set as "1 Back-up Officer" with the item "Panel Type" on the CPanel sheet.

- 3. Captain Back-up Set if the Cabin Panel in the Captain's room is to give the audible alarm in the 2nd phase of an alarm or not. 0: DIsable (no audible alarm) 1: Enable (audible alarm sounds)
- 4. Watch Time Interval Select Set the watch time interval. Range: 3-12 (m)
- 5. All Back-up Officer Call Interval

Select the time interval between the end of the 2nd phase and the start of the 3rd phase. The time unit is seconds.

- 0: 90
- 1: 120
- 2: 150
- 3: 180
- 6. Use Key Beep
	- A beep sounds when a key is operated. This beep can be turned on or off.
	- 0: Disable (no beep)
	- 1: Enable (beep)

# **[System Setting menu]**

1. IMO/DNV Mode Select

Set the specification for the timing of watch alarm generation, IMO or DNV, See Chapter 1 in the Operator's Manual for information about this setting. 0: IMO (International Maritime Organization)

- 1: DNV (Det Norske Veritas, Norwegian classification society)
- 2. Buzzer Type

Set the buzzer type for continuous or intermittent.

- 0: Continuous
- 1: Intermit
- 3. Bridge Panel Buzzer Tone Set the buzzer frequency for the buzzer at the BR-1010. Range: 2100-2300 (Hz) In 10 Hz increments. Adjustment is normally not required.
- 4. No. 2 Processor Unit Connection Set whether the optional BR-1020 is connected or not. 0: Disable (no connection) 1: Enable (connected)
- 5. Use External Siren Use an external siren or not. 0: DIsable (don't use) 1: Enable (use)
- 6. IAS Connection Set whether IAS is connected or not.
	- 0: Disable (no connection)
	- 1: Enable (connected)
- 7. AC Power Fail

Set the #5-#6 terminals of TB31 in the processor unit as "normally closed" or "normally open". 0: Normally closed

1: Normally open

# **[Color Setting menu]**

The setting for each color is shown on the sheet with numbers. Refer to the table and figure below for description and location of items.

1. Basic Color Setting

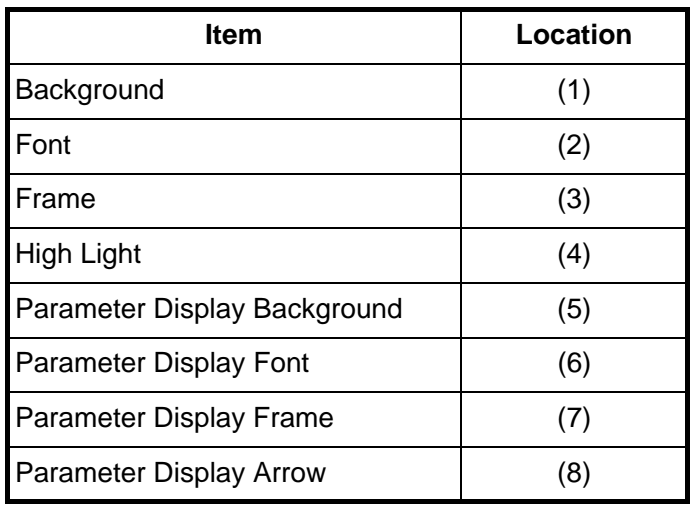

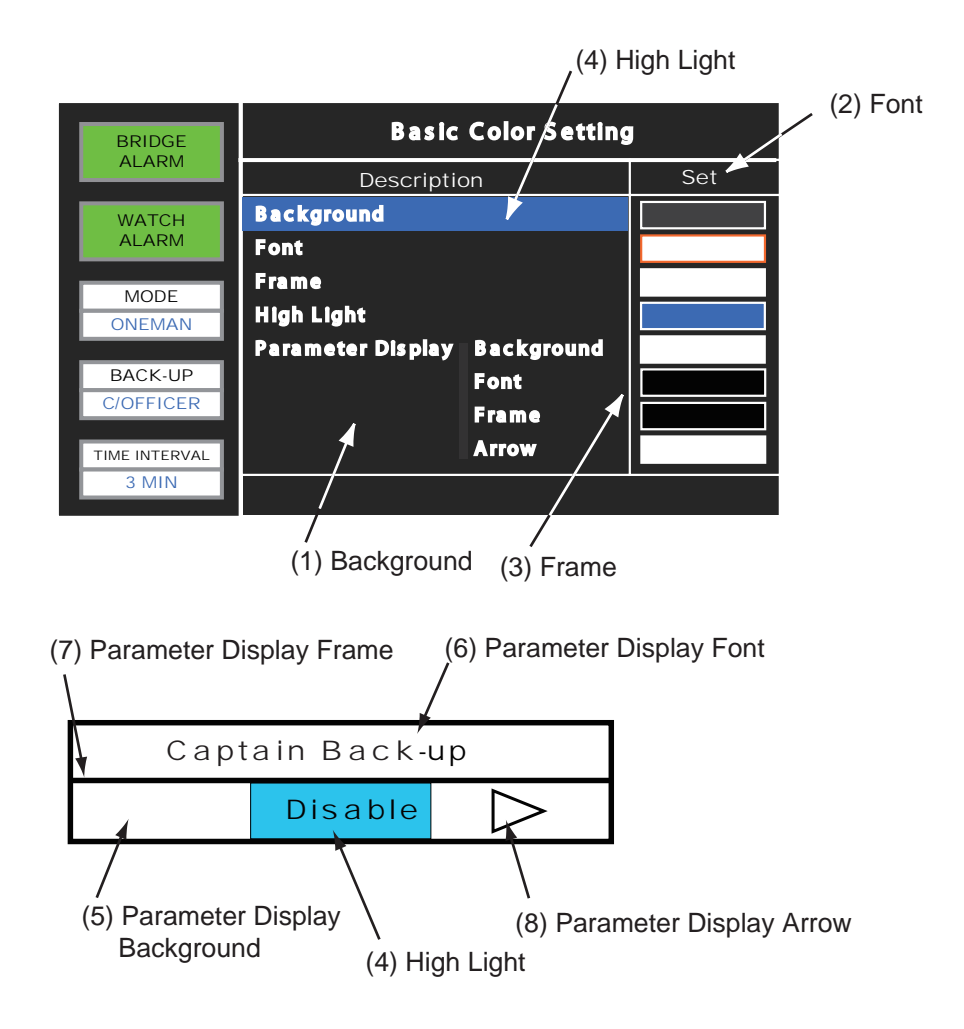

2. Bridge Alarm Color Setting

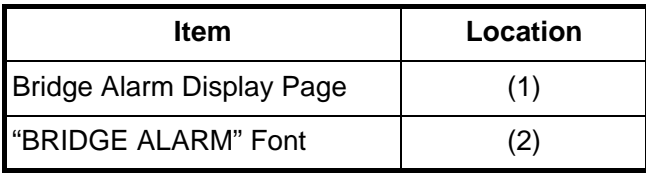

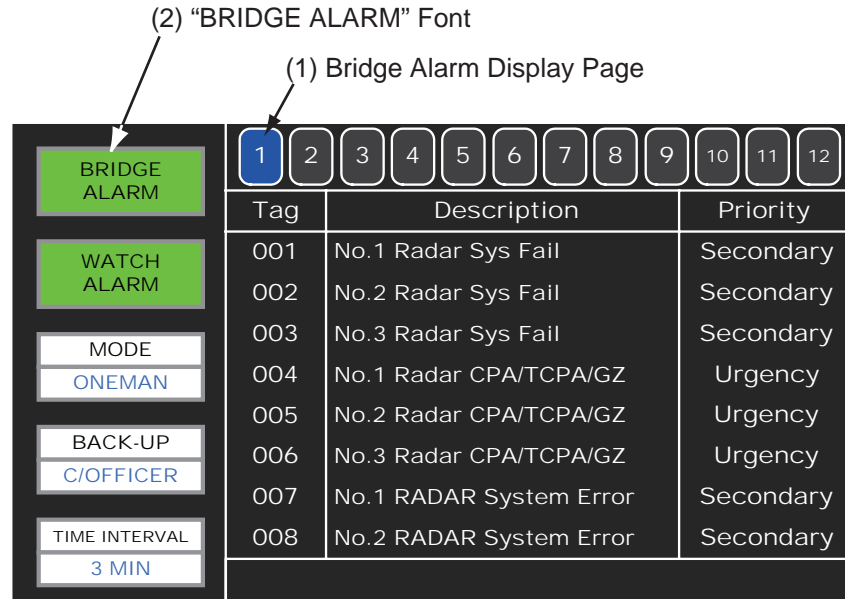

3. "WATCH ALARM" Color Setting

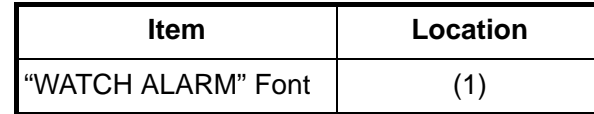

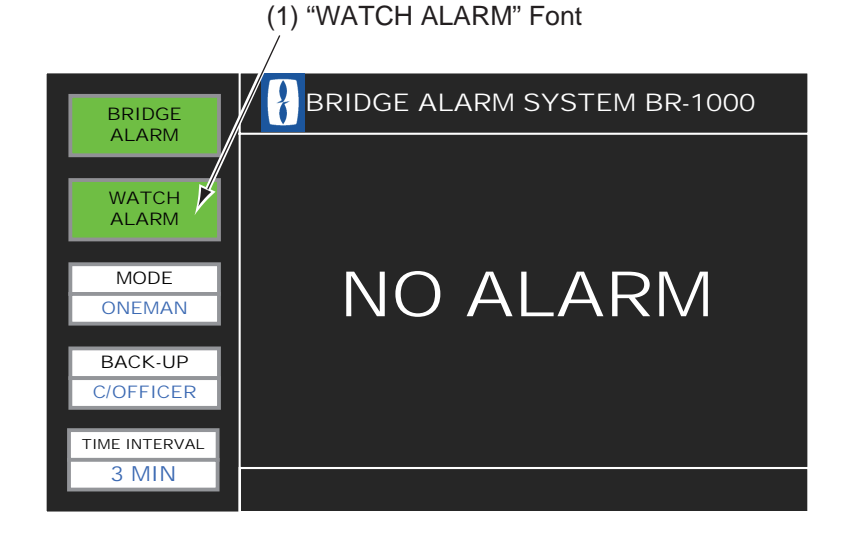

4. "MODE" Color Setting

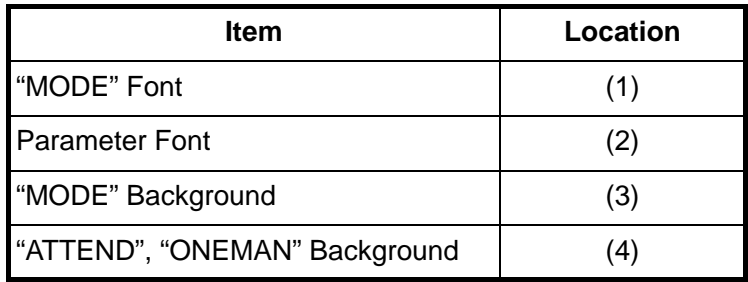

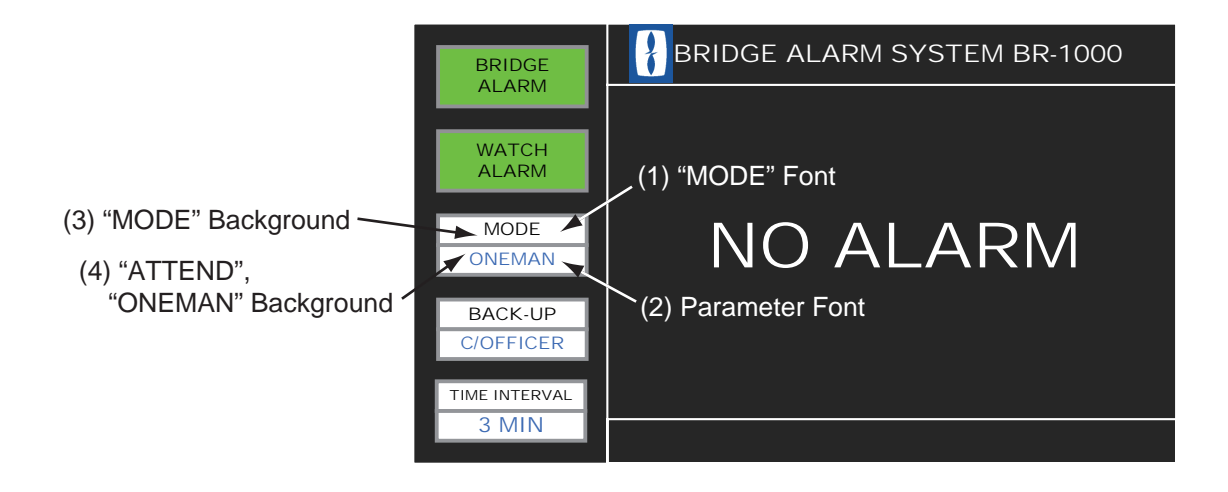

#### 3. HOW TO SET AND CHECK THE SYSTEM

5. "BACK-UP" Color Setting

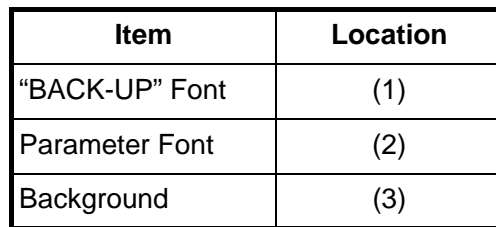

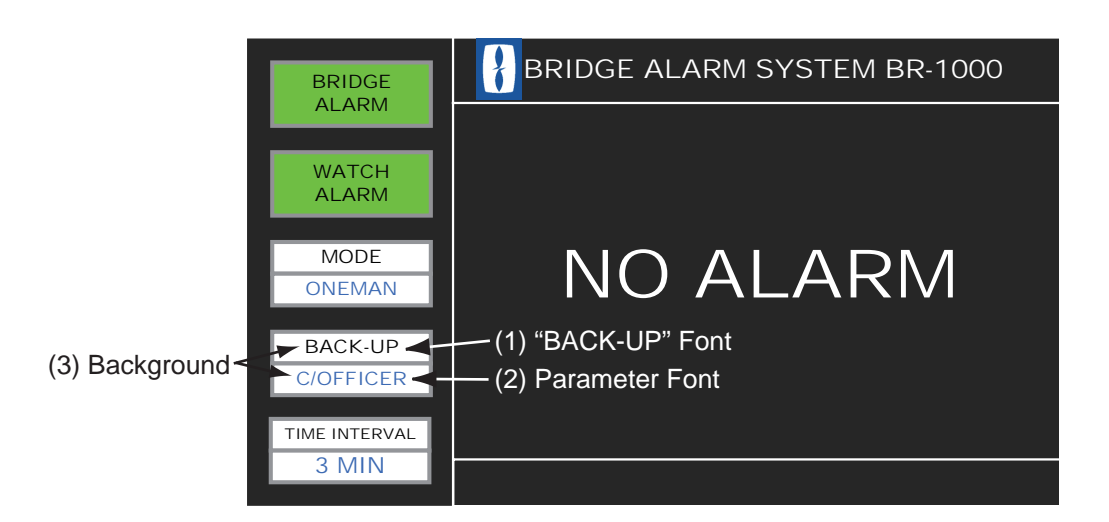

6. "TIME INTERVAL" Color Setting

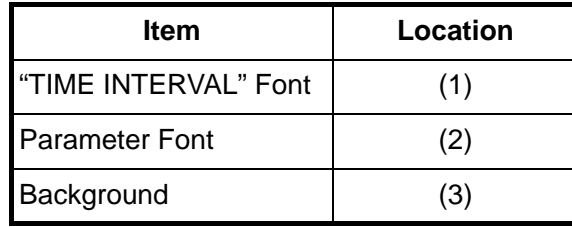

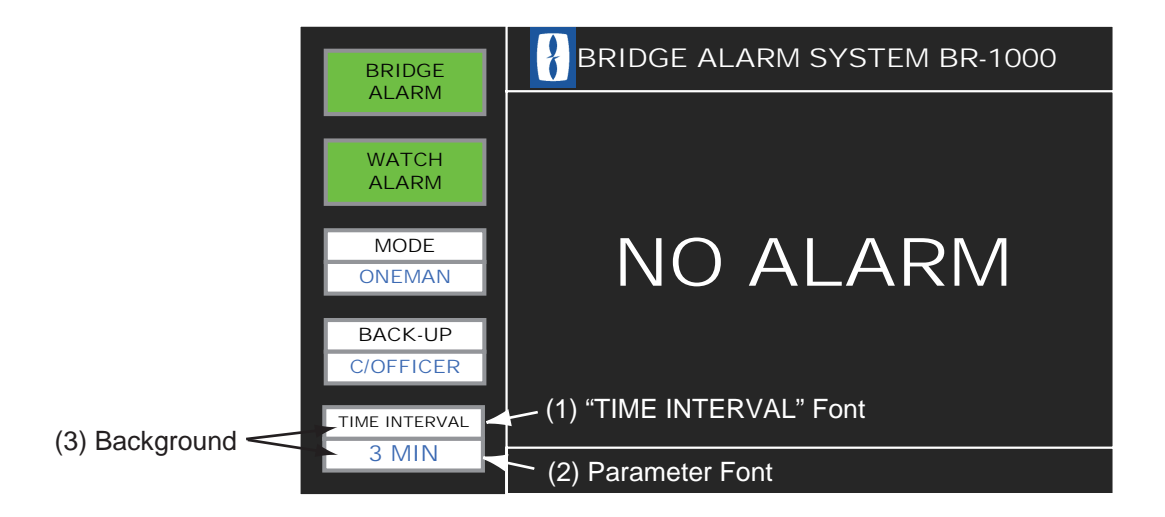

# **[Test Mode menu]**

The test mode checks the system for proper operation. See section 3.4 for information.

- 1. Test Mode ON/OFF Turn test mode ON/OFF. 0: OFF (normal operation) 1: ON
- 2. Time Visual/Audible Alarm Set the time interval for the Prewarning and 2nd phase of the watch alarm to use in the test mode. Range: 5-14 (s)
- 3. Watch Time Interval Set the watch time interval to use in the test mode. Range: 10-30 (s)
- 4. All Back-up Officer Call Interval Set the time interval to use between the 2nd and 3rd phases in the test mode. Range: 10-30 (s)
- 5. Buzzer Silence

Sound or don't sound the buzzer in the test mode.

- 0: Disable (no buzzer)
- 1: Enable (buzzer sounds)

# **Network sheet**

The network sheet sets the network. These settings cannot be entered or changed from the Bridge Panel.

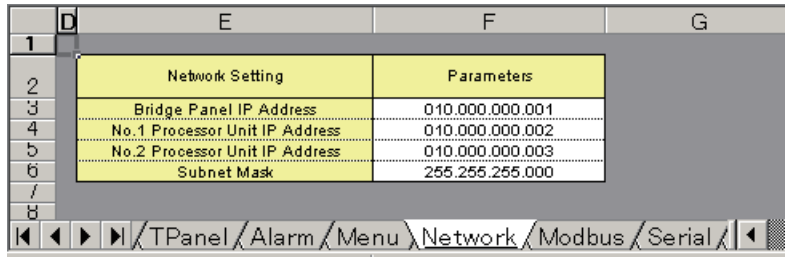

1. Bridge Panel IP Address

Enter the IP address of the BR-1010. Adjustment is normally not required.

- 2. No.1 Processor Unit IP Address
- 3. No.2 Processor Unit IP Address

Set the IP address of the No.1 and No.2 Processor Unit. (These are settings for the bridge panel, so it may be necessary to change the setting for the No. 2 Processor Unit.)

Adjustment is normally not required.

4. Subnet Mask

Set the subnet mask. Adjustment is normally not required.

# **Modbus sheet**

Modbus is the communications protocol used between the IAS and this system. These settings cannot be entered or changed from the Bridge Panel.

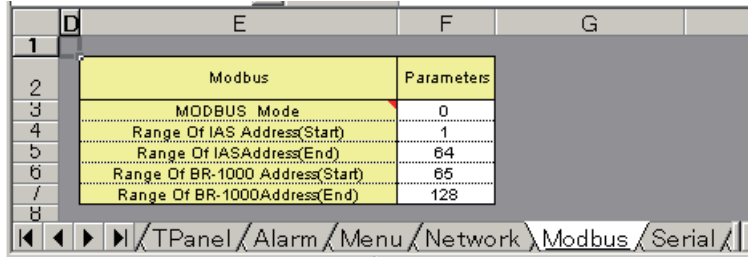

**Note:** For Modbus; consult with the IAS maker. The BR-1000 cannot be used with an IAS unless settings are compatible with one another.

1. Modbus Mode

Set the Modbus mode.

 $0: RTU$ 

1: ASCII

2. Range of IAS Address(Start)

Set the start address at the IAS side. Alarm data generated at the IAS is written into the IAS address at the IAS side.

Range: 1-64

Adjustment is normally not required, but may be required depending on the make of the IAS.

3. Range of IAS address(End)

Set the end address at the IAS side.

Range: 1-64

Adjustment is normally not required, but may be required depending on the make of the IAS.

4. Range of BR-1000 Address(Start)

Set the start address at the BR-1000 side. Generated alarm data is written into the BR-1000 address at the BR-1000 side.

Range: 65-128

Adjustment is normally not required, but may be required depending on the make of the IAS.

5. Range of BR-1000 Address(End)

Set the end address at the BR-1000 side.

Range: 65-128

Adjustment is normally not required, but may be required depending on the make of the IAS.

# **Serial sheet**

Set the serial port of the BR-1010. Set the items according to the equipment connected. This procedure cannot be done from the Bridge Panel.

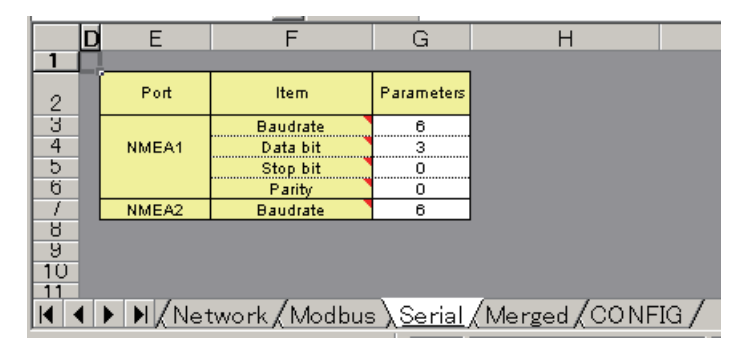

# **[NMEA1]**

1. Baudrate

Set baudrate of NMEA1 port.

6: 4800 bps

9: 38400 bps

**Note:** Do not use setting 9 (38400 bps) since BR-1010 has no isolation.

2. Data Bit

Set data bit of NMEA1 port. 2: 7 bit 3: 8 bit

3. Stop Bit Set stop bit of NMEA1 port.

0: 1 bit

- 1: 2 bit
- 4. Parity

Set parity of NMEA1 port.

- 0: None
- 1: Even
- 2: Odd

# **[NMEA2]**

1. Baudrate

Set baudrate of NMEA2 port.

6: 4800 bps

9: 38400 bps (no use)

**Note:** Do not use setting 9 (38400 bps) since BR-1010 has no isolation.

# **Merged sheet**

Settings for a Merged System. A Merged System uses the Cabin Panels of an IAS to forward the alarms generated at the BR-1000. (The Cabin Panels of the BR-1000 are not installed.) Consult with the IAS maker.

Range: 65-128

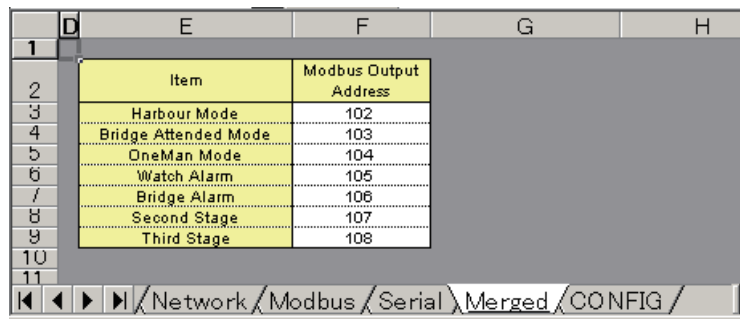

# **Config sheet**

The Config sheet shows the software version of the BR-1010. Modification of the contents of this sheet is not necessary. Use the sheet to upload and download data.

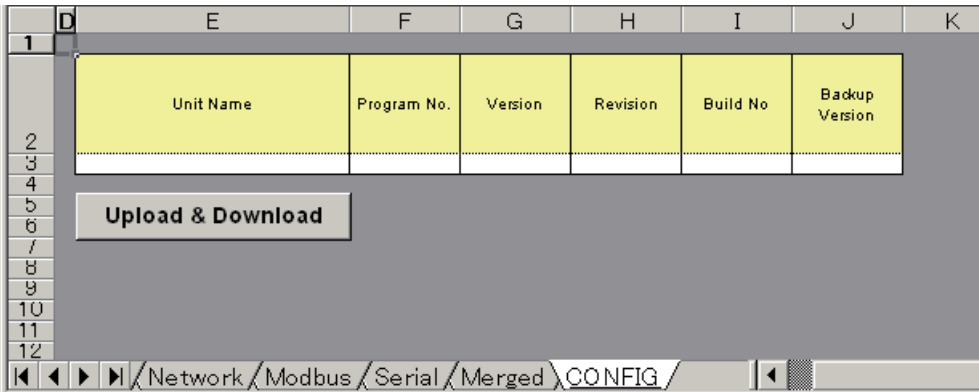

# **3.3 Settings for Processor Unit BR-1020**

Connect the PC to the BR-1020 as shown below. Do the procedure below to update the BR-1020.

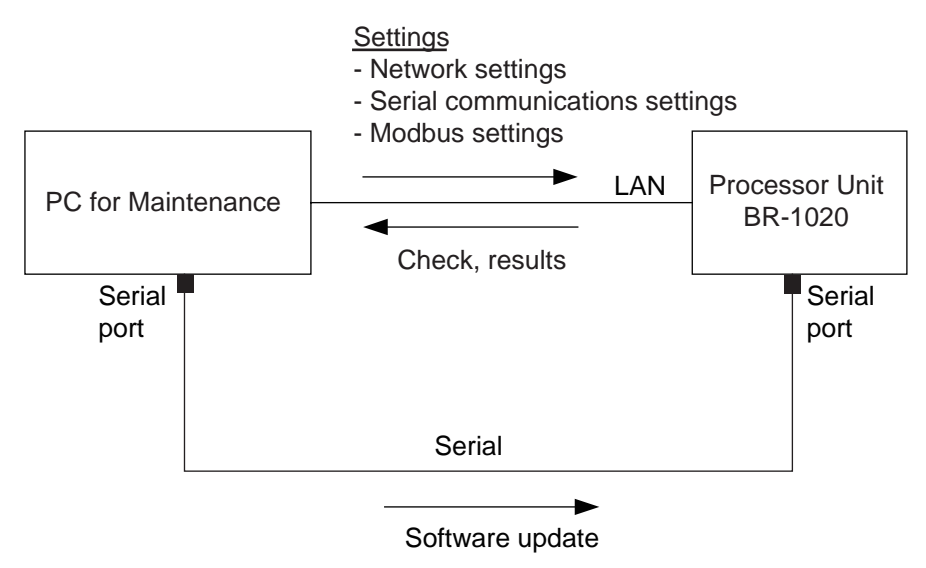

#### **How to update the BR-1020**

This section shows you how to update the BR-1020. This is the only procedure available to update the BR-1020.

- 1. Connect the PC to the BR-1020 and turn on the Bridge Panel.
- 2. Open the Maintenance Excel file BR1020CONF from the PC.
- 3. Open the Config sheet and click the Upload & Download button to show the BR-1000 Maintenance window.

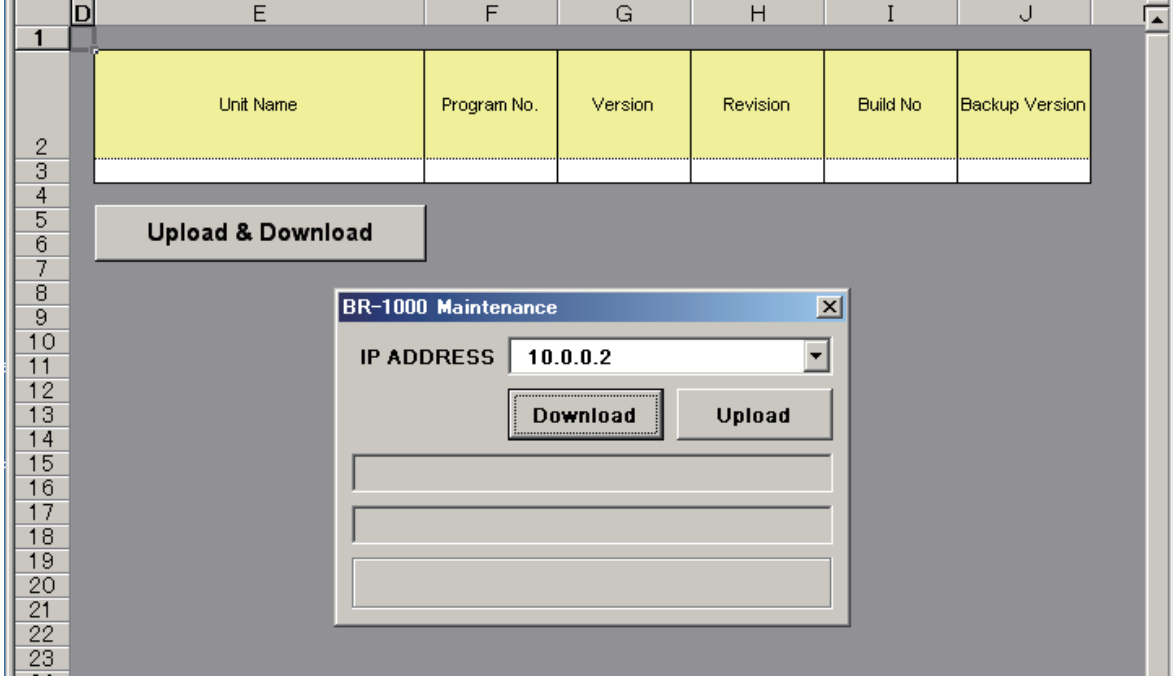

- 4. Check that the IP address for the BR-1020 is correct then click the Download button.
- 5. Change the settings on the Processor Unit sheet. See "Description of settings for BR-1020" on the next page.
- 6. After you have set all items, reopen the Config sheet and click the Upload & Download button.
- 7. Check that the IP address shown in the window is correct.

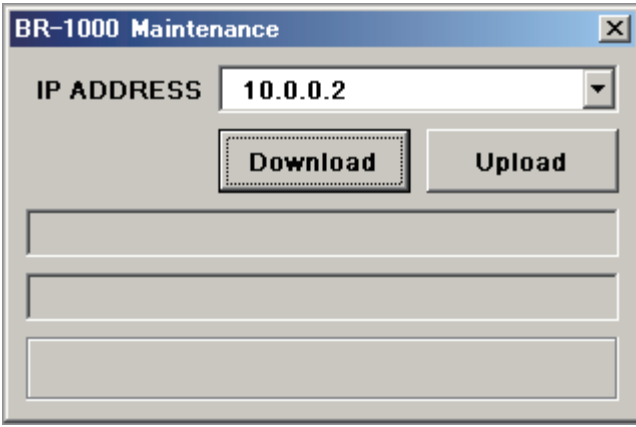

- 8. Click the Upload button to upload setting data. When the uploading is completed, the message "Complete" appears.
- 9. Give a name to the updated definition file and save the file. Select a name that is easy to remember; for example, name of ship.
- 10.Disconnect the PC from the BR-1020. Open the BR-1020 then push the Reset button inside.

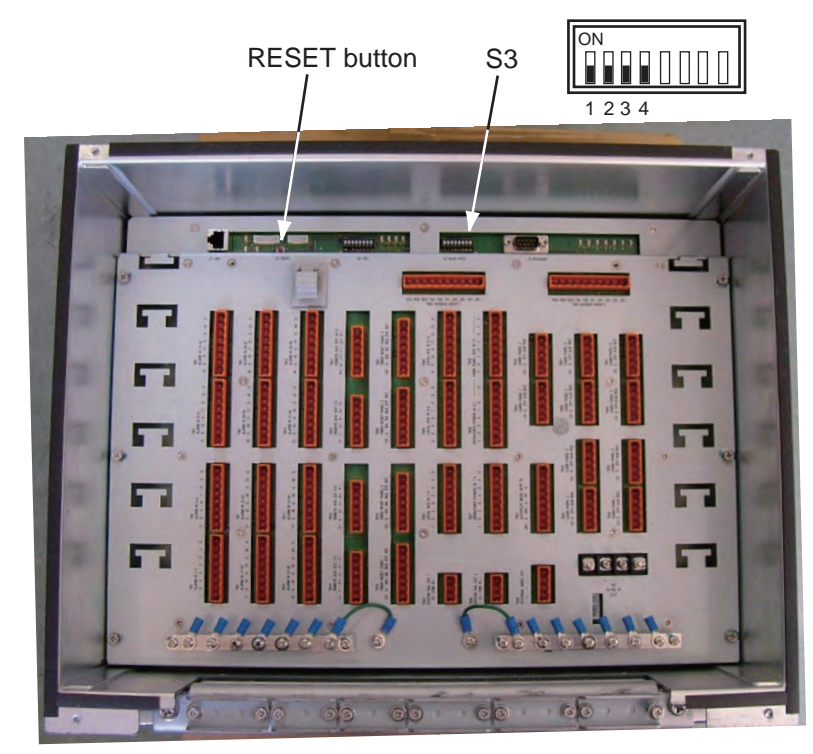

# **Description of settings for BR-1020**

# **Processor Unit sheet**

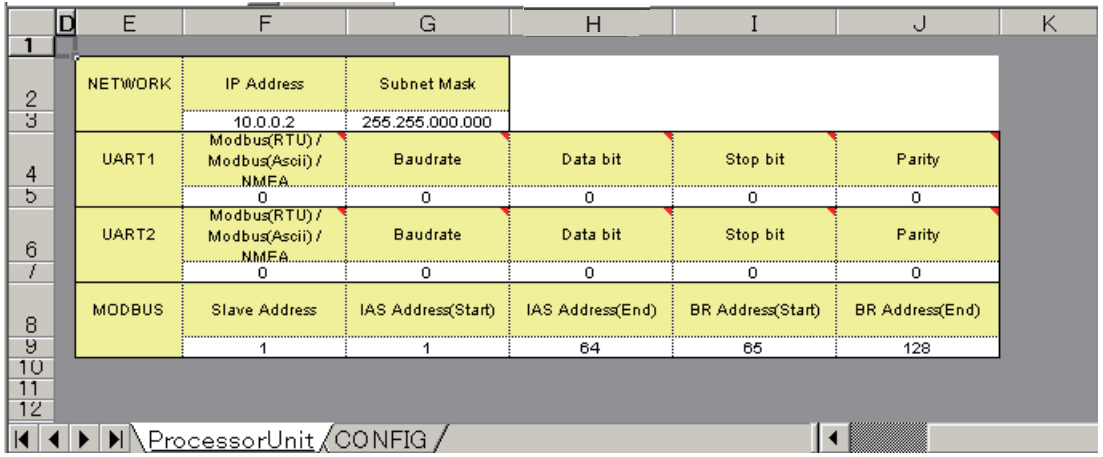

#### **[Network]**

Enter network settings here.

1. IP Address

Set the IP address for the BR-1020. Adjustment is normally not required.

2. Subnet mask Set the subnet mask for the BR-1020. Adjustment is normally not required.

# **[UART1], [UART2]**

UART1 and UART2 are settings for the serial lines for terminals TB-42 and TB-43 in the Processor Unit.

1. Modbus(RTU) / Modbus(ASCII) / NMEA

Select a Modbus mode or NMEA for UART. 0: Modbus(RTU) 1: Modbus(ASCii)

- 2: NMEA (no use)
- 2. Baudrate

Set baudrate of UART.

- 0: DIPSW
- 1: 4800 bps
- 2: 9600 bps
- 3: 19200 bps
- 4: 38400 bps

For 0(DIPSW), see the table below to set baud rate with DIP switch S3, inside the BR-1020. See page 3-26 for the location of S3.

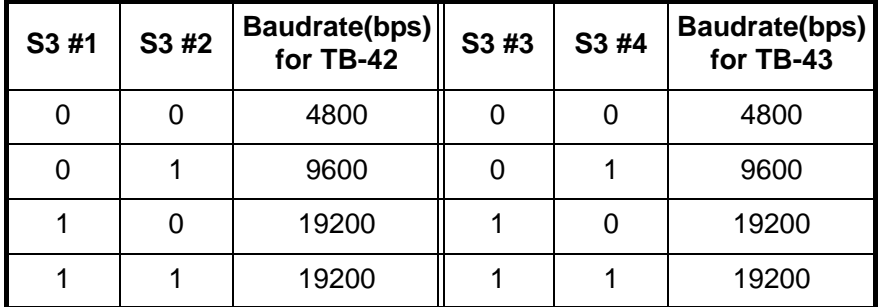

- 3. Data Bit
	- Set data bit of UART.
	- 0: 7 bit
	- 1: 8 bit
- 4. Stop Bit
	- Set stop bit of UART.
	- 0: 1 bit
	- $1:2$  bit
- 5. Parity
	- Set parity of UART.
	- 0: None
	- 1: Even
	- 2: Odd

# **[Modbus]**

- 1. Slave Address Set slave address. Range: 1-247
- 2. IAS Address(Start)

Set the start address at the IAS side. (Range: 1-64)

Adjustment is normally not required, but may be required depending on the make of the IAS.

If change is necessary, set this address the same as that for "Range of IAS Adddress(Start)" at the BR-1010.

3. IAS address(End)

Set the end address at the IAS side. (Range: 1-64)

Adjustment is normally not required, but may be required depending on the make of the IAS.

If change is necessary, set this address the same as that for "Range of IAS Adddress(End)" at the BR-1010.

4. BR Address(Start)

Set the start address at the BR-1000 side. (Range: 65-128)

Adjustment is normally not required, but may be required depending on the make of the IAS.

If change is necessary, set this address the same as that for "Range of BR Adddress(Start)" at the BR-1010.

5. BR Address(End)

Set the end address at the BR-1000 side. (Range: 65-128)

Adjustment is normally not required, but may be required depending on the make of the IAS.

If change is necessary, set this address the same as that for "Range of BR Adddress(End)" at the BR-1010.

# **Config sheet**

The Config sheet shows the software version of the BR-1020. Use this sheet to upload and download setting data. Modification of this sheet is not necessary.

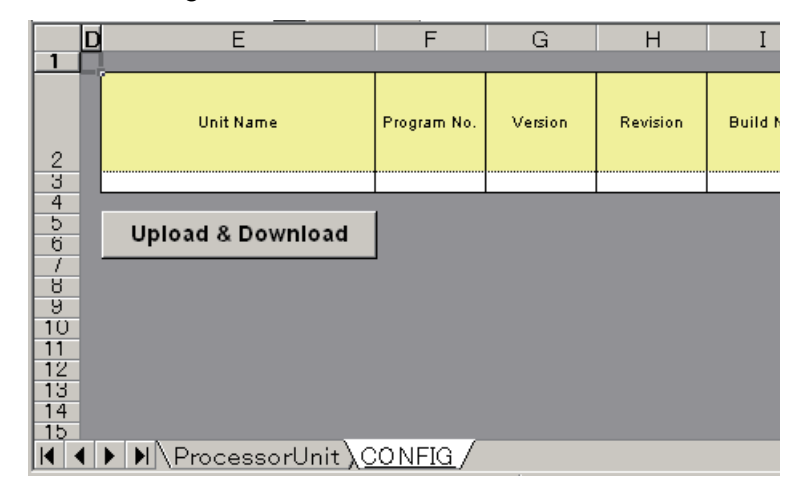

After entering all settings, click the Upload & Download button, enter the IP address of the BR-1020 then click the Upload button to upload the setting data.

# **3.4 System Operation Check**

You check the system operation from the Test Mode Menu. This method is faster than checking the bridge alarm and watch alarm through normal operation.

#### **Operation with the test mode active**

#### **[Bridge alarm]**

- The Initial Setting Display and the Alarm List editing screen cannot be opened when a bridge alarm is active.
- Press the **BUZ STOP** and **ACK** keys to stop an alarm. The system goes into "Pending" state then you can open the menu. To show the Initial Setting Display, press the **ESC** key and "Pending Alarm" appears at the screen center. Press the **MENU** key to show the display. "Pending" means that the buzzer has been stopped and alarm acknowledged, but the cause of the alarm has not yet been removed.

#### **[Watch alarm]**

- The Initial Settings Display can be shown when a watch alarm is active.
- When a watch alarm is active and the **MENU** key is pressed, the audible alarm stops (audible alarms stop even if the alarm is sent to the next stage) and the window for password entry appears.
- The watch timer restarts after a watch alarm is stopped.
- If the bridge alarm and watch alarm are generated simultaneously, priority is given to the bridge alarm. In that case, the Initial Setting Display cannot be opened.

Do the following to check operation. Note that the system returns to the standby display if there is no menu operation in 60 seconds.

1. Press the **MENU** key, and the message "Enter Password" appears.

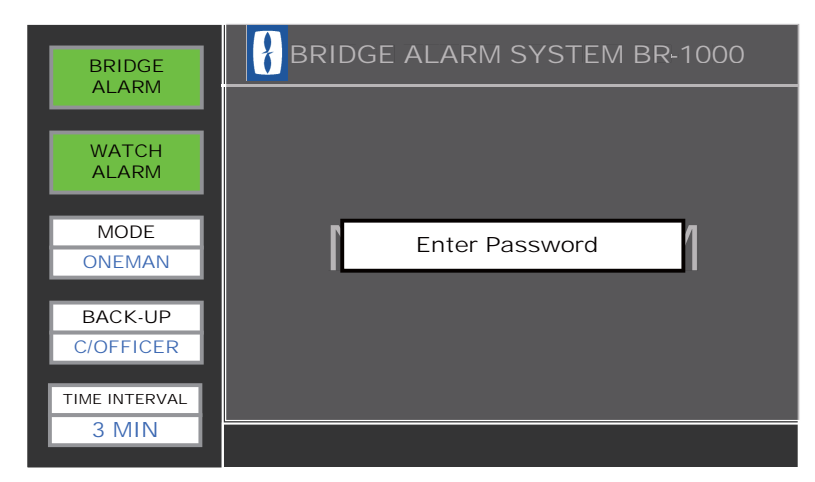

2. Press the up, down, left and right arrow pads on the Cursor pad followed by the **LIST** and **ESC** keys. This is the password to open the Service menu.

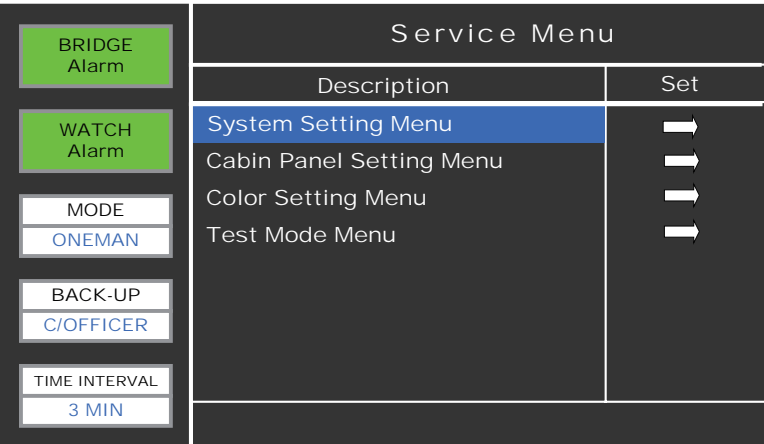

3. Press the down arrow to select (highlight) Test Mode Menu then press the **ENTER** key. The values shown in the Set column are those uploaded from the PC.

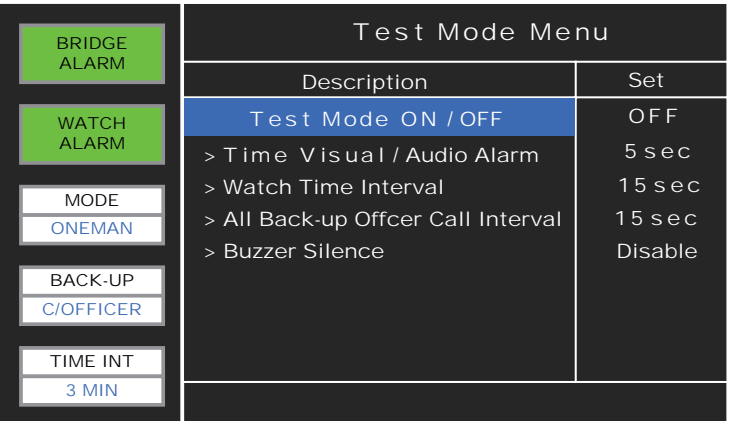

4. With Test Mode ON/OFF selected, press the **ENTER** key.

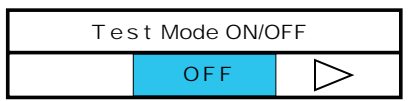

5. Press the right arrow to select ON then press the **ENTER** key.

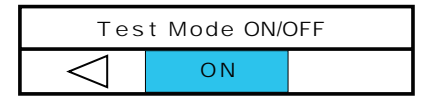

6. Press the **ESC** key to show the following window.

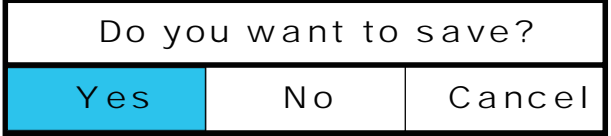

- 7. Select Yes then press the **ENTER** key.
	- To return to the Service Menu without making any changes, select No then press the **ENTER** key.
	- Select Cancel and press the **ENTER** key to close the window and return to the Test Mode menu.

When Yes is selected and the MODE box at the left side of the display shows TEST MODE and the test mode starts.

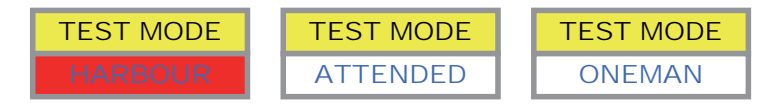

**Note:** To stop the test mode, select OFF at step 5 in this procedure, press the **ENTER** key then do steps 6 and 7. Make sure you quit the test mode by this method.

• The test mode generates the watch alarm faster than the normal method. Check that the Bridge Panel and all Timer Reset Panels and Cabin Panels operate normally. To check the bridge alarm, create a condition that causes an external equipment to generate an alarm. Check that all units of the system respond to the alarm. The alarm timing is shown in the illustration below and on the next page.

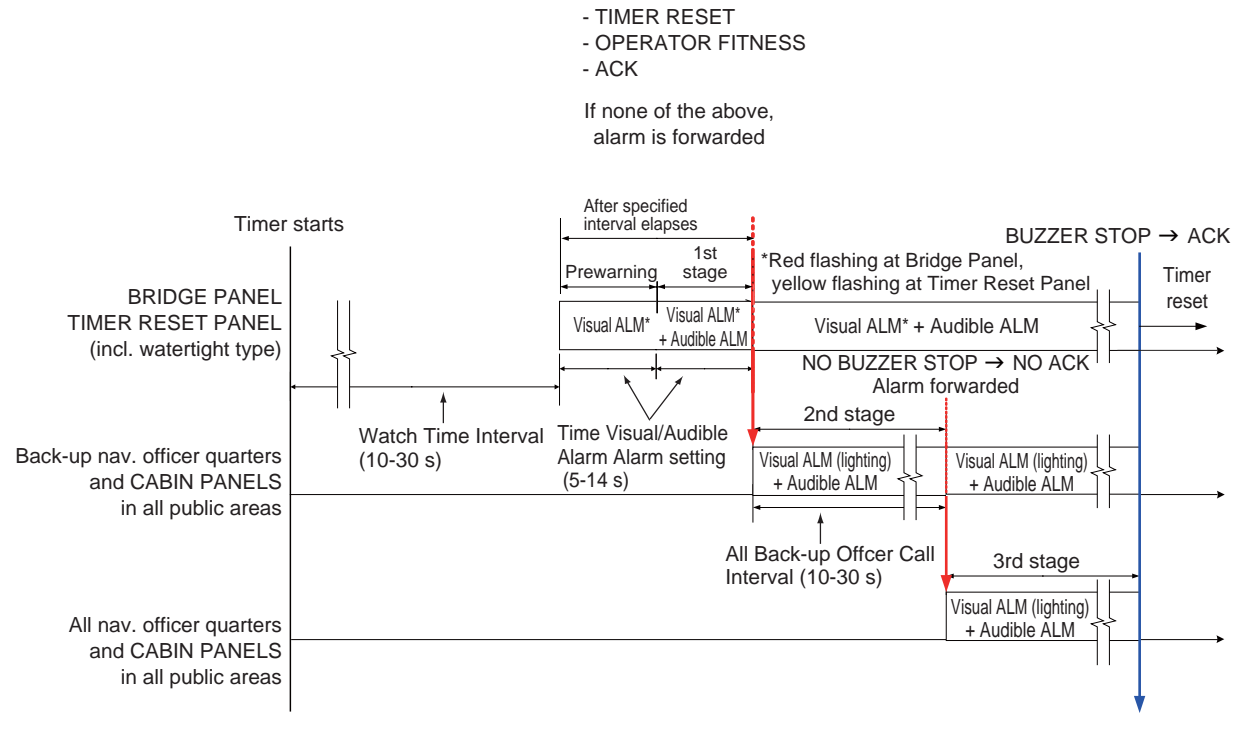

*Watch alarm sequence in test mode*

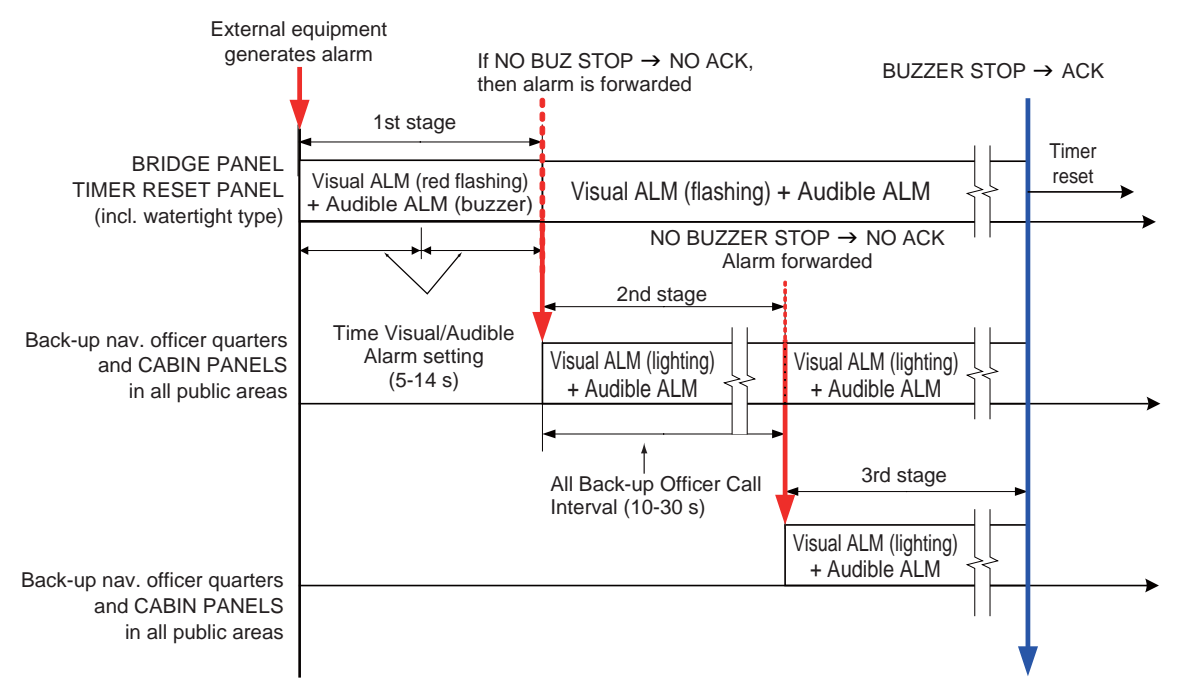

*Bridge alarm sequence in test mode*

The Test Mode menu has various alarm-related parameters that can be changed. Adjustment is not normally required.

# **Menu item: Time Visual / Audible Alarm (sec)**

Set the time interval for the visual and audible alarms in the test mode.

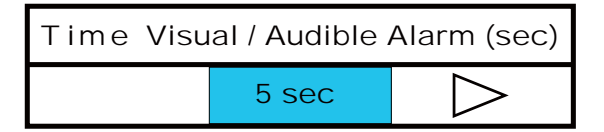

The range is 5-14 (s). Use the left or right arrow to set.

#### **Menu item: Watch Time Interval**

Set the watch time interval for the test mode.

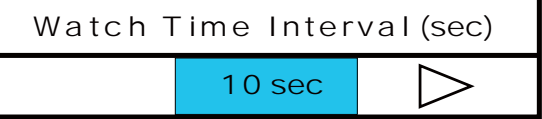

The setting range is 10-30 (s). The selected interval appears in the TIME INTERVAL box at the lower left corner.

# **Menu item: All Back-up Officer Call Interval**

Set the time interval of the 2nd stage in the test mode. The range is 10-30 (s).

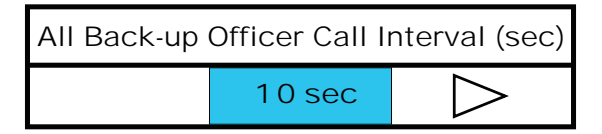

#### **Menu item: Buzzer Silence**

Enable or disable the buzzer for the bridge alarm and the watch alarm released from all "panel" units in the test mode. Lamps light or flash in both settings.

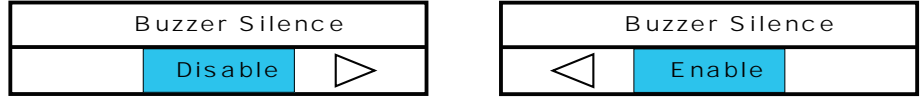

# **3.5 Service Menu**

The Service menu is for use by the service technician. The procedure for setting the system is described in section 3.2 and 3.3. To make minor adjustments, do the procedure shown below.

# **3.5.1 System Setting Menu**

The system returns to the standby display if there is no menu operation in 60 seconds.

1. Press the **MENU** key. The message "Enter Password" appears.

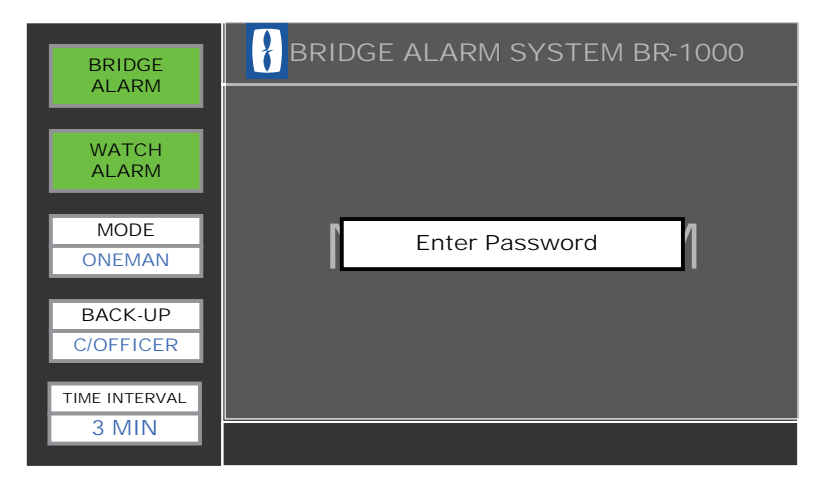

2. Press the up, down, left and right arrows on the Cursor pad followed by the **LIST** and **ESC** keys. This is the password to open the Service menu.

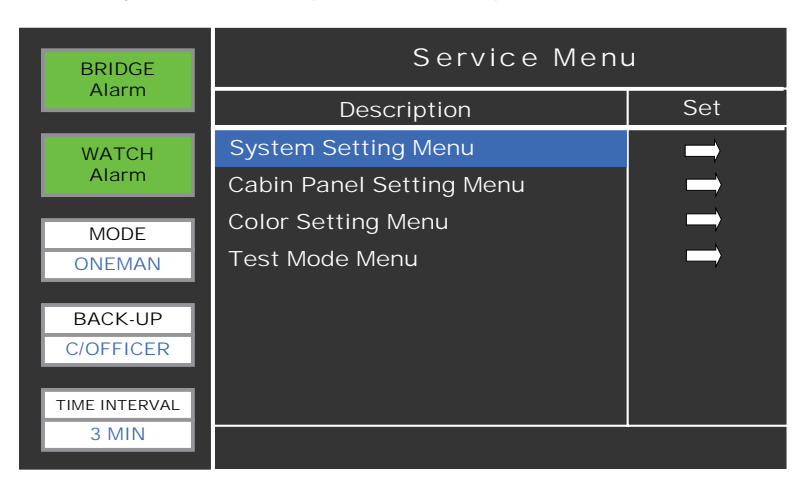

3. System Setting Menu is selected (highlighted); press the **ENTER** key.

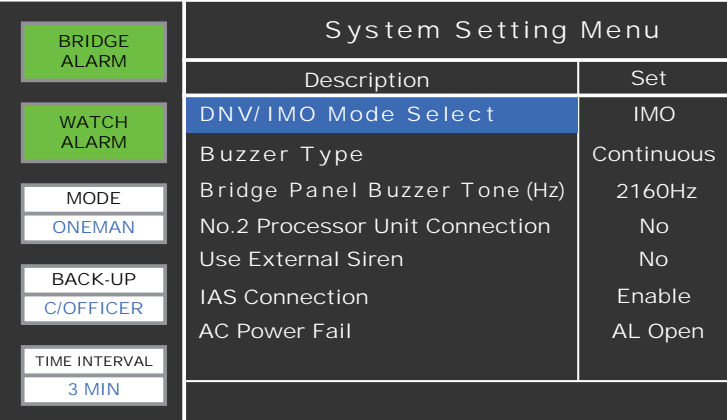

4. DNV/ IMO Mode Select is selected; press the **ENTER** key.

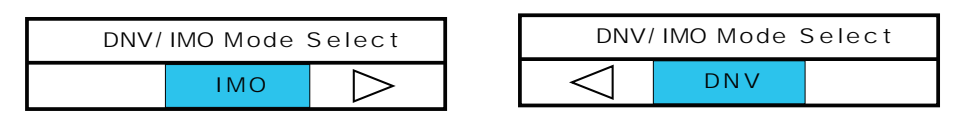

- 5. Press the left or right arrow to select IMO or DNV. See Chapter 1 in the Operator's Manual for a description of the IMO and DNV modes.
- 6. Press the **ENTER** key.
- 7. If required, set other items.

8. After you set all items required, press the **ESC** key to quit. You are asked if you are sure to save the settings.

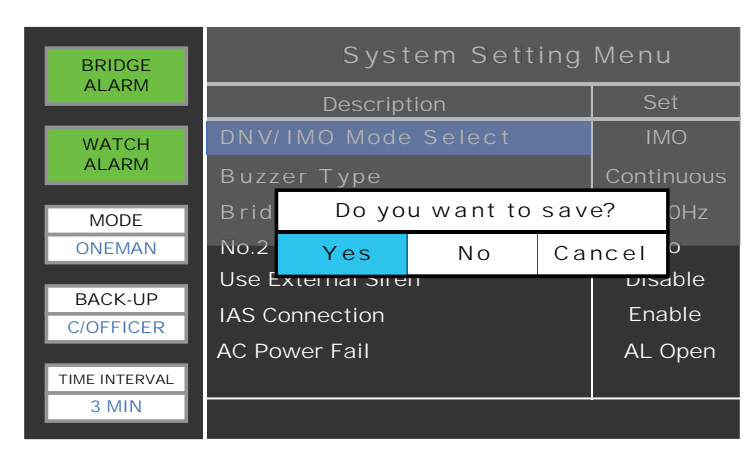

- 9. Select Yes then press the **ENTER** key. Your settings are saved and the Service menu is redisplayed.
	- To return to the Service Menu without making any changes, select No then press the **ENTER** key.
	- Select Cancel then press the **ENTER** key to close the window and return to the Test Mode menu.

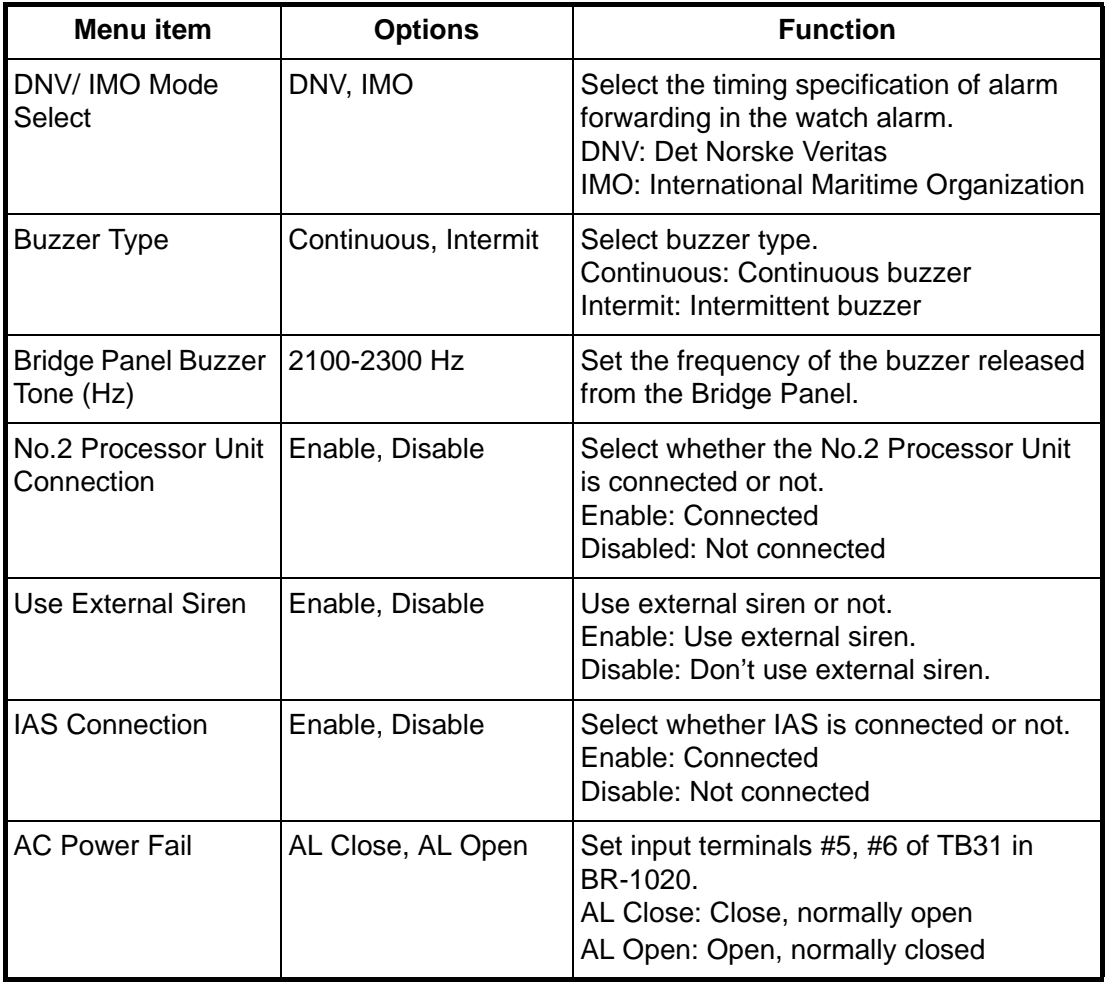

#### **Description of System Setting Menu**

# **3.5.2 Cabin Panel Setting Menu**

The purpose of this menu is to give names to the Cabin Panels. Record beforehand where the Cabin Panels are connected (TB32-TB41) on the Processor Unit.

1. At the Service menu, select Cabin Panel Setting Menu then press the **ENTER** key.

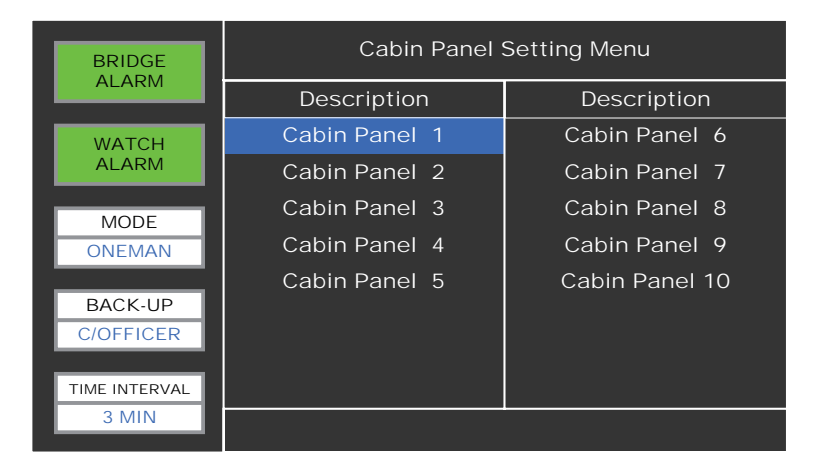

2. Cabin Panel 1 is selected; press the **ENTER** key.

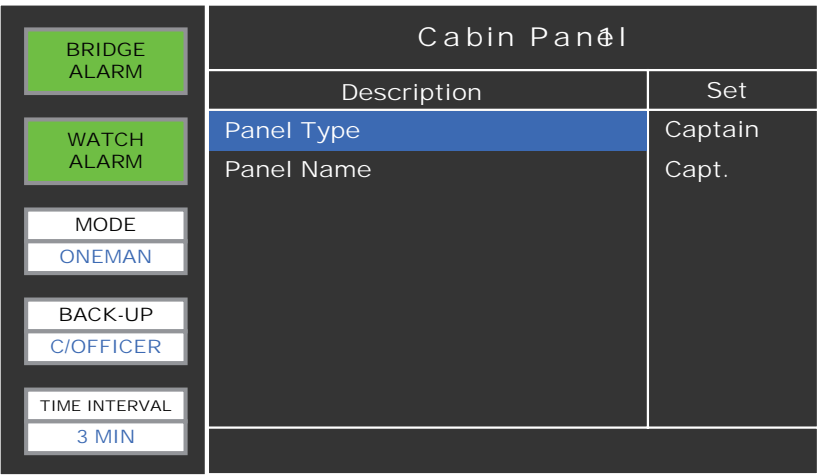

3. Panel Type is selected; press the **ENTER** key. The panel type selection window appears.

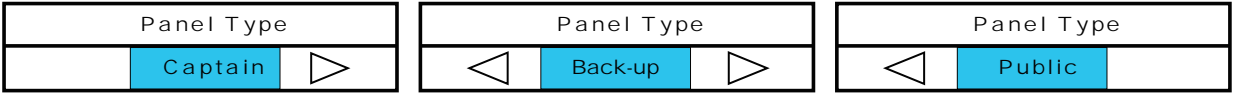

- 4. Use the left or right arrow to select a type then press the **ENTER** key.
	- Captain: For the Cabin Panel installed in the Captain's room.
	- Back-up: For the Cabin Panel installed in the sleeping quarters of the backup officer. Consult with the Captain of the ship to set this item.
	- Public: For the Cabin Panel installed in a public area.

5. Select Panel Name then press the **ENTER** key.

The Panel Name entry window appears. The names for cabin panels are contained in the definition file. If required, you can change the name here.

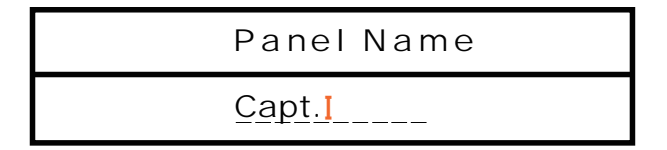

6. Enter the title of the person who uses the room or the name of the room. Press the **ENTER** key.

The name can have up to 10 alphanumeric characters. See the illustration below for how to enter name.

- 7. Enter the name for other Cabin Panels if necessary.
- 8. Press the **ESC** key to close the window.
- 9. Select Yes then press the **ENTER** key to save settings and return to the Service menu.

# **How to enter data**

When you open the data input window, a flashing cursor is to right of the entered alphabet. The keyboard appears together with the text input box and the alphabet "q" is selected (highlighted).

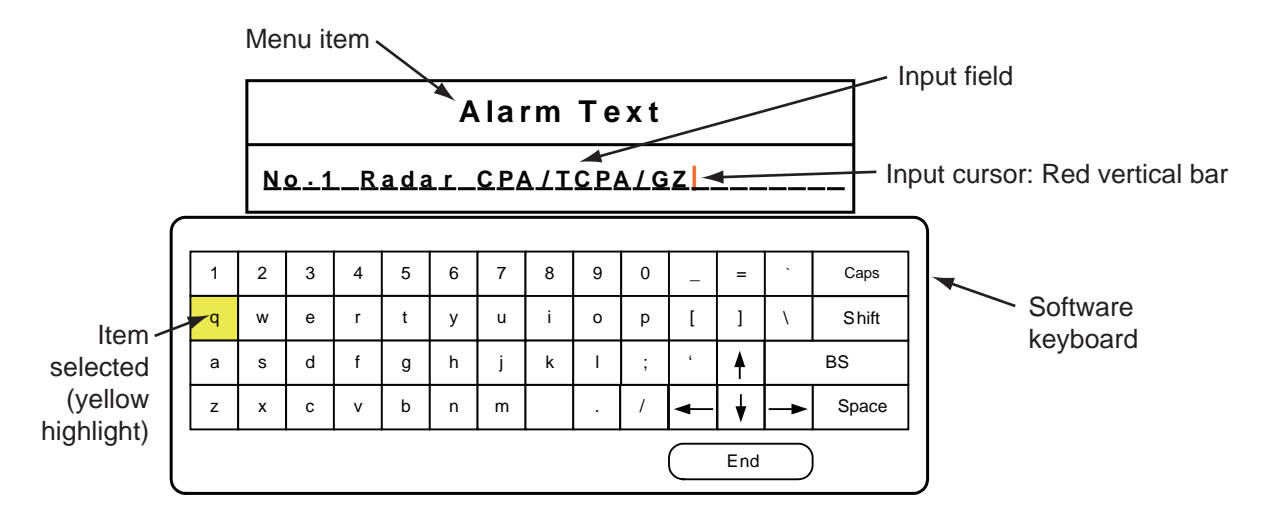

- 1. Use the Cursor pad on the Bridge Panel to put the cursor on [←] on the keyboard.
- 2. Press the **ENTER** key. The input cursor moves to the input field.
- 3. Do steps 1 and 2 to set the cursor to the right of the character to change.
- 4. Use the up or down arrow on the Bridge Panel to select BS on the keyboard.
- 5. Press the **ENTER** key. The character to the left of the cursor is erased.
- 6. Use the up or down arrow on the Bridge Panel to select the character to input then press the **ENTER** key. The selected character appears to the left of the cursor.
- 7. After you have finished selecting characters, select End on the keyboard then press the **ENTER** key. The keyboard is erased.

# **3.5.3 Color Setting Menu**

The Color Setting menu sets the background color, font color, etc.

#### **Menu item: Basic Color Setting**

1. At the Service menu, select Color Setting Menu then press the **ENTER** key to show the Color Setting Menu.

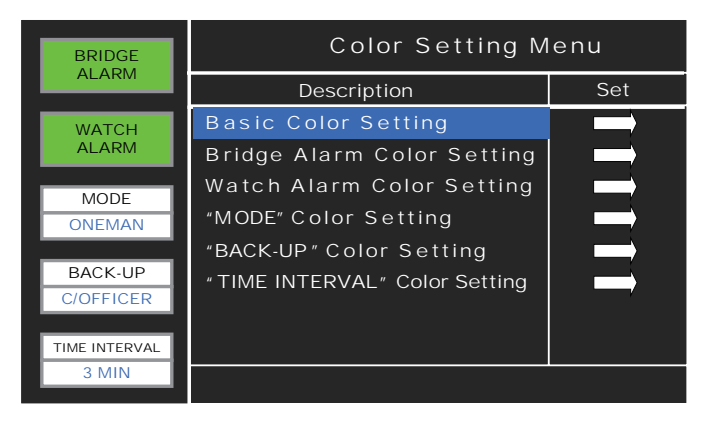

2. Basic Color Setting menu is selected; press the **ENTER** key.

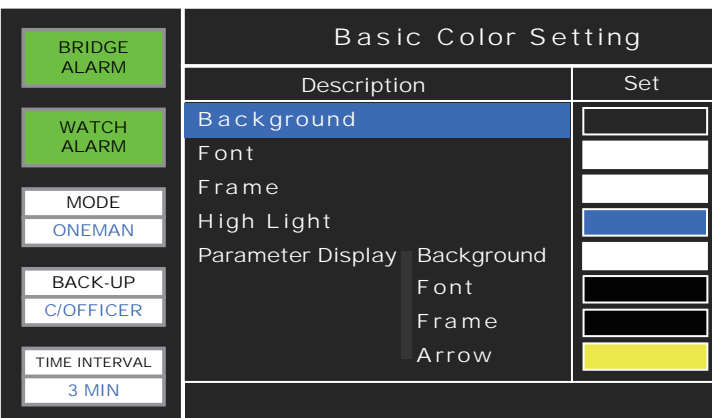

3. Background is selected; press the **ENTER** key. A thick blue cursor frames the currently selected color in the Color Palette.

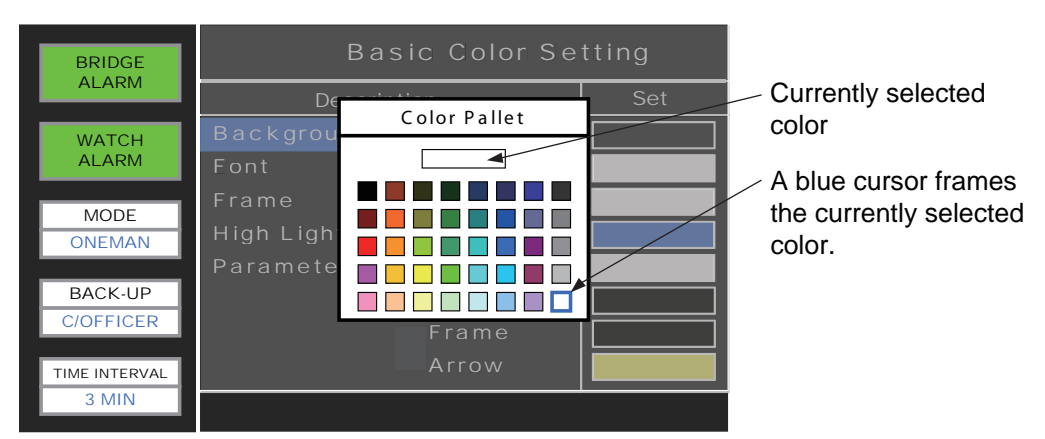

- 4. Use the arrow pads to select a color then press the **ENTER** key. The Color Palette is erased and the selected color appears in the Set column.
- 5. Use the up or down arrow to select another item for which to set color. See the table on the next page for a description of each item.

#### 3. HOW TO SET AND CHECK THE SYSTEM

6. After you have set all items, press the **ESC** key. The save confirmation window appears.

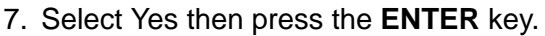

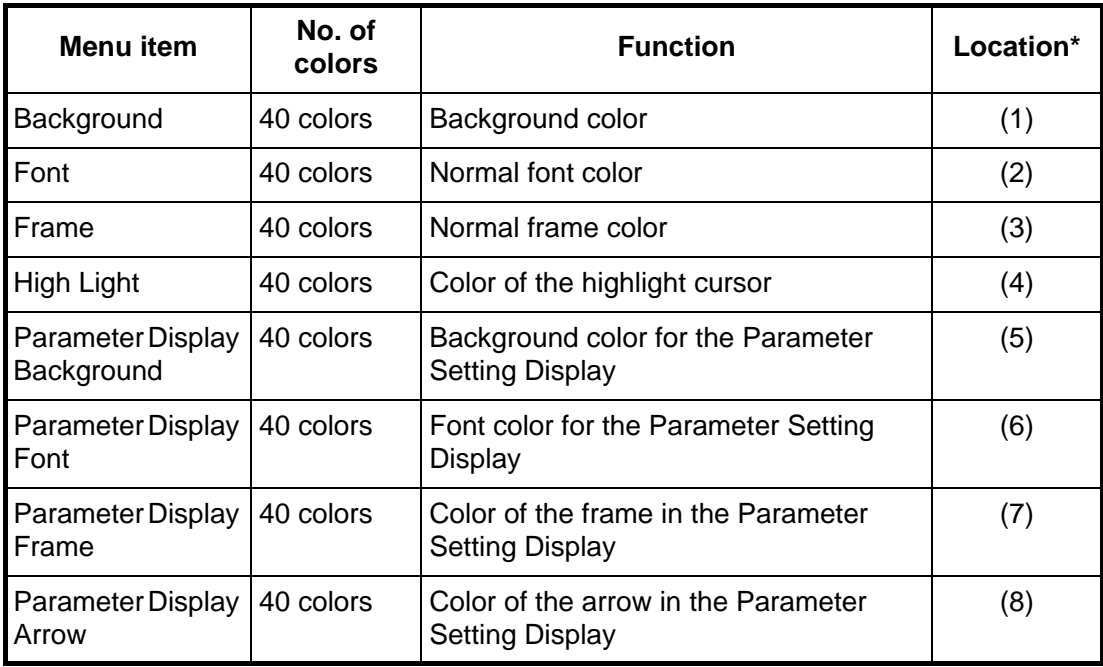

\* See page 3-18 for location.

# **Bridge Alarm Color Setting**

Set colors for the bridge alarm related displays, such as the Auto Alarm Pop-up Display that appears when a bridge alarm is generated.

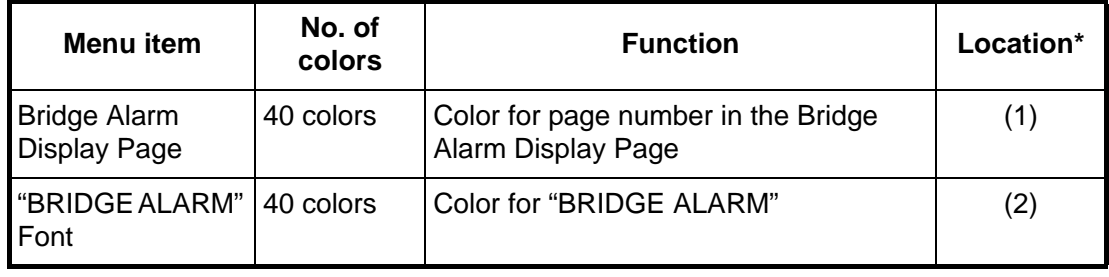

\* See page 3-18 for location.

# **Watch Alarm Color Setting**

Select the font color for the "WATCH ALARM" indication.

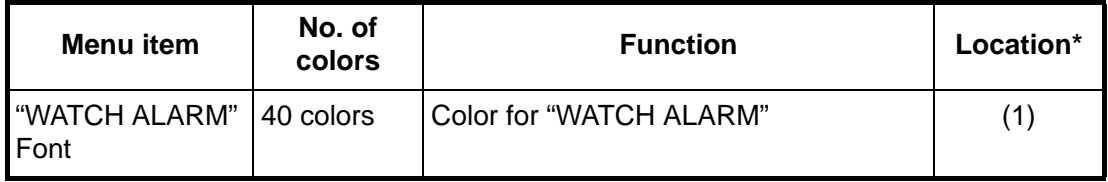

\* See page 3-19 for location.

# **"MODE" Color Setting**

Select the colors related to the "MODE" indication.

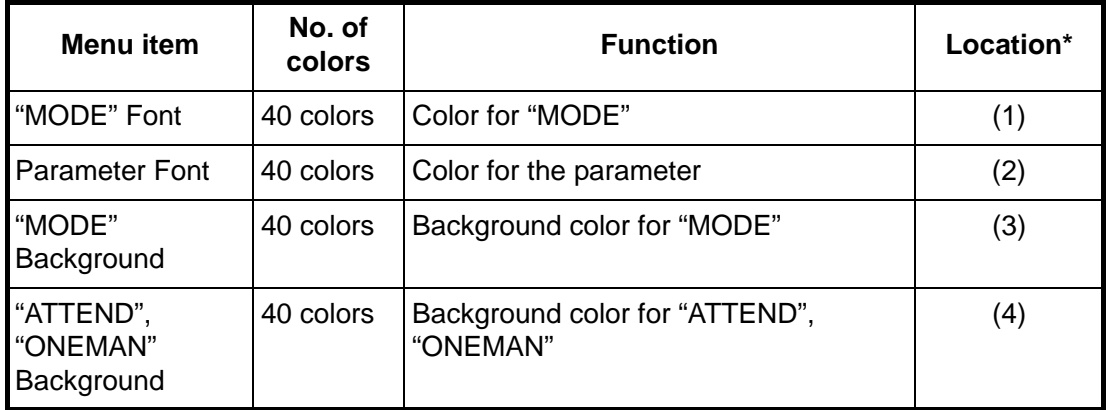

\* See page "3-19 for location.

# **"BACK-UP" Color Setting**

Select the colors related to the "BACK-UP" indication.

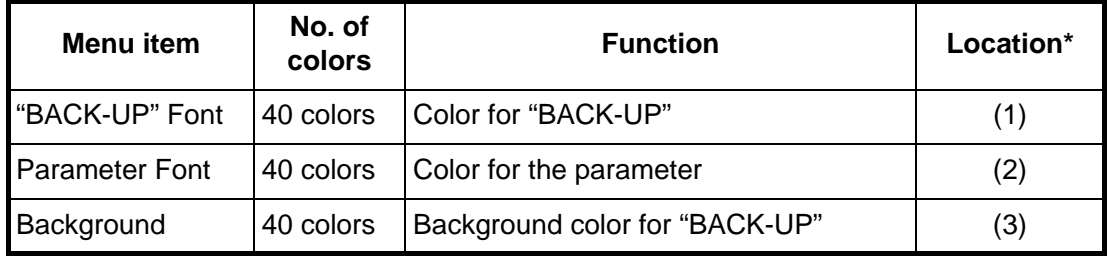

\* See page 3-20 for location.

#### **"TIME INTERVAL" Color Setting**

Select the colors related to the "TIME INTERVAL" indication.

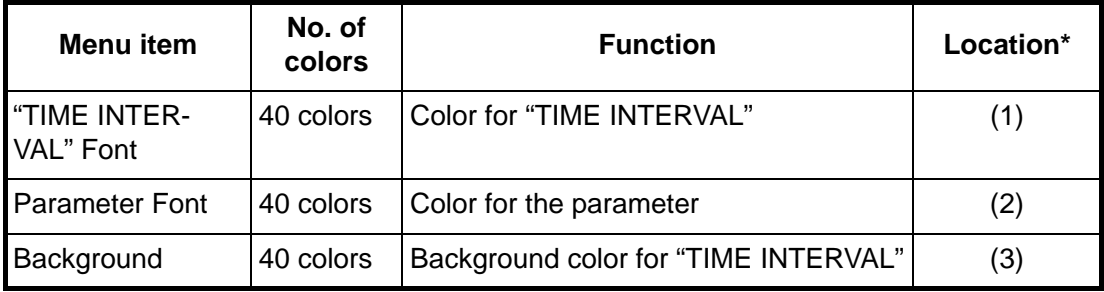

\* See page 3-20 for location.

# **3.6 How to Edit the Alarm List**

 If modification of the data uploaded from the PC is required, follow the procedure in this section to modify the settings from the Bridge Panel.

When the Alarm List editing screen is active, the system operates as follows:

- The system monitors the bridge alarm and watch alarm when the Alarm List editing screen is in use, but does not generate alarms.
- When you quit the Alarm List editing screen, the system generates bridge alarm if there is an alarm active.
- If an alarm is generated when the Alarm List editing screen is active, the BRIDGE ALARM box on the Bridge Panel flashes red, but the audible alarm does not sound from the Bridge Panel or Timer Reset Panel and no alarms are forwarded. The timer is reset when you quit the Alarm List editing screen. The 1st stage of the bridge alarm operates.
- You cannot use the Alarm List editing screen if a bridge alarm is active or the watch alarm is past the 2nd stage,
- If an alarm is generated, press the **BUZ STOP** and **ACK** keys to stop the alarms. Then you can use the Alarm List editing screen.
- After you acknowledge a bridge alarm with the **ACK** key, the Bridge Panel shows "Pending" until the cause for the alarm is removed. You can use the Alarm List editing screen in this condition. When you quit the Alarm List editing screen, the bridge alarm and watch alarm timers are reset. If the cause of the bridge alarm has not been removed, the bridge alarm starts from the 1st stage.

#### **Alarm List editing screen**

The system restores the standby display when there is no menu operation in 60 seconds. Settings are not saved when this occurs.

- 1. At the standby display, press the **LIST** key to show the Bridge Alarm Display.
- 2. Press the **EDIT** key, and the message "Enter Password" appears.

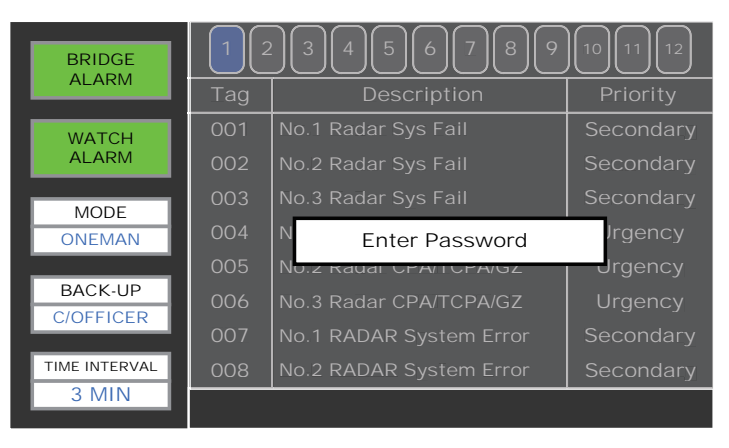

3. Press the up, down, left and right arrows on the Cursor pad followed by the **LIST** and **ESC** keys. This is the password to open the Alarm List editing screen. Page numbers appear at the top of the screen and the currently selected page number flashes. The cursor selects the first item in the selected page.

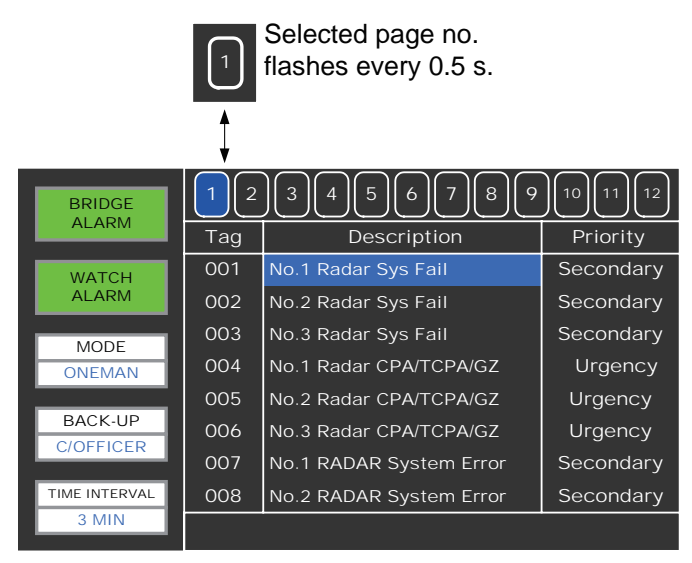

- 4. Use the left or right arrow to select the page to edit.
- 5. Use the up or down arrow to select the item to edit then press the **ENTER** key. For example, if you select Tag 004 on page 1, the screen looks like the one shown below. This tag is for the input signal connected to #7/8 of TB2 in the Processor Unit. Tag 001 on page 1 is for the input signal connected to #1/2 of TB2 in the Processor Unit.

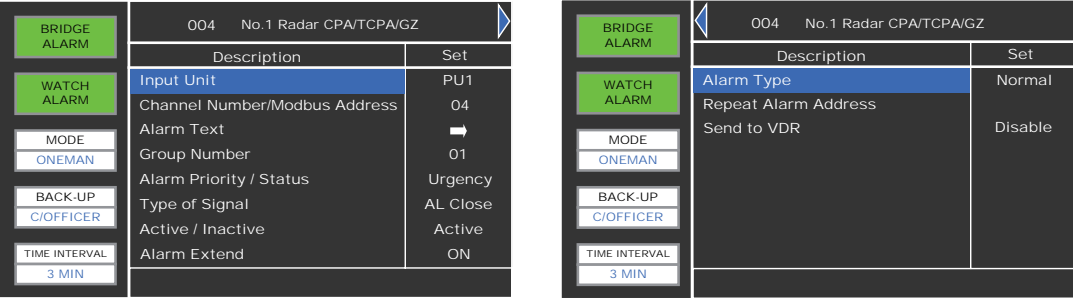

As shown in the illustration there are 11 items per input signal.

6. Use the arrow pads to select the item to edit then press the **ENTER** key. For example, select Active/Inactive. The following window appears.

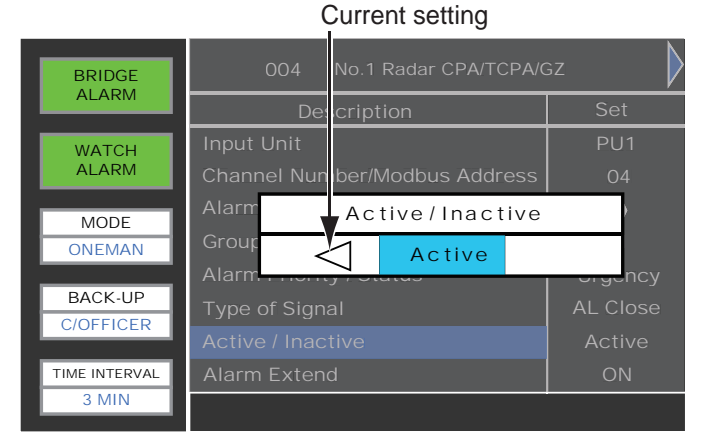

7. Use the left or right arrow to select setting then press the **ENTER** key.

- 8. After you have set all items required, press the **ESC** key.
- 9. To change another input signal, do steps 4 through 8.

10.Press the **ESC** key to quit.

#### **Description of Items in Alarm List editing screen**

(1) Input Unit

Set the medium which receives the alarm signals. PU1: No.1 Processor Unit PU2: No.2 Processor Unit Modbus: Modbus

PU2 is not shown when "No.2 Processor Unit Connection" is set for "Disabled".

(2) Channel Number/Modbus Address

Select digital channel or Modbus address. Use digital channel if Input Unit (above) is set for PU1 or PU2. In that case the setting range is 001-048. For Modbus, the setting range is 001-032.

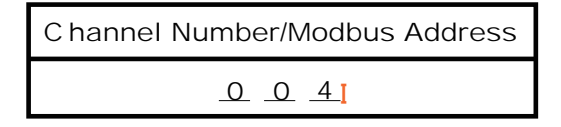

See the previous section for how to enter alphanumeric data.

(3) Alarm Text

Edit the name of the alarm for connected equipment. The name can have up to 32 alphanumeric characters. You can use upper case, lower case, numerals and symbols. If there are many alarm signals connected, be sure to select a name which identifies the alarm clearly. Characters are entered the same as described in the previous section. Alarm names are shown on the Bridge Alarm Display and Auto Alarm Pop-up Display.

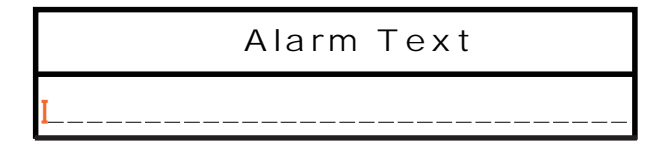

(4) Group Number

This system allows you to register in groups the equipment that transmits the REMOTE ACK OUT signal (buzzer stop) and receives the LOCAL ACK IN signal (buzzer stop).

- PU1, PU2: 001-025

- Modbus: 012-059

For example, four types of alarm signals from the No.1 radar are connected to the system. Assign a group number to those alarm signals.

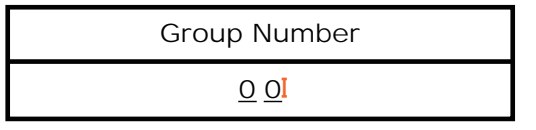

#### (5) Alarm Priority/Status

Set priority and status for the alarm selected. Consult with ship personnel to decide alarm priority. Priority is shown on the Bridge Alarm Display and Auto Alarm Pop-up Display.

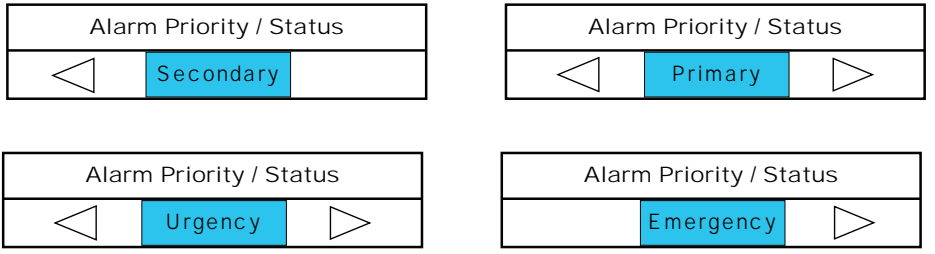

#### (6) Type of Signal

Set the type of contact signal input from external equipment, among the three choices described below.

- AL Open: Contact signal opens when an alarm is generated (NC signal).
- AL Close: Contact signal closes when an alarm is generated (NO signal).
- Modbus: Modbus setting
- (7) Active / Inactive

Make an alarm active or inactive.

Active: Selected alarm is watched by the system. Alarm name in the Alarm List is white.

Inactive: Selected alarm is not watched by the system. Alarm name in the Alarm List is gray.

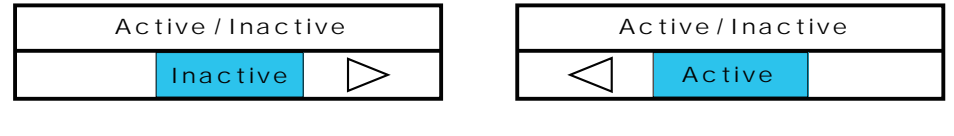

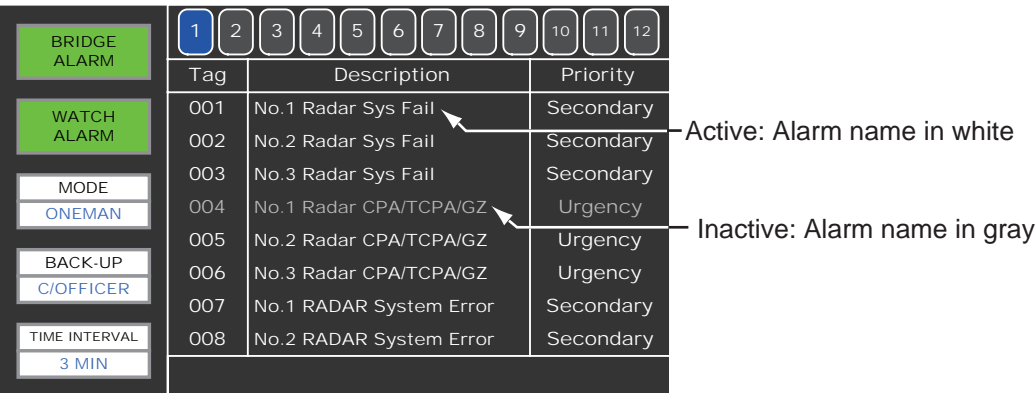

(8) Alarm Extend

This is a special feature. If an external equipment recovers normally before the **BUZ STOP** and **ACK** keys on the bridge are operated, select whether to extend or don't extend an alarm condition until the **BUZ STOP** and **ACK** keys are operated.

0: OFF (Don't extend alarm)

1: ON (Extend alarm)

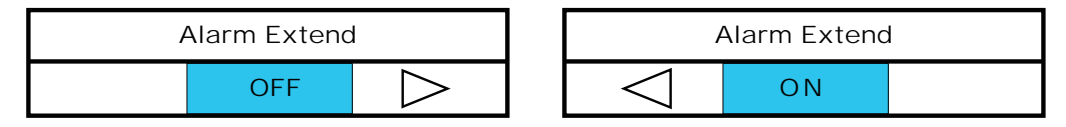

(9) Alarm Type

Set the type of alarm to use for the Modbus alarm, repeat alarm or normal alarm.

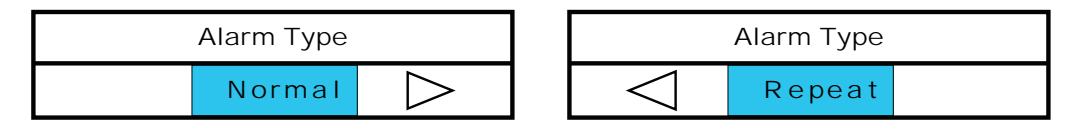

(10) Repeat Alarm Address

Set the Modbus address to processed as a Repeat Alarm, when Alarm Type is set for Repeat. This setting is invalid when Alarm Type is set for Normal. The setting range is 001-032.

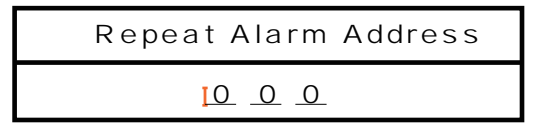

(11) Send to VDR

Output or don't output the ALR sentence to the VDR when a related alarm is generated.

- Disable: No output
- Enable: Output the ALR sentence

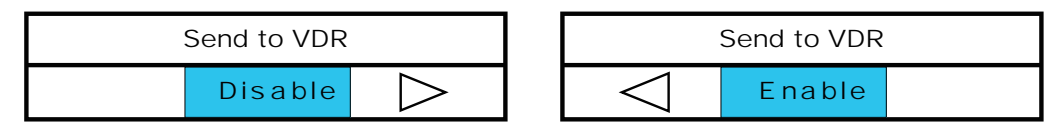

# **APPENDIX 1 JIS CABLE GUIDE**

Cables listed in the manual are usually shown as Japanese Industrial Standard (JIS). Use the following guide to locate an equivalent cable locally.

JIS cable names may have up to 6 alphabetical characters, followed by a dash and a numerical value (example: DPYC-2.5). For core types D and T, the numerical designation indicates the *cross-sectional Area (mm<sup>2</sup>)* of the core wire(s) in the cable. For core types M and TT, the numerical designation indicates the *number of core wires* in the cable.

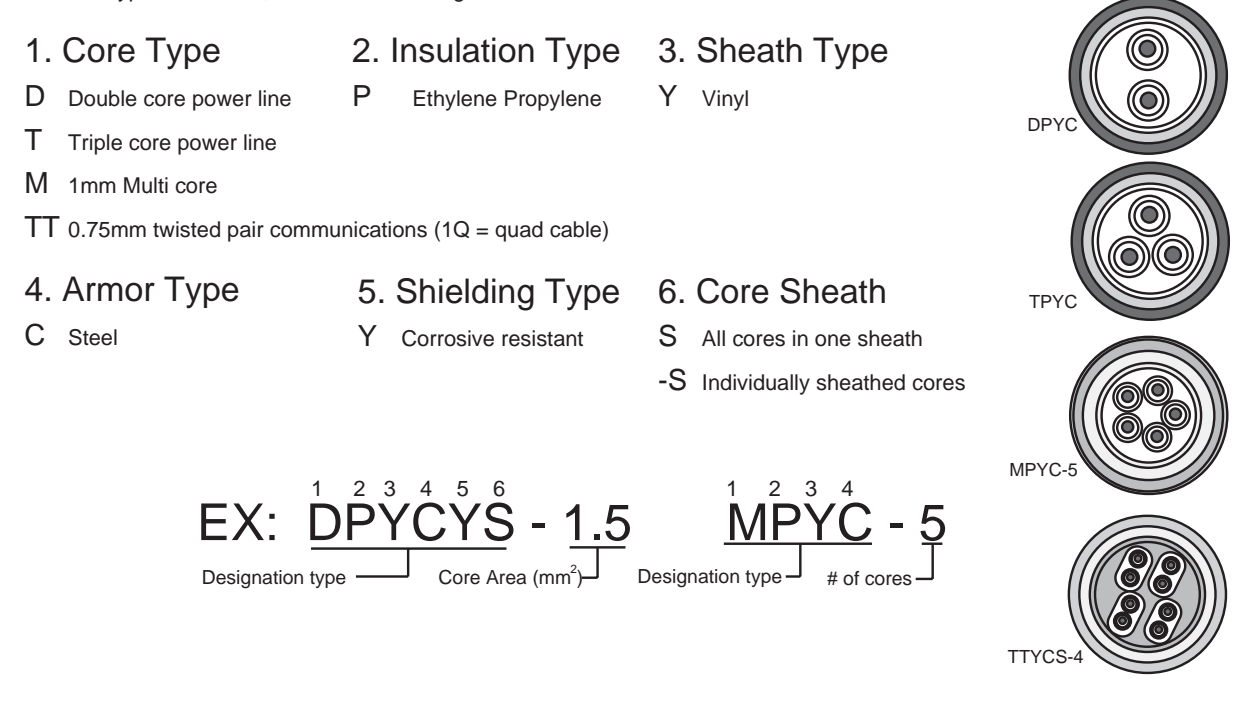

The following reference table lists gives the measurements of JIS cables commonly used with Furuno products:

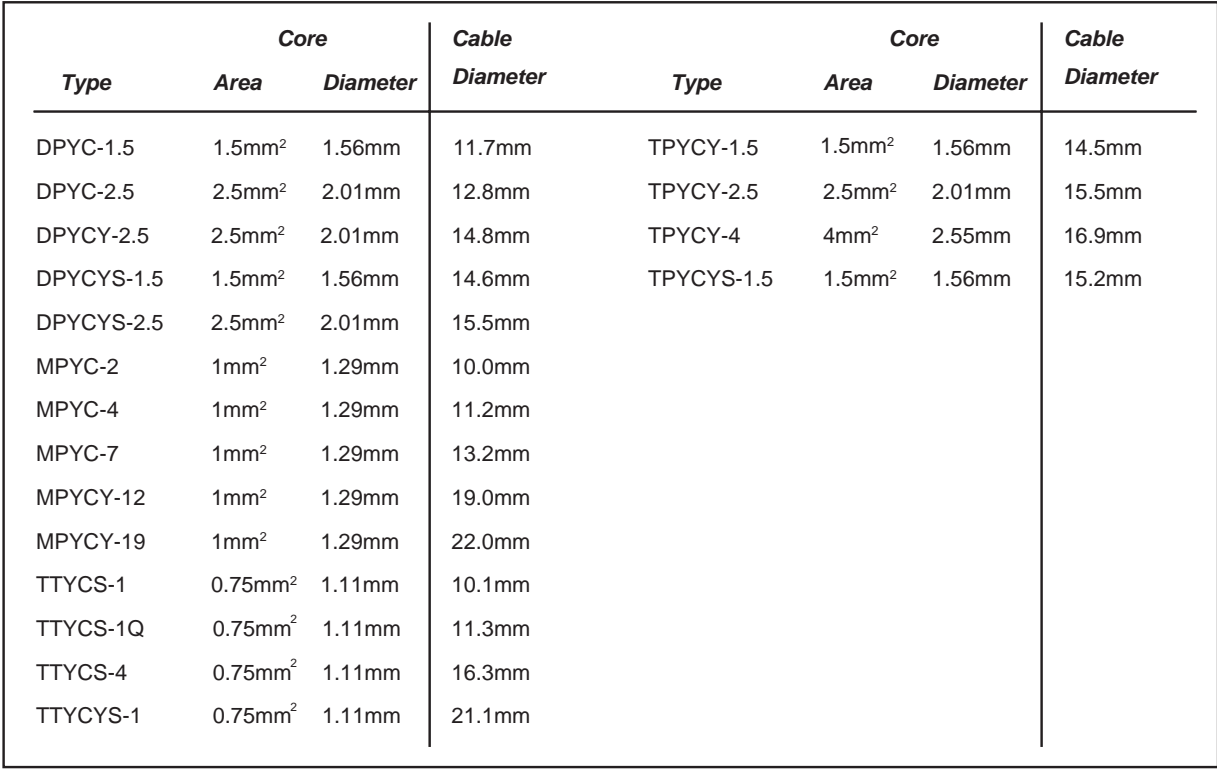

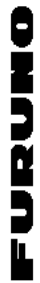

A-1

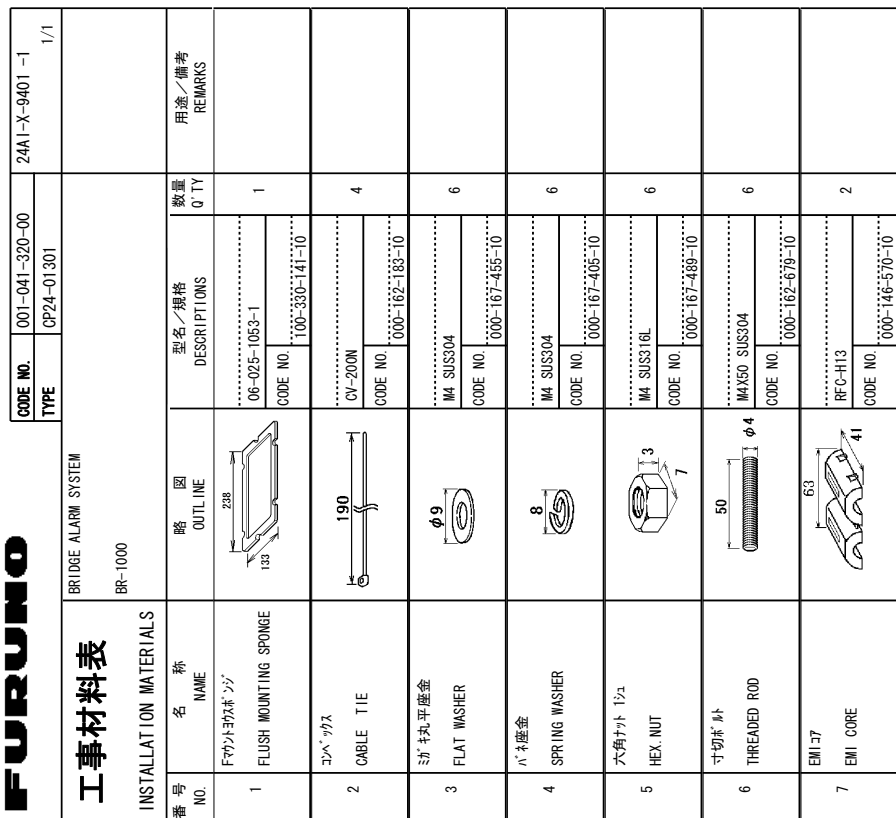

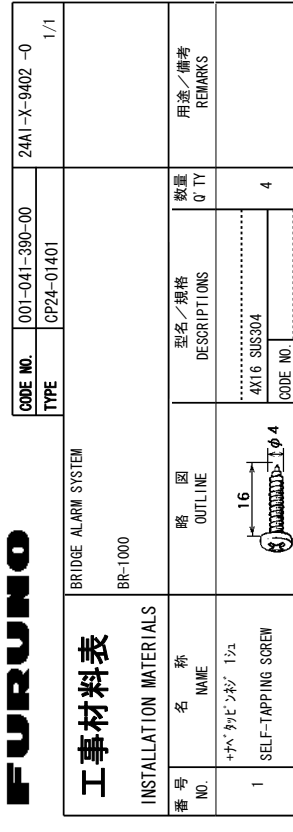

Ι

 $00 - 163 - 885 - 10$ 

SMOISNEMIO 、セッキー(大学)、2000年)  $\geq$ **DRAWING** e<br>E 4')'4'0%'-ر<br>;⊯ +5-6\*'-5#/'

**2014.105** 

FURUNO ELECTRIC CO LTD. 24A1-X-9401

FURUNO ELECTRIC CO .. LTD.

 $24A1 - X - 9401$ 

型部 インヮ├ 著号が2段の場合、下段より上段に代わる過渡期品であり、 どちらかが入っています。 なお、品質は変わりません。 型式/コード番号が2段の場合、下段より上段に代わる過渡期品であり、どちらかが入っています。 なお、品質は変わりません。 .<br>19 **TYPES** .<br>چ %1&'5-/#;-\$'-.+56'&e<br>E #0-+6'/--6\*'-.19'4-PRODUCT /#;-\$'-**SHIPPED** +0-2.#%'-.<br>اخ 6\*'-PPFR Product

到式/j¬ド番号が2段の場合、下段より上段に代わる過渡期品であり、どちらかが入っています。 なお、品質は変わりません。 型式/コード番号が2段の場合、下段より上段に代わる過渡期品であり、どちらかが入っています。 なお、品質は変わりません。

SMOISNEMIO 、セッセ埋来拳 ゼボサG区路) +0-**DRAWING** <u>بو</u> 4')'4'0%'-691-**TYPES** .<br>الم %1&'5-/#;-\$'-.+56'&- $\frac{1}{2}$ #0-|<br>Feb. 114 **.19%** PRODUCT /#;-\$'-SHIPPED +0-2.#%'-.<br>اخ 6\*'-**PPFR** PRODUCT 2014.11Y +5-6\*'-5#/'

FURUNO ELECTRIC CO .. LTD. ر<br>;⊠

24AI-X-9402 FURUNO ELECTRIC CO LTD. 24AI-X-9402

A-2

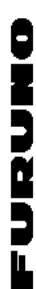

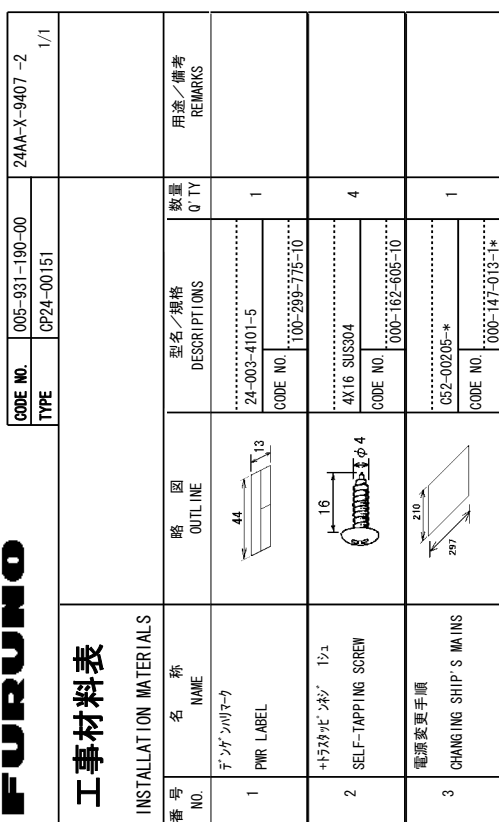

A-3

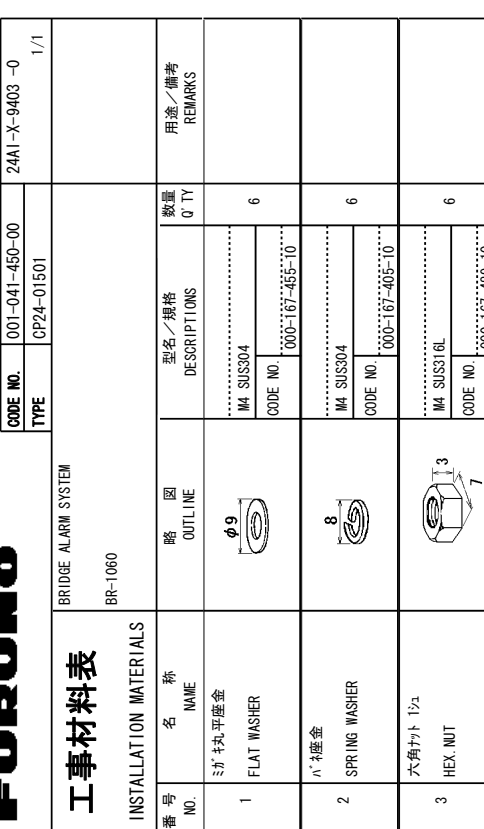

 $000 - 167 - 489 - 10$ 

SMOISNEMIO 、セッキー(大学)、2000年)  $\geq$ **DRAWING** e<br>E 4')'4'0%'-ر<br>;⊯ .<br>19 **TYPES** .<br>چ %1&'5-/#;-\$'-.+56'&e<br>E #0-+6'/--6\*'-.19'4-PRODUCT /#;-\$'-**SHIPPED** +0-2.#%'-.<br>اخ 6\*'-PPFR Product **2014.105** +5-6\*'-5#/'

FURUNO ELECTRIC CO LTD. 24M-X-9407

FURUNO ELECTRIC CO. . LTD.

24M-X-9407

型部 インヮ├ 著号が2段の場合、下段より上段に代わる過渡期品であり、 どちらかが入っています。 なお、品質は変わりません。 型式/コード著号が2段の場合、下段より上限に代わる過渡期品であり、どちらかが入っています。 なお、品質は変わりません。

到式/j¬ド番号が2段の場合、下段より上段に代わる過渡期品であり、どちらかが入っています。 なお、品質は変わりません。 型式/T+Y 番号が2段の場合、下段より上段に代わる過渡期品であり、どちらかが入っています。 なお、品質は変わりません。

SMOISNEMIO 、セッセ埋来拳 ゼボサG区路) +0-**DRAWING** <u>بو</u> 4')'4'0%'-ر<br>;⊠ 691-**TYPES** .<br>الم %1&'5-/#;-\$'-.+56'&- $\frac{1}{2}$ #0-+6'/--6\*'-.19'4-PRODUCT /#;-\$'-**SHIPPED** +0-2.#%'-.<br>اخ 6\*'-**PPFR** PRODUCT 2014.107 +5-6\*'-5#/'

 $24A1 - X - 9403$ FURUNO ELECTRIC CO LTD. 24A1-X-9403 FURUNO ELECTRIC CO .. LTD.

A-4

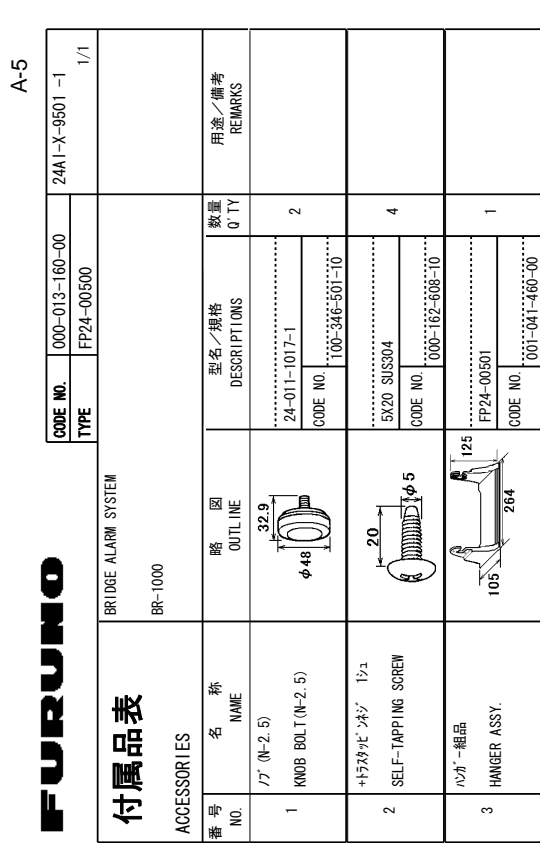

SMOISNEMIO 、セッキー(大学)、2000年)  $\geq$ **DRAWING** e<br>E 4')'4'0%'-ر<br>;⊯ .<br>19 **TYPES** .<br>چ %1&'5-/#;-\$'-.+56'&e<br>E #0-+6'/--6\*'-.19'4-PRODUCT /#;-\$'-**SHIPPED** +0-2.#%'-.<br>اخ 6\*'-PPFR Product **2014.105** +5-6\*'-5#/'

FURUNO ELECTRIC CO. LID.

型部 インヮ├ 著号が2段の場合、下段より上段に代わる過渡期品であり、 どちらかが入っています。 なお、品質は変わりません。 型式/コード著号が2段の場合、下段より上限に代わる過渡期品であり、どちらかが入っています。 なお、品質は変わりません。
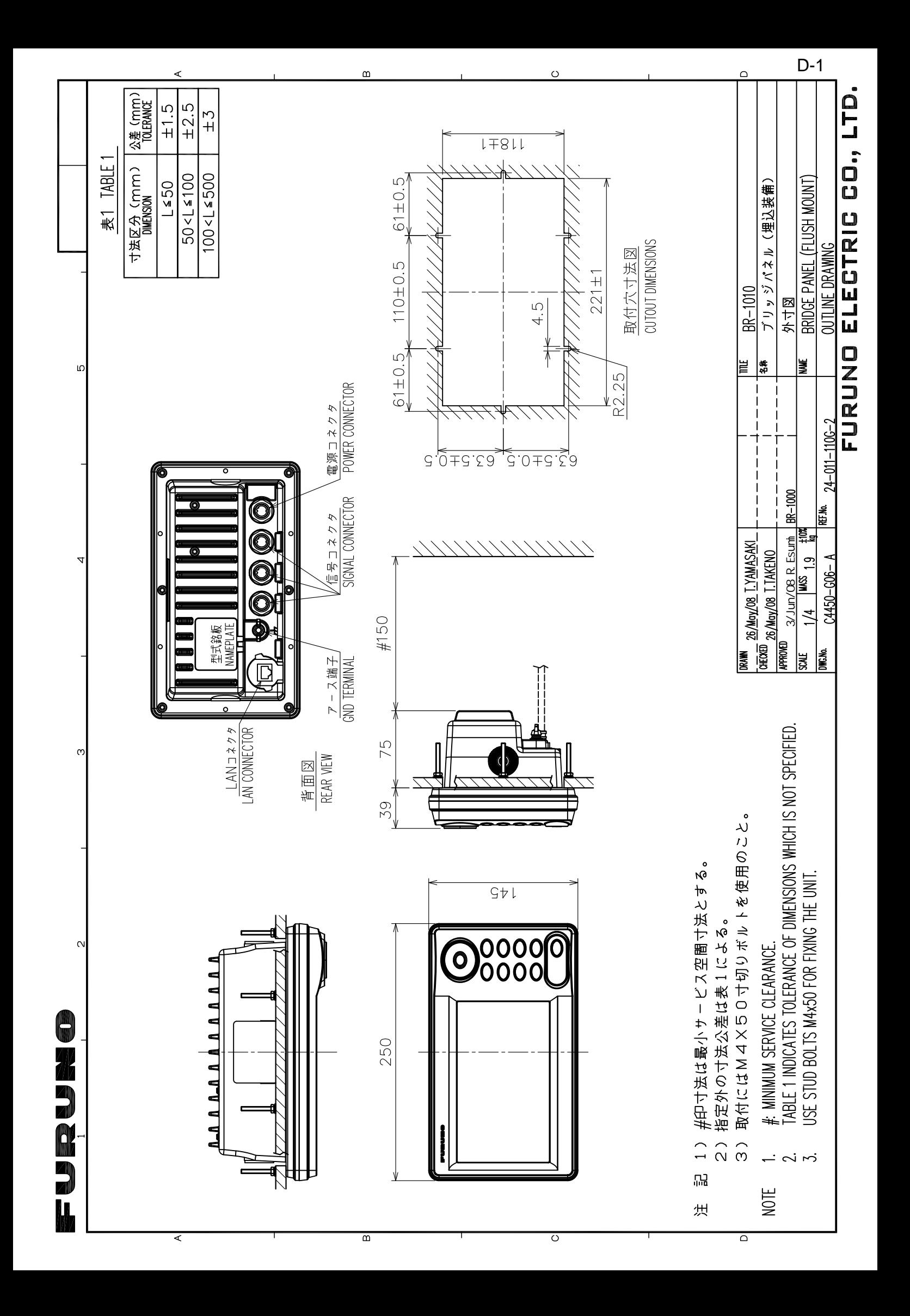

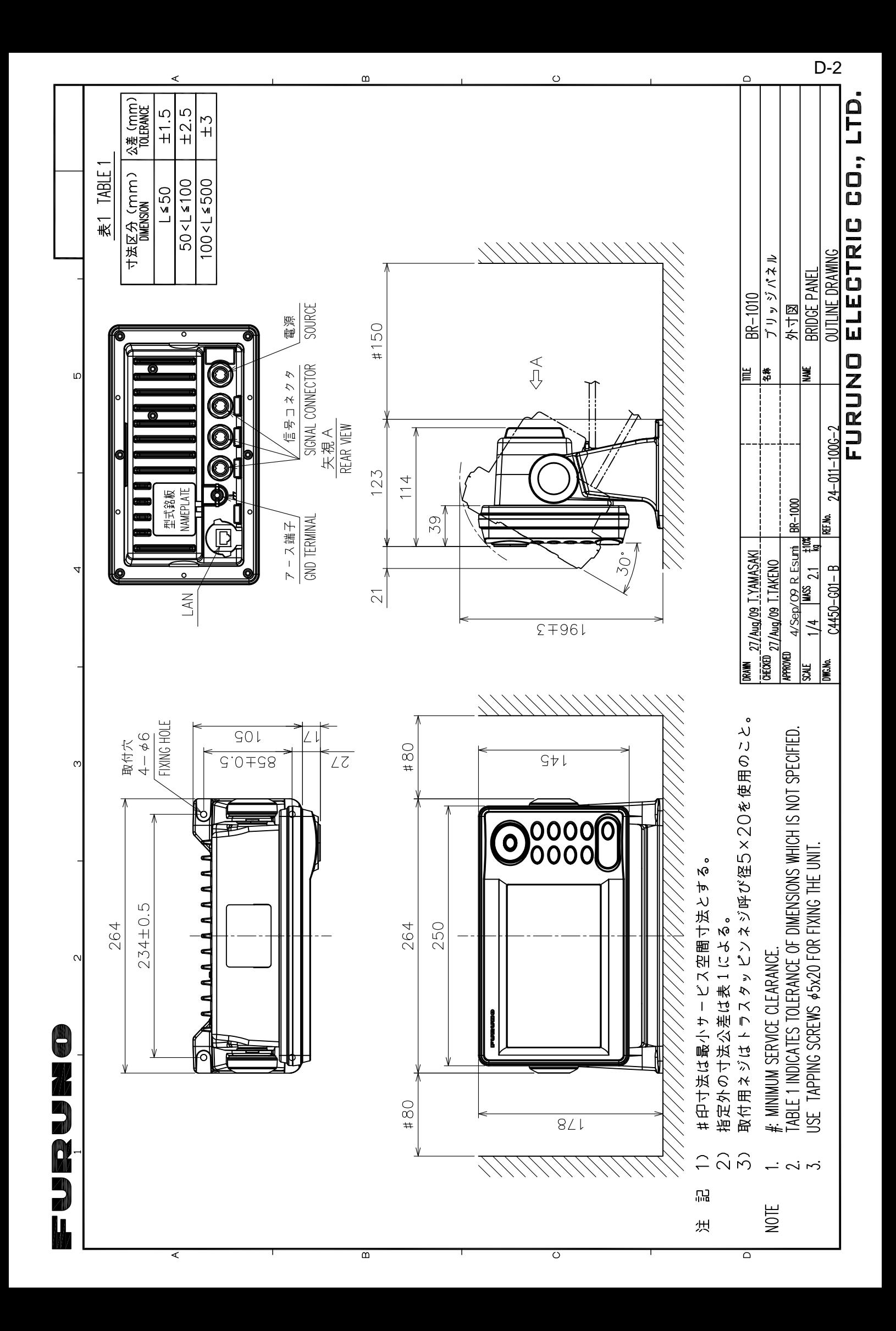

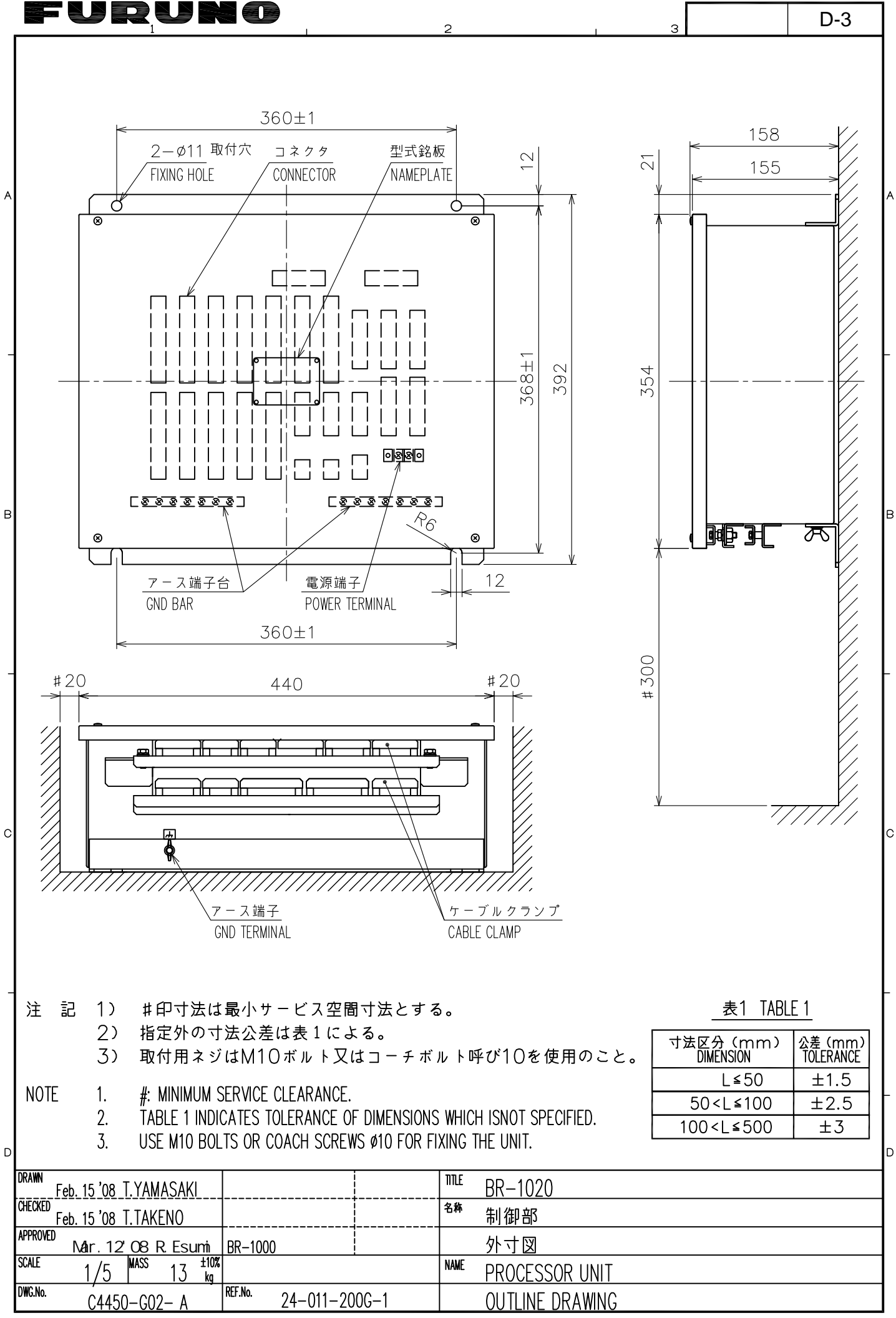

FURUNO ELECTRIC CO., LTD.

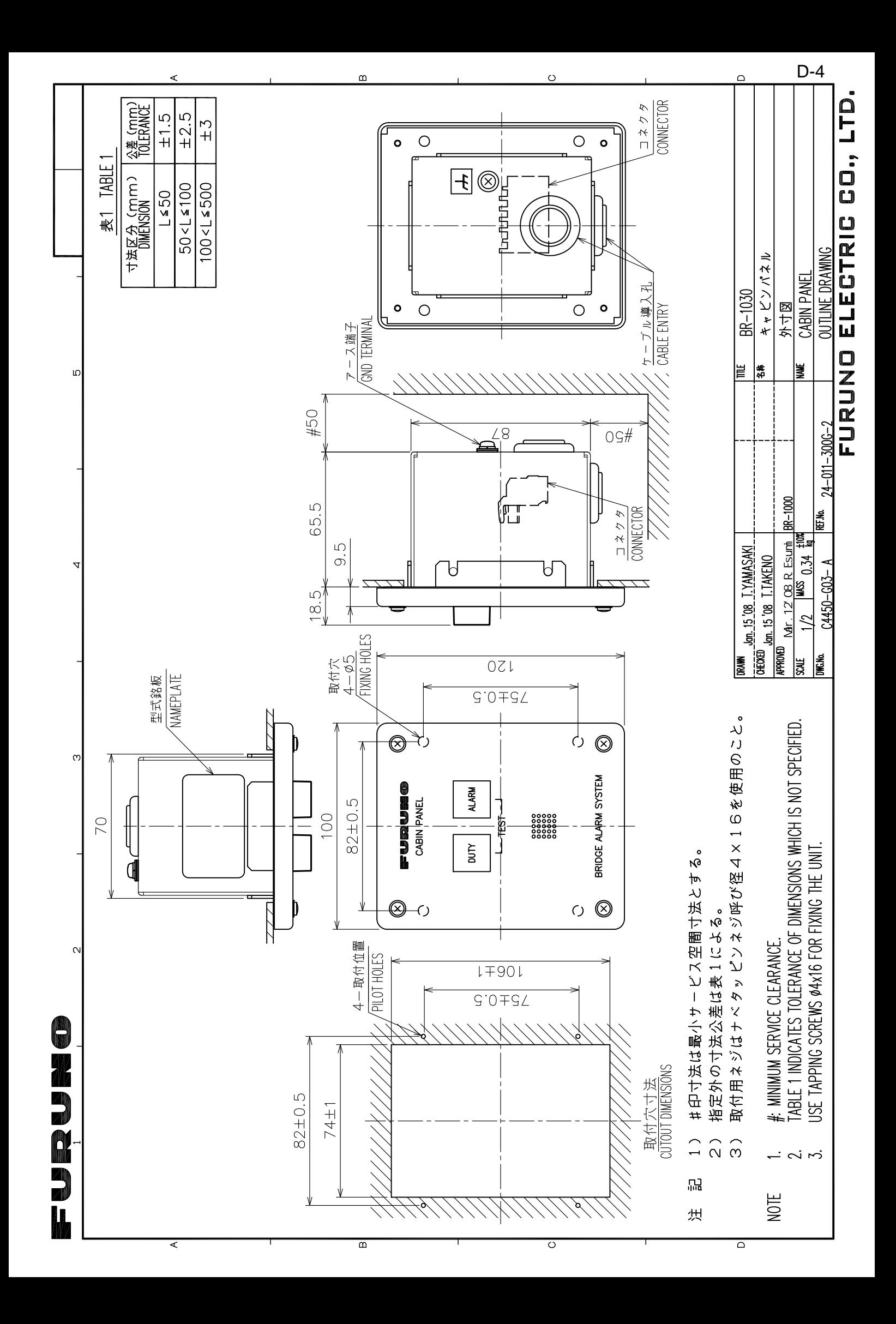

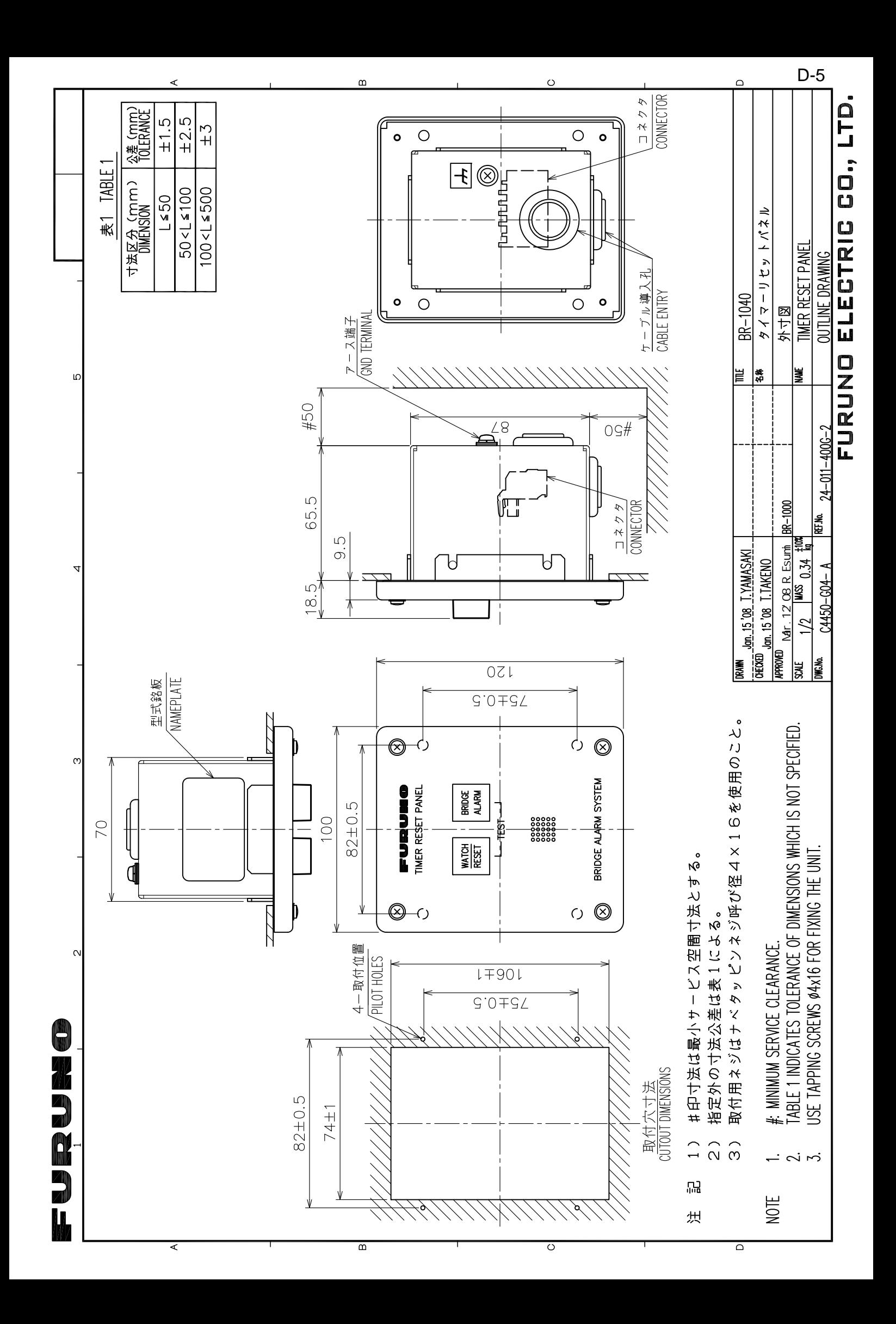

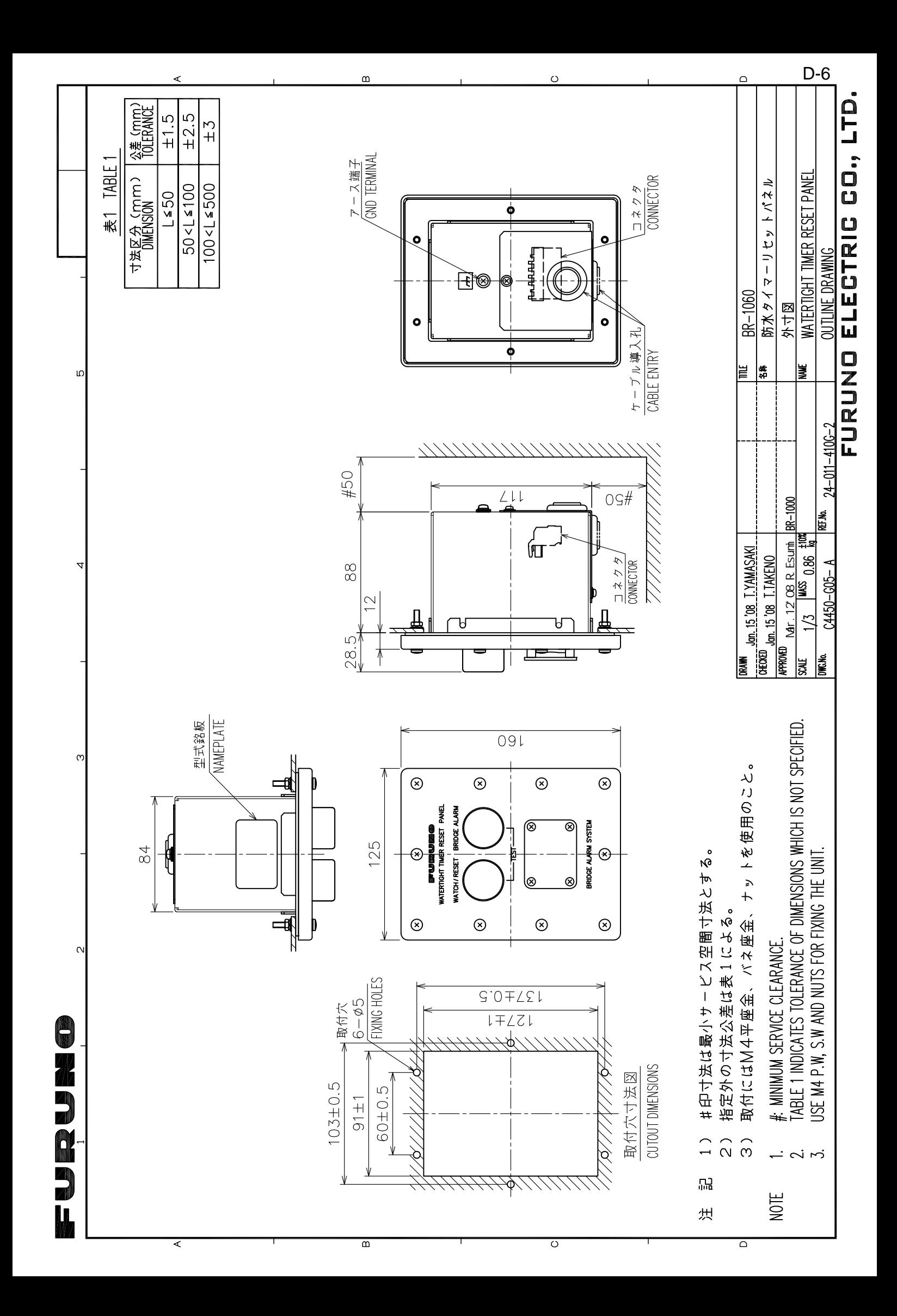

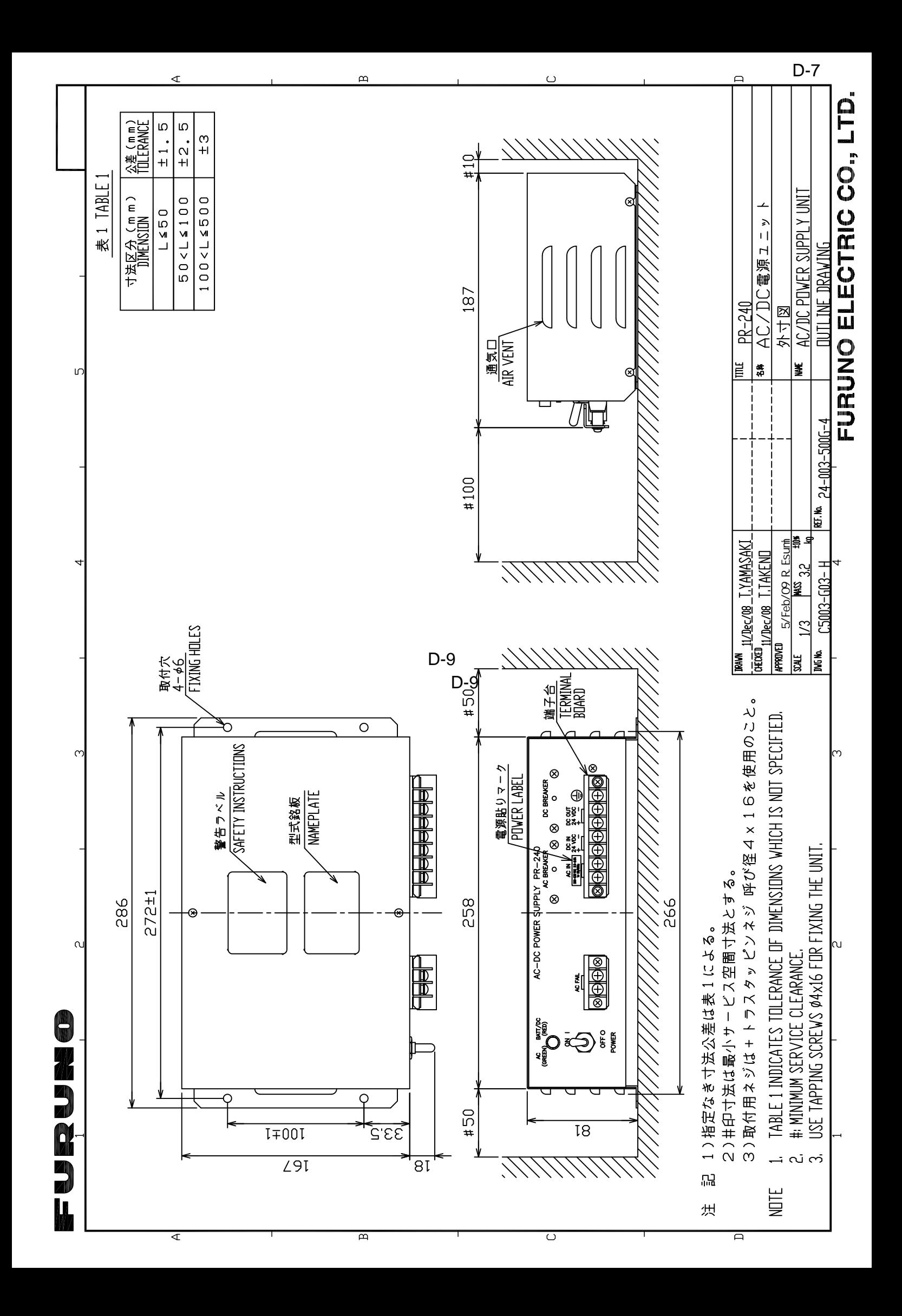

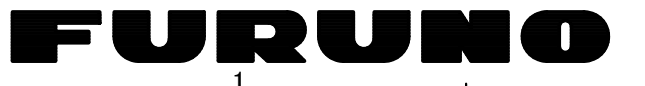

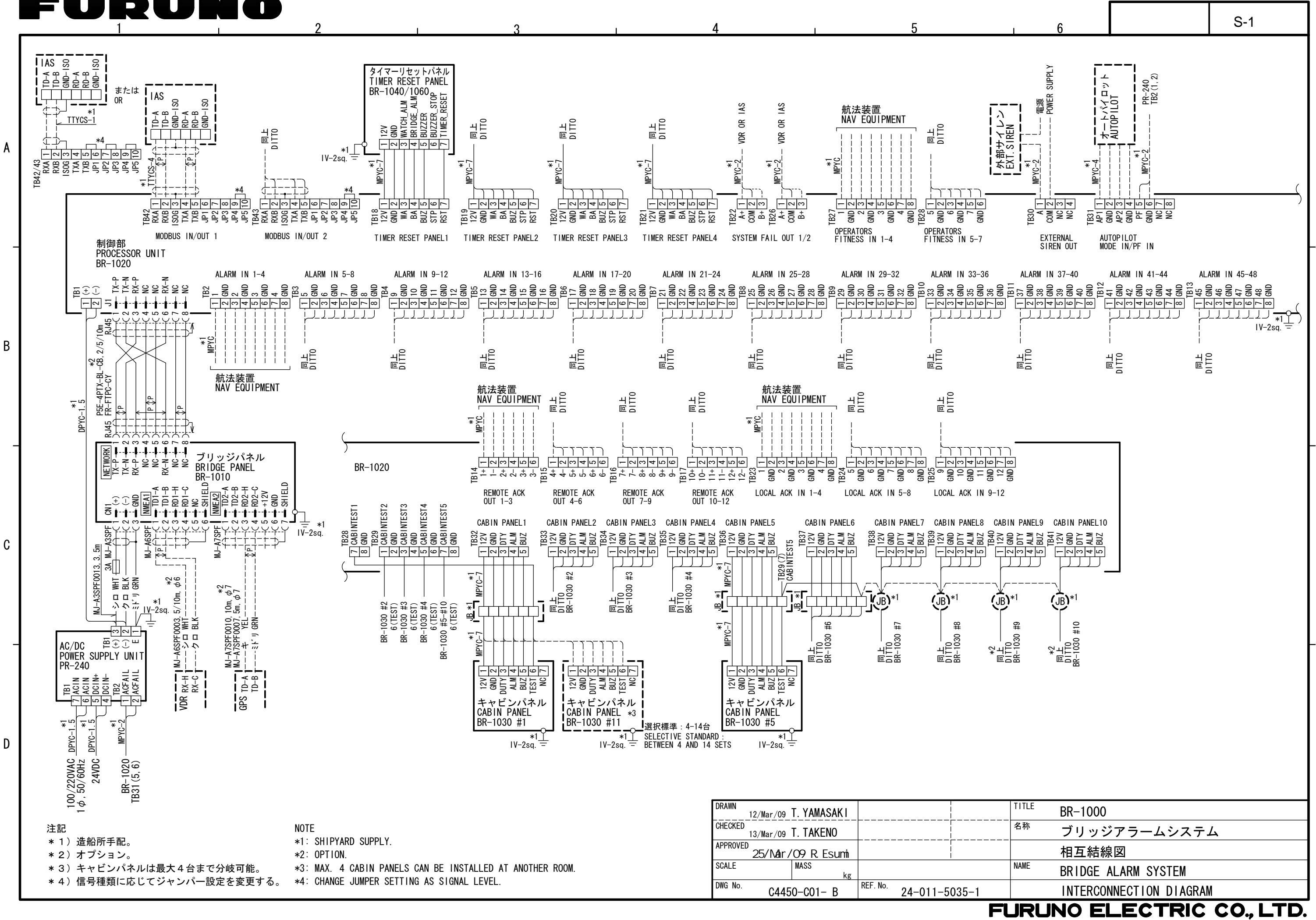

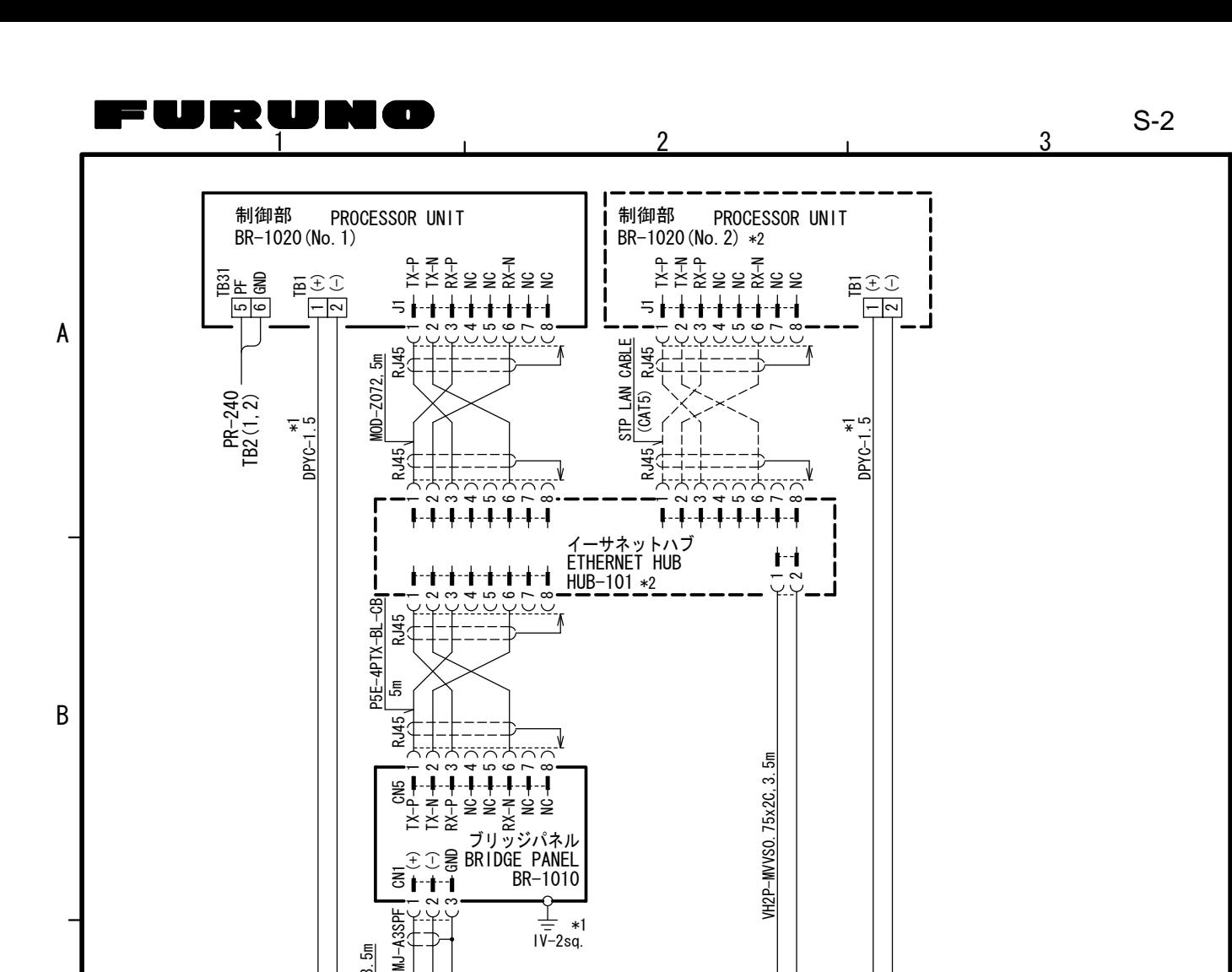

 $\frac{1}{3}$ 

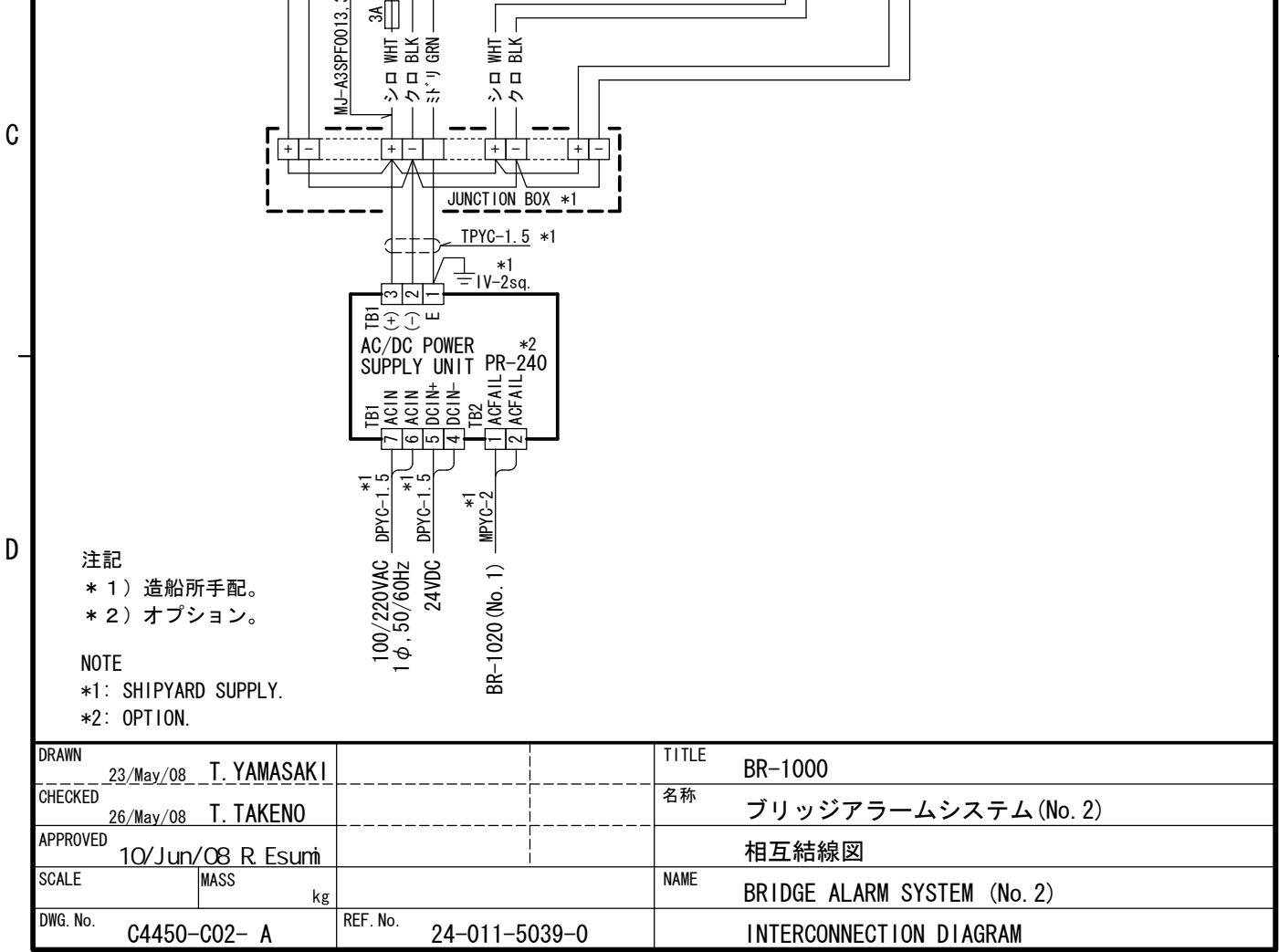

## FURUNO ELECTRIC CO., LTD.

## PROCESSOR UNIT CONNECTION LIST S-3

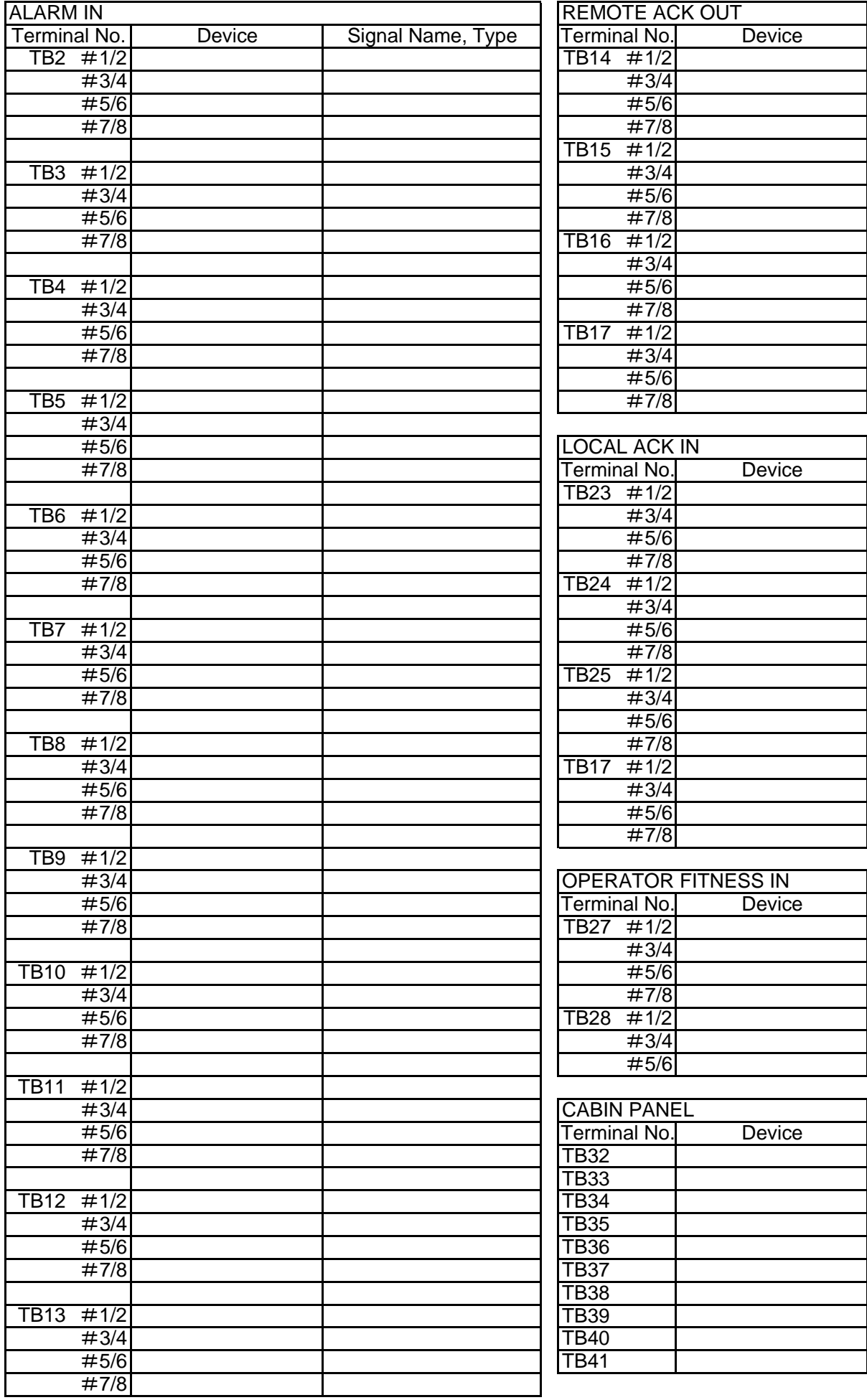

## No.2 PROCESSOR UNIT (option) CONNECTION LIST S-4

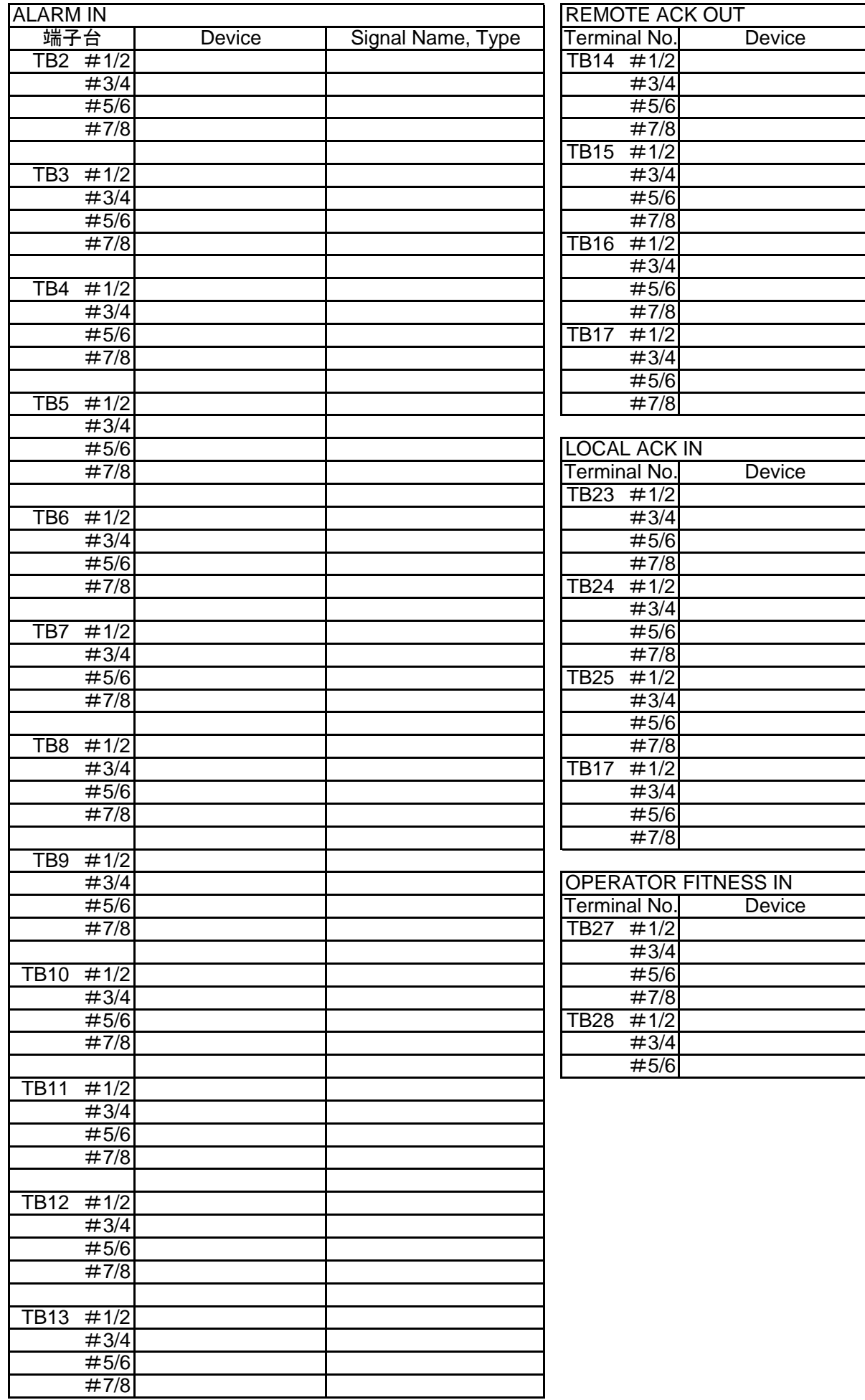